# Руководство пользователя

Редактор схем АРМ энергодиспетчера «КОНТАКТ» МЭЗ ОАО «РЖД»

## **1 Общее описание**

Редактор схем (далее Редактор) предназначен для создания и корректировки схем электроснабжения, входящих в состав Комплекса АРМ энергодиспетчера «Контакт» (далее АРМ).

При создании схем используются стандартные графические объекты (линия, прямоугольник, текст) и библиотечные объекты. Для быстрого перехода из одной схемы в другую (при функционировании АРМ) редактор позволяет внедрять специальные точки перехода в произвольном месте схемы.

В Редакторе также организована возможность создания и корректировки библиотечных объектов, т.е. графических изображений, наиболее часто встречающихся на схемах электроснабжения (выключатели, разъединители, трансформаторы и т.д.).

Хранятся созданные элементы в библиотеке. Возможно создание нескольких разделов с объектами для различных типов схем (щитовой, секционирования контактной сети, тяговых подстанций и т.д.). В каждом разделе можно создавать практически неограниченное количество элементов.

В данной версии Редактора также организована возможность многократного использования шаблонов – определѐнных участков схем, которые организованы в библиотеку схем.

Данная программа работает под управлением операционной системы Windows 2000, Windows XP, Windows Vista, Windows 7.

## **2 Редактор графических схем**

#### См. разделы:

- [2.1 Запуск редактора](#page-2-0)
- [2.2 Завершение работы с редактором](#page-4-0)
- [2.3 Настройка редактора](#page-5-0)
- [2.4 Основные функции работы со схемами](#page-10-0)
- [2.5 Создание и редактирование объектов](#page-19-0)
- [2.6 Назначение свойств объектов](#page-32-0)
- [2.7 Создание и редактирование активных объектов](#page-44-0)
- [2.8 Правка схемы](#page-51-0)
- <span id="page-2-0"></span>[2.9 Дополнительные возможности](#page-66-0)

### **2.1 Запуск редактора**

Для запуска редактора графических схем запустите файл ARMEditor.exe. Удостоверьтесь, что в директории редактора находится также файл настройки редактора ARMEditor.ini. Также необходимо знать расположение файлов Библиотеки объектов, Библиотеки схем и Палитры.

Если при запуске редактора появились сообщения об отсутствии библиотеки или палитры, необходимо указать расположение данных файлов в настройках редактора.

После запуска редактора и загрузки в него схемы, его главное окно будет иметь следующий вид (рис. 2.1.1):

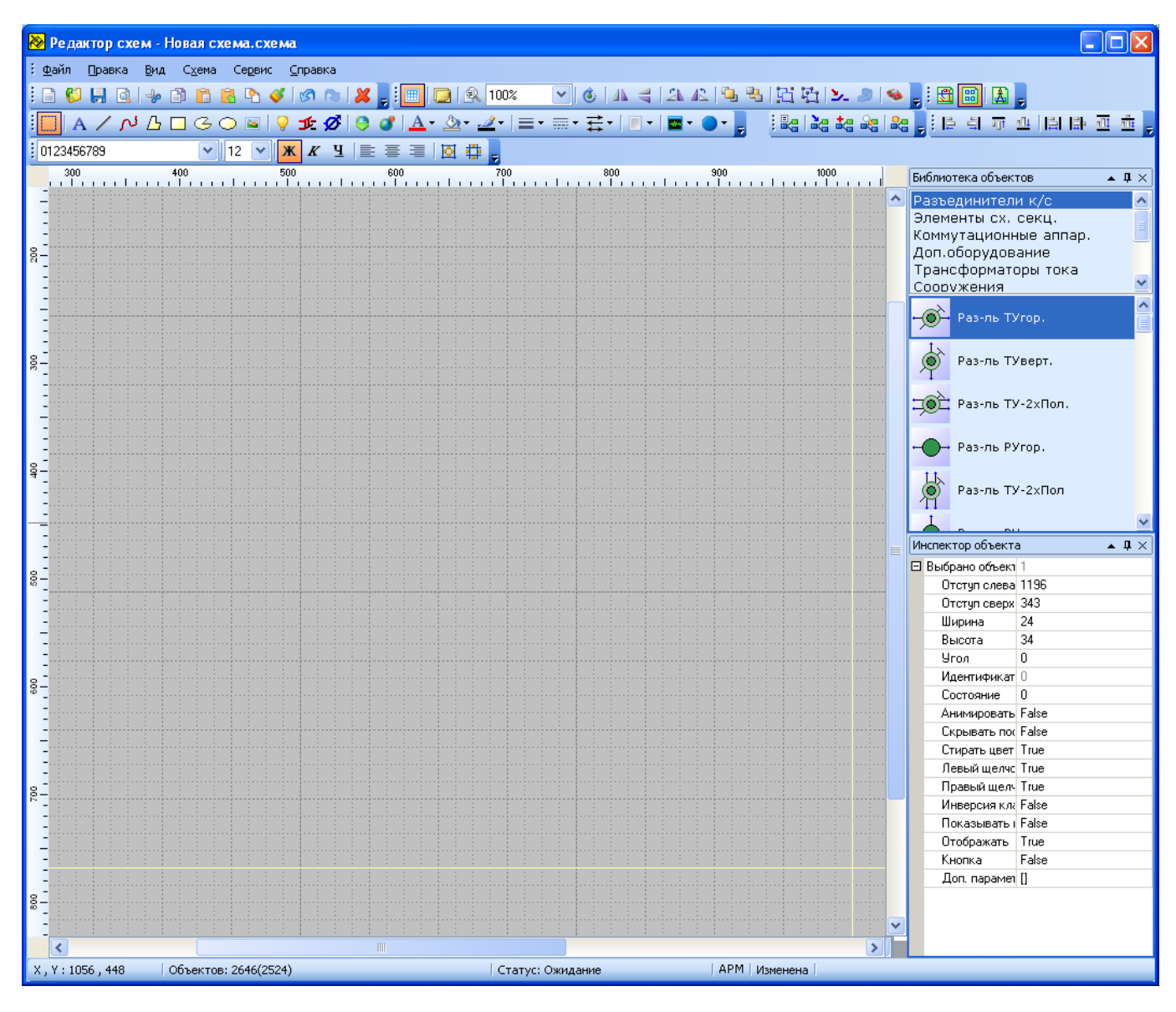

Рис. 2.1.1

При этом главное окно редактора состоит из заголовка окна, строки главного меню, нескольких панелей инструментов, свойств и функций (далее - панелей), основного поля рисования и строки статуса. Щелчок правой кнопкой мыши в поле рисования вызывает контекстное меню, содержание которого зависит от графического элемента, на котором было вызвано меню. Заголовок окна показывает полный путь к редактируемому файлу схемы и его имя. Панели, содержащие кнопки и другие элементы, главное меню и контекстное меню используются для

быстрого вызова функций редактора или изменения свойств редактируемого элемента.

Строка статуса редактора содержит следующую информацию:

Координаты указателя мыши в пикселях по осям X и Y;

- Текущий статус программы, который может изменяться в зависимости от действий производимых на схеме в текущий момент («Ожидание», «Выделение», «Перемещение» и пр.);
- Кнопка «Просмотр в рабочем режиме» **.** <sup>| АРМ |</sup> В режиме предварительного просмотра схема выглядит так, как она будет выглядеть в программе АРМ с учетом масштаба. В этом режиме редактировать схемы нельзя.

<span id="page-4-0"></span>См. также: [2.2 Завершение работы с редактором](#page-4-0) [2.3 Настройка редактора](#page-5-0)

### **2.2 Завершение работы с редактором**

Для завершения работы с редактором воспользуйтесь одним из следующих способов:

- Выберите пункт главного меню «Файл» «Выход»;
- Нажмите кнопку в правом верхнем углу окна редактора;
- Нажмите комбинацию клавиш «Alt-F4».

Если в момент завершения работы редактора в нем редактировалась схема, которая не была сохранена, появится окно (рис. 2.2.1):

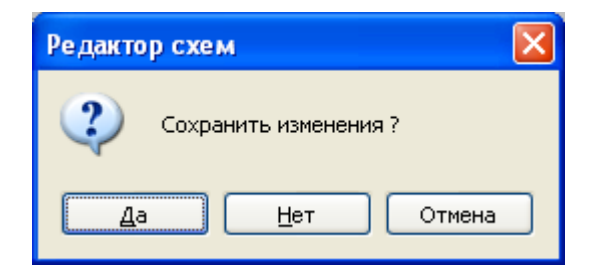

Рис. 2.2.1

При необходимости сохранения схемы нажмите кнопку «Да». Для выхода без сохранения изменений нажмите «Нет». Для отмены завершения работы (возврата в редактирование схемы) нажмите «Отмена».

<span id="page-5-0"></span>См. также: [2.3 Настройка редактора](#page-5-0)

### **2.3 Настройка редактора**

Пользователь может изменить вид главного окна и некоторых других окон редактора так, как удобно. Изменения автоматически сохраняются в файлах конфигурации.

Панели инструментов могут быть разрешены к отображению или запрещены установкой соответствующей «галочки» в контекстном меню области панелей инструментов. Также все панели инструментов могут быть перемещены в любое место экрана. Для этого необходимо «схватить» панель за заголовок панели и перенести в нужное место.

Для настройки параметров работы редактора служит окно «Настройка редактора». Чтобы его вызвать выберите пункт главного меню «Сервис» - «Настройка редактора» (рис. 2.3.1):

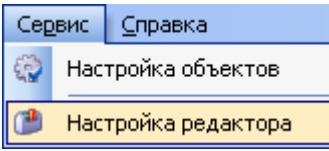

Рис. 2.3.1.

В открывшемся окне «Настройка редактора» находятся шесть тематически группированных разделов с настройками.

Описание раздела «Общие» (рис. 2.3.2):

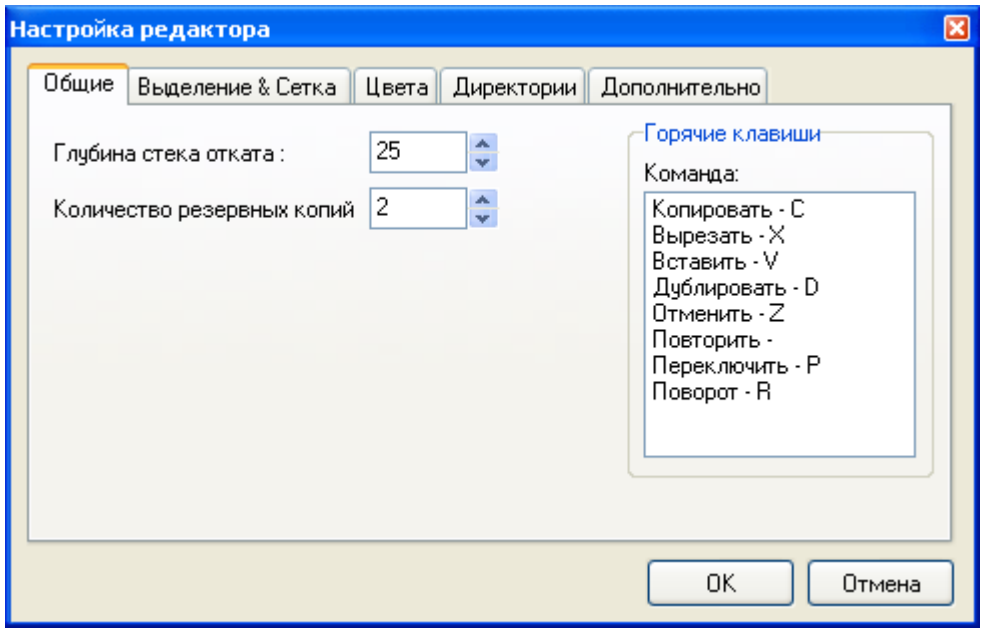

Рис. 2.3.2

- «Глубина стека отката» количество возможных откатов изменений схемы;
- «Количество резервных копий» количество резервных копий схемы (для восстановления);
- «Горячие клавиши» настройка горячих клавиш редактора. (в качестве «горячих клавиш» можно использовать клавиши цифр, латинских букв и клавишу «Пробел»).

Описание раздела «Выделение & Сетка» (рис. 2.3.3):

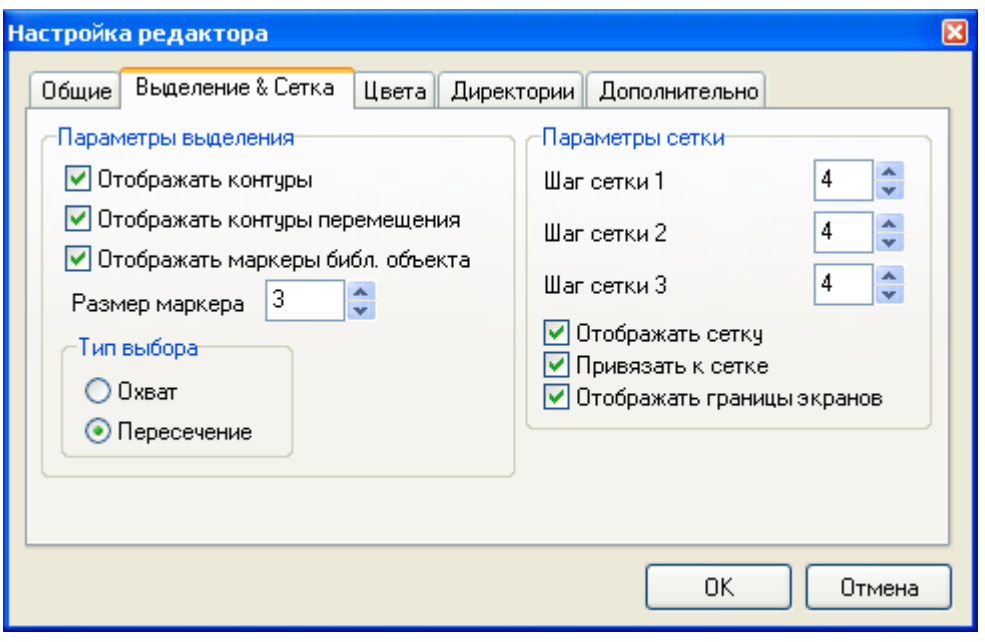

Рис. 2.3.3

- «Отображать контуры» позволяет при выборе объекта видеть границы данного объекта, а не только его маркеры;
- «Отображать контуры перемещения» отвечает за отображение контуров объекта при перемещении;
- «Отображать маркеры библ. объекта» отвечает за отображение маркеров выделения библиотечных объектов;
- «Размер маркера» размер маркера выделения объекта в пикселях (x2);
- «Тип выбора» определяет, каким образом можно выбрать объект. Если выбран способ «Пересечение», то для выбора объекта можно просто при выделении его захватить. Если выбран способ «Охват», то для выделения объекта его необходимо обхватить полностью;
- «Шаг сетки 1» задаёт размер минимальной ячейки сетки в пикселях;
- «Шаг сетки 2» задаёт, сколько ячеек первой сетки составляют ячейку второй сетки;
- «Шаг сетки 3» задаёт, сколько ячеек второй сетки составляют ячейку третьей сетки;
- «Отображать сетку» флаг отвечает за отображение сетки в окне редактирования;
- «Привязать к сетке» флаг отвечает за «прилипание» сторон создаваемого или редактируемого объекта к узлам сетки;
- «Отображать границы экранов» флаг отвечает за отображение линий разметки схемы по экранам. Размеры экранов, на которые разбивается схема, задаются в настройках схемы.

Описание раздела «Цвета» (рис. 2.3.4):

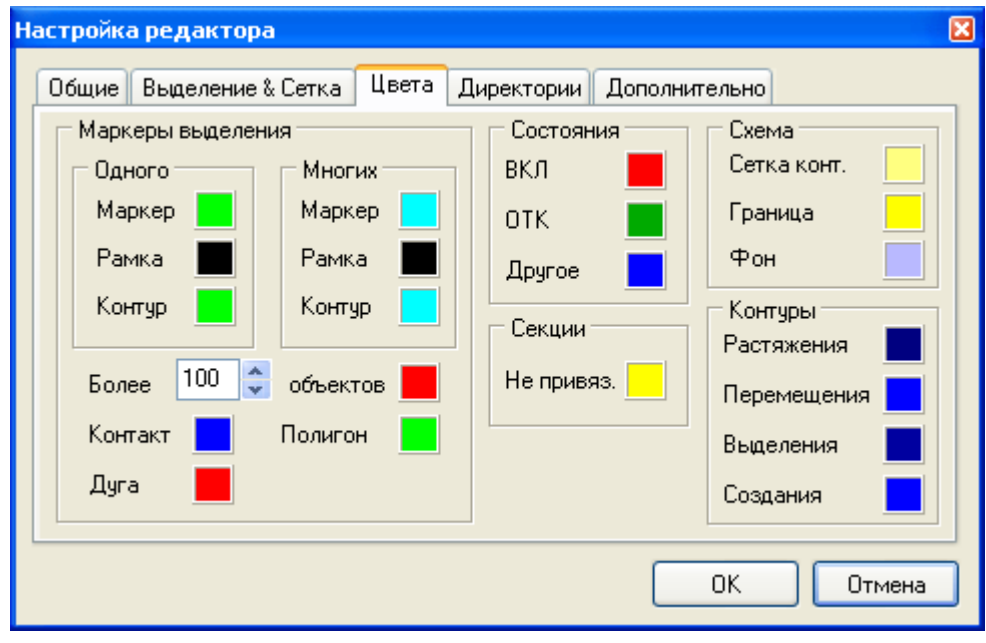

Рис. 2.3.4

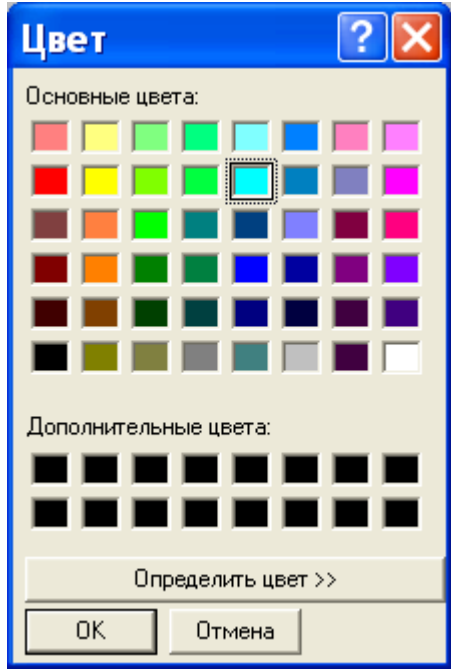

Рис. 2.3.5

В секциях «Маркеры выделения», «Объекты», «Секции», «Схема» и «Контуры» можно выбрать цвета окрашивания данных элементов схемы. Для выбора цвета щѐлкните на поле цвета, соответствующее необходимому элементу схемы и в появившемся окне (рис. 2.3.5) выберите новый цвет.

Описание раздела «Директории» (рис. 2.3.7):

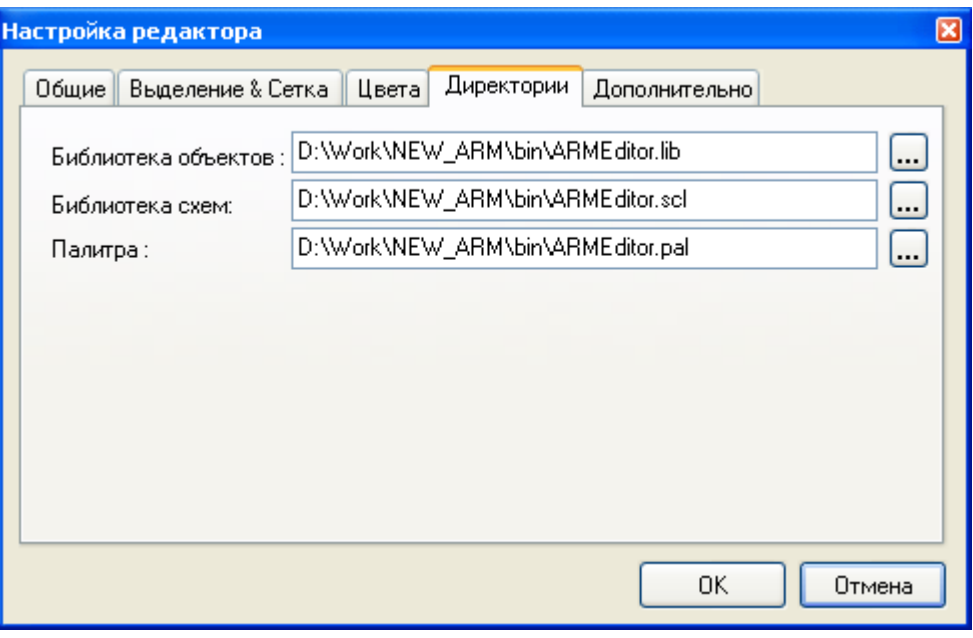

Рис. 2.3.7

- «Библиотека объектов» путь к файлу библиотеки объектов;
- «Библиотека схем» путь к файлу библиотеки схем;
- «Палитра» путь к файлу библиотеки палитры.

Описание раздела «Дополнительно» (рис. 2.3.8)

В подразделе «Параметры выделения объектов»:

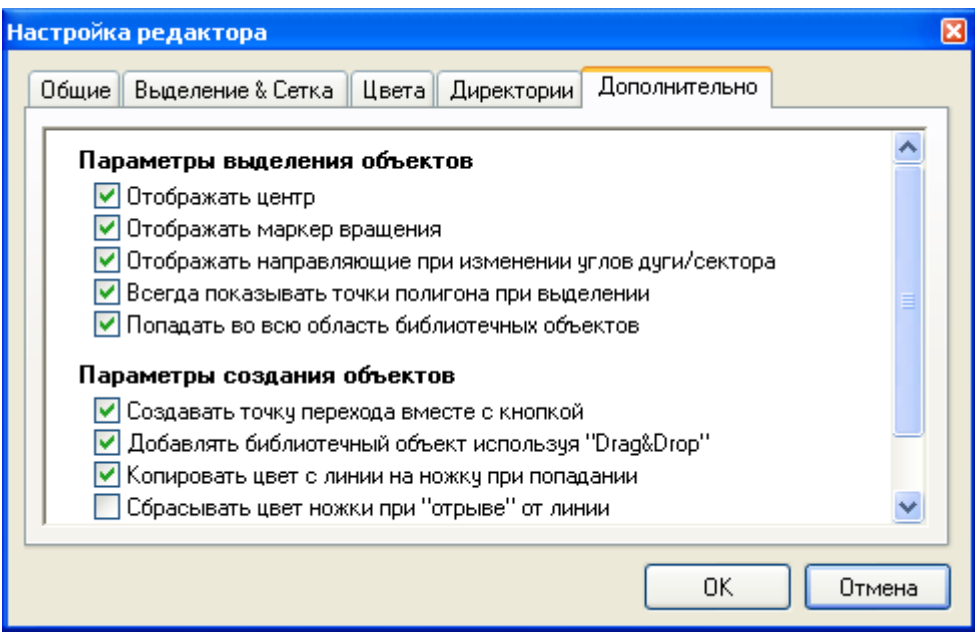

Рис. 2.3.8

- установленная галочка напротив «Отображать центр» позволяет нам при выделении объекта видеть маркер его центра;
- галочка напротив «Отображать маркер вращения» позволяет нам вращать объект не только с помощью стрелки «Поворот» на панели «Настройка изображения», но и с помощью маркера вращения (рис. 2.3.9;

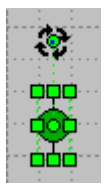

#### Рис. 2.3.9

- при установке флажка напротив «Всегда показывать точки перегиба полигона при выделении» показываются точки полигона. При снятом флажке точки перегиба полигона не выделены;
- выбор параметра «Попадать во всю область библиотечных объектов» позволяет нам выделять библиотечные объекты, попадая в любую область библиотечного объекта, а не обязательно только лишь в его составляющие.

В подразделе «Параметры создания объектов»:

- при выборе пункта «Создавать точку перехода вместе с кнопкой», мы, создавая кнопку перехода, получаем ее на схеме вместе с точкой перехода. Текст, который мы вносим в кнопку, автоматически записывается в соответствующие графы параметров точки перехода;
- отметив пункт «Добавлять библиотечный объект, используя Drag&Drop», мы получаем возможность, захватив библиотечный элемент, перетащить его на схему;
- галочка напротив пункта «Копировать цвет линии на ножку при попадании», позволяет нам окрашивать ножку объекта в цвет линии, с которой он соединяется;
- отметив пункт «Сбрасывать цвет ножки при «отрыве» от линии», мы получаем неокрашенную ножку при «отрыве» библиотечного объекта от линии;
- пункт «Спрашивать подтверждение при замене объекта», позволяет при замене вызывать окно с вопросом «Заменить объект?»;
- отметив «Запоминать параметры создания объекта», получаем возможность создавать новые объекты, используя визуальные характеристики ранее созданного объекта (цвет кисти, цвет заливки, толщина и стиль линии).

<span id="page-10-0"></span>См. также: [2.4.2 Настройка схемы](#page-12-0)

## **2.4 Основные функции работы со схемами**

<span id="page-11-0"></span>См. разделы: [2.4.1 Создание новой](#page-11-0) схемы [2.4.2 Настройка схемы](#page-12-0) [2.4.3 Открытие схемы](#page-13-0) [2.4.4 Сохранение схемы](#page-14-0) [2.4.5 Печать схемы](#page-15-0)

### **2.4.1 Создание новой схемы**

Для создания новой схемы воспользуйтесь одним из следующих способов:

- выберите пункт главного меню «Файл» «Создать»;
- нажмите комбинацию клавиш «Ctrl-N»;
- на панели «Основная» нажмите кнопку «Создать» **. В**

Если в этот момент в редакторе была загружена или редактировалась схема, которая не была сохранена, появится окно запроса на сохранение текущей схемы.

<span id="page-12-0"></span>См. также: [2.4.2 Настройка схемы](#page-12-0) 2.4[.3 Открытие схемы](#page-13-0) [2.4.4 Сохранение схемы](#page-14-0)

### **2.4.2 Настройка схемы**

Для просмотра и изменения параметров текущей схемы выберите пункт главного меню «Схема» - «Настройка схемы». В результате появится окно «Настройка схемы» (рис. 2.4.1):

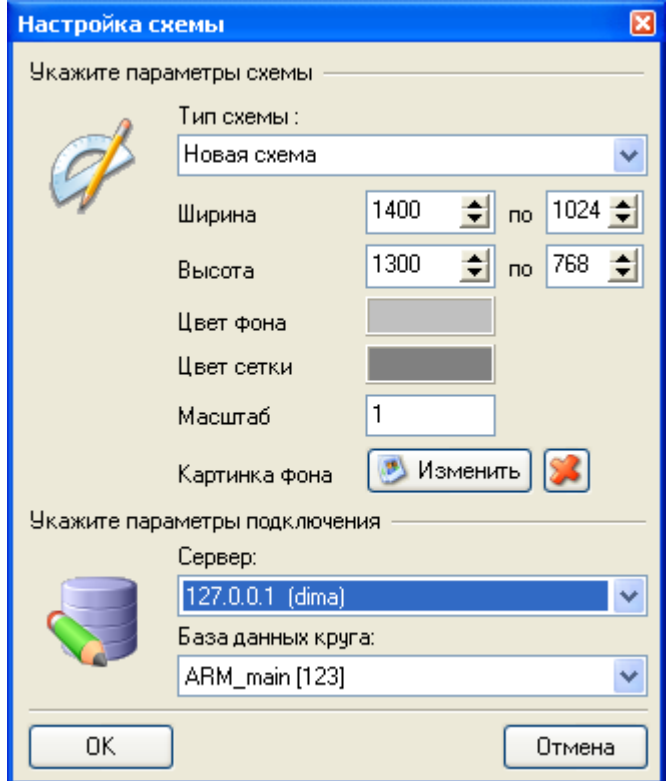

Рис. 2.4.1

В окне настроек схемы доступны для изменения следующие параметры схемы:

- Тип схемы тип создаваемой схемы («Структурная», «Щитовая», «Секционирования» или пр.);
- Ширина ширина схемы с размером экрана в пикселях;
- Высота высота схемы с размером экрана в пикселях;
- Цвет фона цвет фона схемы;
- Цвет сетки цвет сетки редактора;
- Масштаб коэффициент масштабирования схемы при отображении ее в АРМ энергодиспетчера;
- Картинка фона изображение, которое будет выступать в качестве фона схемы (изображение будет дублироваться по горизонтали и вертикали);
- Сервер IP адрес сервера, к которому осуществляется подключение при работе с БД;
- База данных круга «Имя» базы данных круга, из списка кругов, доступных на выбранном сервере (см. выше);

Примечание: Каждая вновь создаваемая схема будет иметь размер равный размеру последней схемы, которая была создана в редакторе.

Примечание: Картинка фона отображается только, когда отключена сетка.

<span id="page-13-0"></span>См. также: [2.4.4 Сохранение схемы](#page-14-0) [2.4.5 Печать схемы](#page-15-0)

### **2.4.3 Открытие схемы**

Для открытия существующей схемы воспользуйтесь одним из следующих способов:

- выберите пункт главного меню «Файл» «Открыть»;
- нажмите комбинацию клавиш «Ctrl-O»;
- на панели «Основная» нажмите кнопку «Открыть»  $\boxed{1}$

Если в этот момент в редакторе была загружена или редактировалась схема, которая не была сохранена, появится окно запроса на сохранение текущей схемы. В результате появится стандартное окно открытия файла с заголовком «Открыть схему». В нем выберите нужный файл схемы (файлы схемы имеют расширение "\*.схема") и нажмите кнопку «Открыть». В процессе загрузки схемы в третьѐм разделе строки статуса редактора отобразится индикатор процесса загрузки:

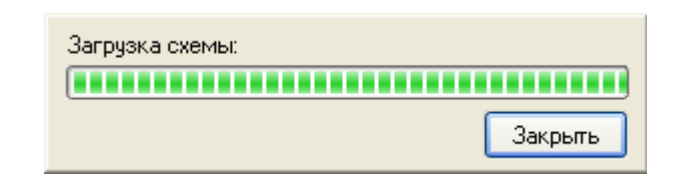

Рис. 2.4.2

После каждого открытия схемы ее имя и путь к файлу схемы сохраняются в специальном списке для возможности быстрого открытия этой схемы в следующее время. Список последних 5-ти открывавшихся схем находится в главном меню «Файл»/ «Список недавно открытых файлов»:

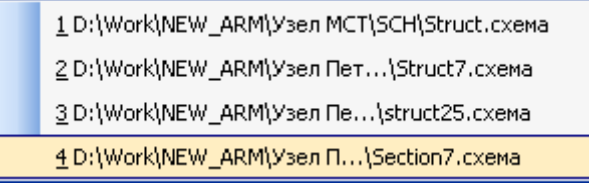

#### Рис. 2.4.3

После первого запуска Редактора файлы схем автоматически опознаются Проводником Windows и автоматически загружаются в редактор схем при двойном щелчке в Проводнике.

<span id="page-14-0"></span>См. также: [2.4.1 Создание новой схемы](#page-11-0) [2.4.2 Настройка схемы](#page-12-0) [2.4.4 Сохранение схемы](#page-14-0) [2.4.5 Печать схемы](#page-15-0)

### **2.4.4 Сохранение схемы**

Для сохранения схемы воспользуйтесь одним из следующих способов:

- выберите пункт главного меню «Файл» «Сохранить»;
- нажмите клавишу «Ctrl-S»;
- на панели «Основная» нажмите кнопку «Сохранить» **Н**

Если сохраняемая схема уже существует на диске, то сохранение произойдет автоматически. Если схема была создана в текущем сеансе работы редактора, то появится стандартное окно сохранения файла с заголовком «Сохранение файла схемы» (рис. 2.4.4), в котором введите имя сохраняемого файла в поле «Имя файла» и директорию, в которой файл схемы должен находиться.

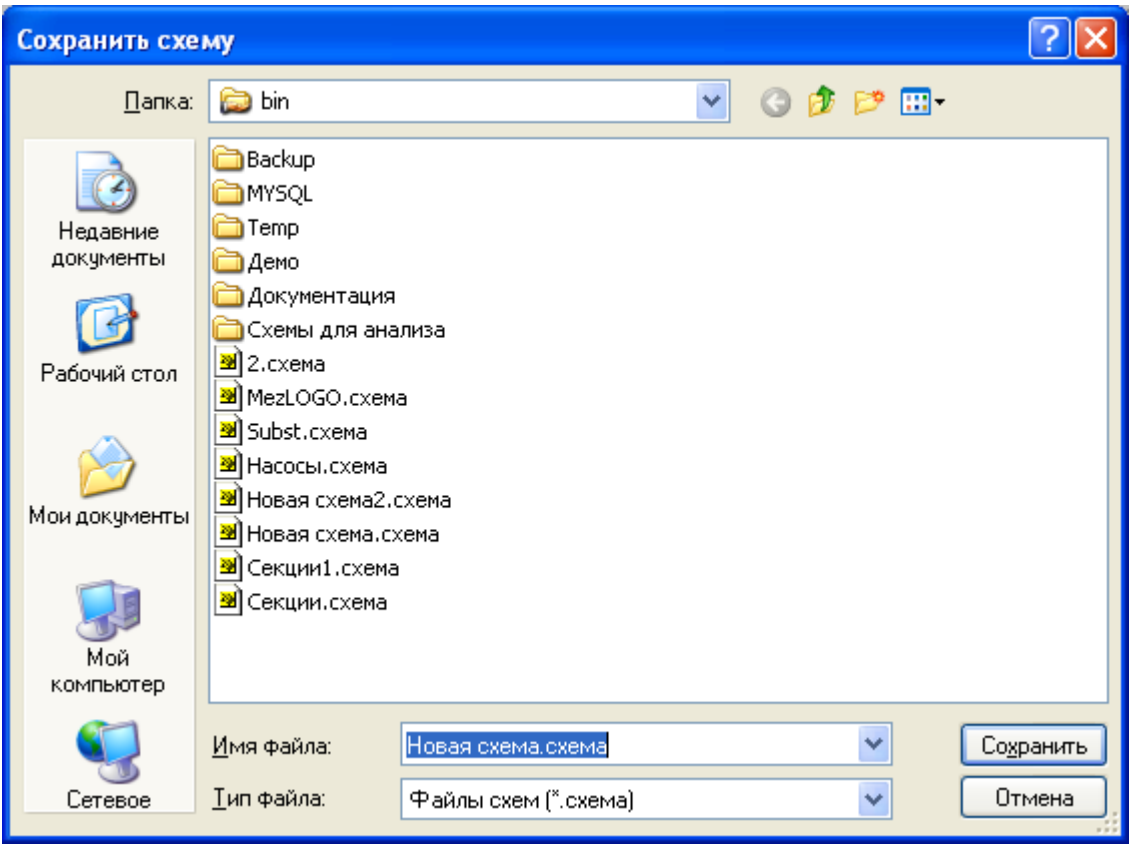

Рис. 2.4.4

Сохраняемым файлам схем автоматически присваивается расширение "\*.схема". При необходимости сохранения схемы в файле с другим именем выберите пункт главного меню «Файл» - «Сохранить как…», после чего появится окно «Сохранение файла схемы» (рис. 2.4.4), где выполните действия, аналогичные вышеописанным.

<span id="page-15-0"></span>См. также: [2.4.2 Настройка схемы](#page-12-0) [2.4.3 Открытие схемы](#page-13-0) [2.4.5 Печать схемы](#page-15-0)

### **2.4.5 Печать схемы**

Перед тем как приступить к распечатыванию схемы убедитесь в том, что в операционной системе Windows должен быть установлен принтер.

Просмотреть изображение печатаемой схемы и настроить параметры печати можно в окне предварительного просмотра, которое вызывается:

- пунктом меню «Файл» «Предварительный просмотр»;
- кнопкой «Предварительный просмотр» **Q** на панели инструментов «Основная».

Окно «Печать схемы» (рис. 2.4.5) состоит из области просмотра печатаемого изображения и панели настройки печати.

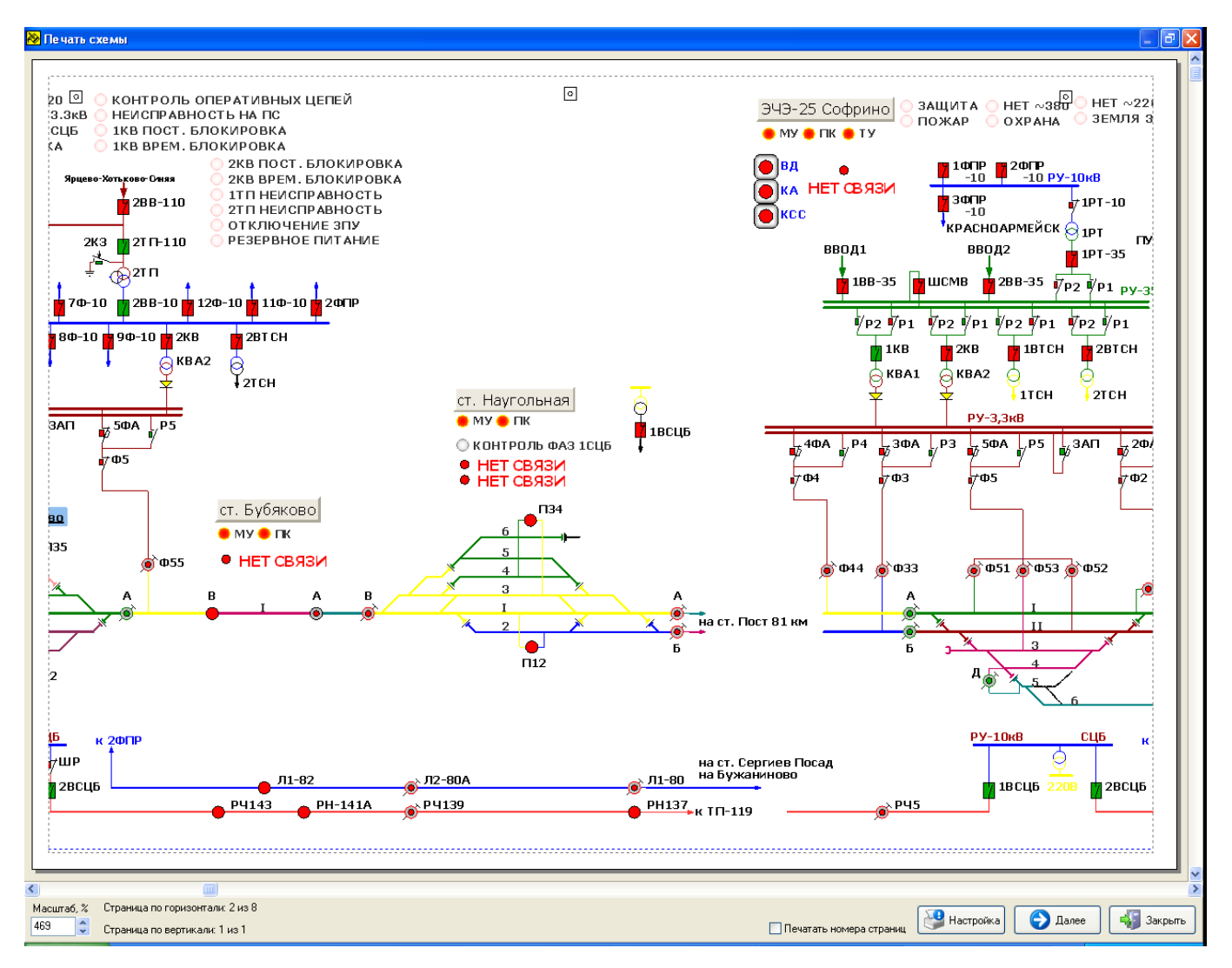

Рис. 2.4.5

Кнопка **Возвращает нас в режим редактирования схемы.** 

Пользуясь кнопкой  $\left[\frac{1}{2}\right]$  Настройка, для всех печатаемых страниц можно установить отступы – непечатаемые поля страниц. Отступы в миллиметрах с каждой стороны страницы устанавливаются в окне «Настройки параметров страницы» (рис. 2.4.6), там же происходит выбор принтера, выбор ориентации страницы, параметров бумаги:

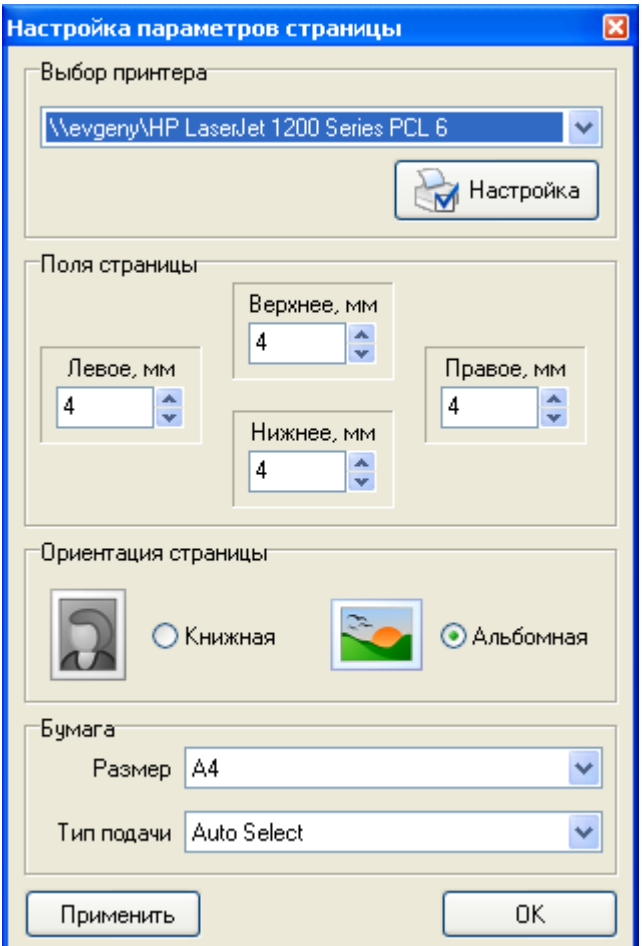

Рис. 2.4.6

Для применения изменений в полях «Выбор принтера», «Поля страницы», «Ориентация страницы», «Бумага» нажмите кнопку «Применить», после чего изменѐнные параметры схемы отразятся в поле просмотра. Также рекомендуется установить настройки принтера, нажав на кнопку **М** Настройка

В окне «Печать схемы» можно установить масштаб печатаемого изображения. При необходимости, с помощью двух кнопок можно увеличивать и уменьшать масштаб схемы, выводимой на печать (рис. 2.4.7).

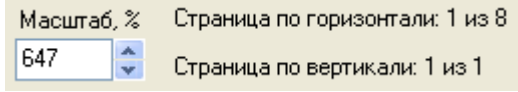

Рис. 2.4.7

При необходимости можно распечатать номера страниц. Для этого установите соответствующий флажок на главном окне «Печать схем».

После того как все параметры печати настроены, нажав клавишу **Далее далее**, переходим к диалогу печати документа (рис. 2.4.8). Для просмотра изображения любой страницы нужно дважды щелкнуть ее эскиз.

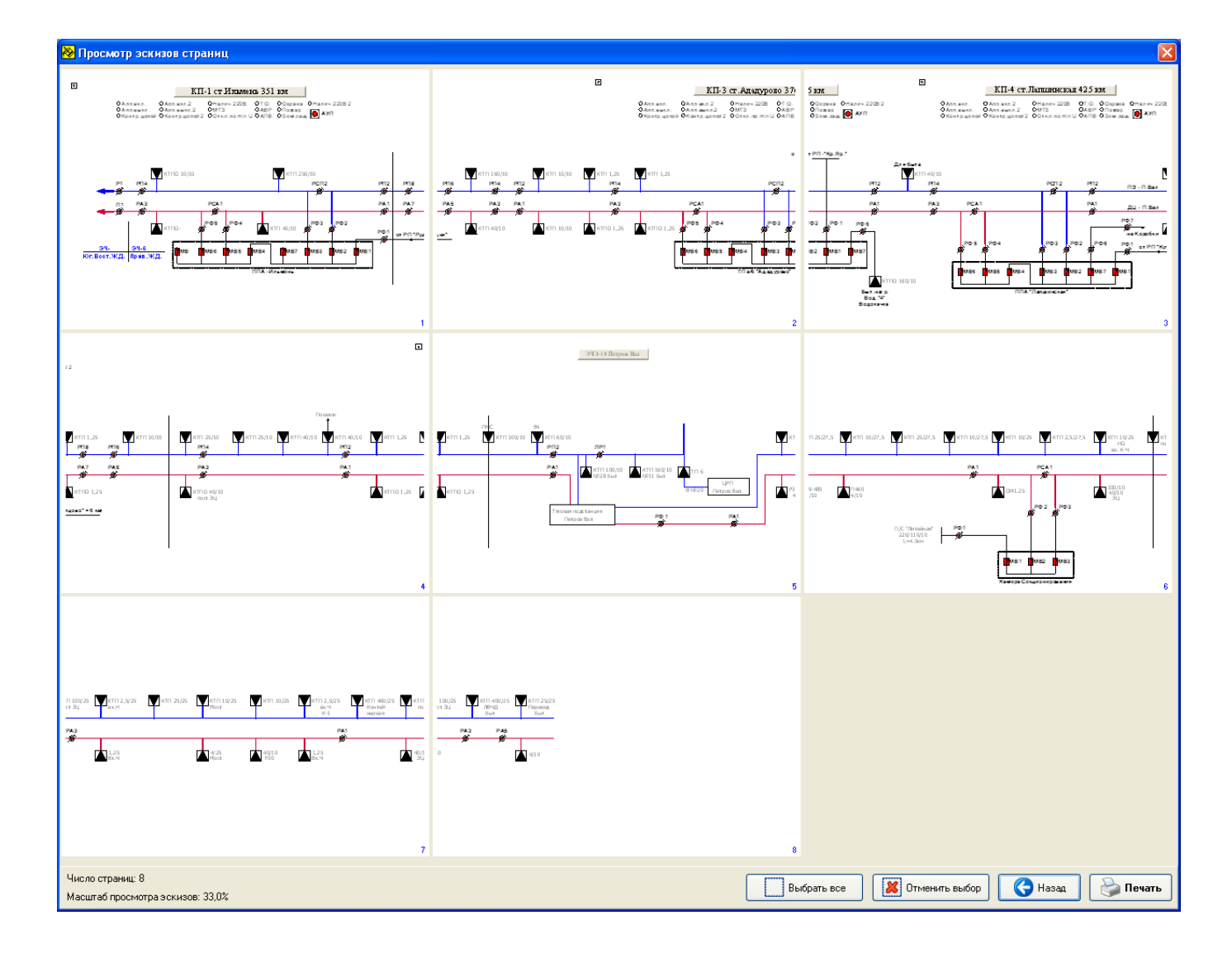

Рис. 2.4.8

Для вывода на печать выбранных страниц, щелкаем на эскизах этих страниц. В результате они выделяются синими рамками (рис. 2.4.9):

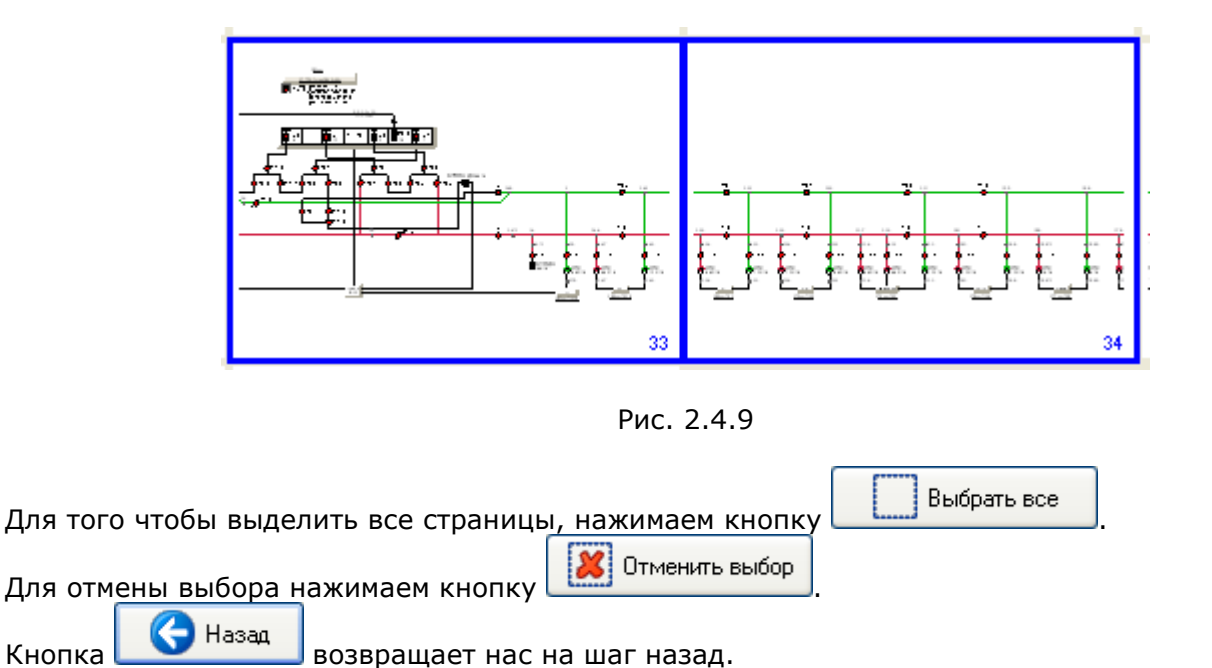

Для того чтобы распечатать выбранные страницы документа нажмите кнопку .

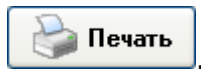

#### Комплекс АРМ энергодиспетчера «Контакт» 19 МЭЗ ОАО «РЖД», 2010 См. также:

### **2.5 Создание и редактирование объектов**

Стандартными графическими объектами считаются линия, прямоугольник, полигон, окружность, дуга, рисунок и текст. Рисование этих объектов (кроме текста, рисунка и полигона) выполняется единообразно. Задаются две диагональные точки прямоугольной области, в которую будет вписан создаваемый объект. Для однократного создания объекта (кроме полигона) выполните последовательно следующие действия:

- на панели «Рисование» нажмите кнопку, соответствующую рисуемому графическому объекту;
- переведите курсор в поле для рисования в начальную точку;
- нажмите левую клавишу мыши и, не отпуская ее, переместите курсор в конечную точку объекта;
- отпустите левую клавишу мыши появится нужный графический объект (рис. 2.5.1):

Рис. 2.5.1

для снятия выделения с введенного объекта щелкните мышью на свободном месте поля рисования. После этого редактор перейдет в режим выбора элемента.

Если после нажатия на кнопку создания объекта Вы передумали, нажмите кнопку «Сброс» на панели «Рисование», после чего редактор также перейдет в режим выбора элемента:

Если в настройках редактора установлен флажок «Привязать к сетке» на вкладке «Выделение & Сетка», начальная и конечная точки объекта будут находиться в узлах «сетки». При выполнении этих действий с нажатой клавишей «Shift» привязка объекта к сетке выполняться не будет.

Для многократного повторного создания требуемого объекта выполните щелчок мышью на соответствующей кнопке при нажатой клавише «Shift», после чего выполняйте все вышеописанные действия. Для отмены многократного создания нажмите кнопку «Сброс».

Для редактирования объекта его необходимо выделить, т.е. сделать активным. Линия выделяется щелчком мыши на самой линии. Прямоугольник, полигон, окружность и дуга выделяется щелчком на любой из сторон выделяемого объекта. Для выделения объекта, заполненного цветом, можно щелкнуть на закрашенной области объекта. Признаком того, что объект будет выбран при нажатии на нѐм мышкой, является изменение вида курсора (рис. 2.5.2).

Рис. 2.5.2

В зависимости от настроек редактора, у выделенного объекта будут отображаться маркеры границ и центра объекта.

При выделении нескольких объектов, нижеописанные операции будут производиться над всеми выделенными объектами.

Перемещение объекта выполняется с помощью основных клавиш перемещения курсора стрелки «вправо», «влево», «вверх», «вниз». При перемещении с помощью мыши следует нажать левую клавишу мыши на границах любого объекта из выделенной группы или на самой линии, но не на граничных точках, переместить курсор на новое место и отпустить клавишу. При этом перемещение будет происходить по узлам сетки. Плавное перемещение (не по узлам сетки) выполняйте при нажатой клавише «Shift».

См. также: [2.5.1 Линии](#page-21-0) [2.5.2 Прямоугольники](#page-22-0) [2.5.3 Полигоны](#page-23-0) [2.5.4 Окружности](#page-24-0) [2.5.5 Дуги](#page-25-0)

<span id="page-21-0"></span>[2.5.6 Кривые](#page-26-0) <u>[2.5.7 Текст](#page-27-0)</u> <u>[2.5.8 Кнопки перехода и точки перехода](#page-28-0)</u> <u>[2.5.9 Картинки](#page-30-0)</u>

### **2.5.1 Линии**

Рисование линии начинается с нажатия кнопки «Линия» | на панели «Рисование».

Первое нажатие курсора мыши в поле рисования определит начальную точку линии. Затем, при нажатой левой клавише, ведем мышку в конечную точку линии и отпускаем левую клавишу.

Каждой линии можно задать «Маркер линии». Маркером линии называется текст, который вставляется в разрывы линии (рис. 2.5.3)

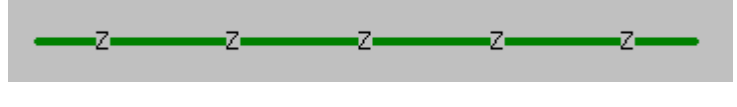

Рис. 2.5.3

Для того чтобы задать линии текст маркера, двойным кликом на линии вызываем окно «Маркер линии» (рис. 2.5.4) и указываем нужный текст и количество маркеров.

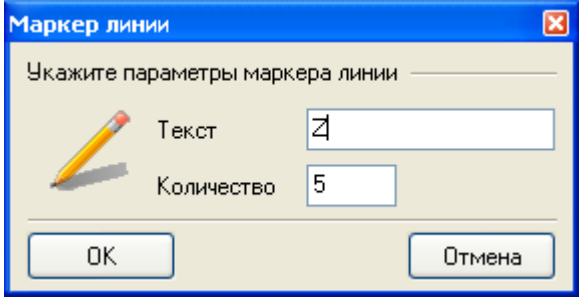

Рис. 2.5.4

<span id="page-22-0"></span>См. также: 2.5.3 [Полигоны](#page-23-0) [2.5.6 Кривые](#page-26-0) 2.6.1 [Толщина линии](#page-33-0) 2.6.2 [Стиль линии](#page-35-0) 2.6.3 [Тип стрелки](#page-37-0) 2.6.5 [Цвет линии](#page-40-0)

### **2.5.2 Прямоугольники**

Рисование прямоугольника выполняется с нажатия кнопки «Прямоугольник» **на панели** «Рисование». Начальная и конечная точки будут указывать соответственно на два диагональных угла прямоугольника. В процессе перемещения курсора прямоугольник будет рисоваться пунктирными линиями.

<span id="page-23-0"></span>См. также: 2.6.1 [Толщина линии](#page-33-0) 2.6.2 [Стиль линии](#page-35-0) [2.6.4 Градиентный объект](#page-37-1) 2.6.5 [Цвет линии](#page-40-0) [2.6.6 Цвет заливки](#page-42-0) 2.6.8 [Типы рамок](#page-44-1)

### **2.5.3 Полигоны**

Рисование полигона выполняется с нажатия кнопки «Полигон»  $\boxed{\triangle}$  на панели «Рисование». После нажатия на кнопку «Полигон» щѐлкните на схеме в том месте, где предполагается расположить начальную точку полигона, а затем последовательно щелкайте в местах следующих узловых точек. Завершить рисование полигона можно:

- выбрав пункт «Закончить линию» или «Замкнуть полигон» контекстного меню (рис.  $2.5.5$ );
- выбрав элемент «Сброс» на панели рисования;
- нажав на кнопку «Esc» на клавиатуре.

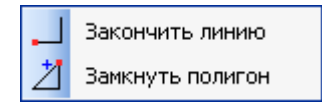

Рис. 2.5.5

Полигон обладает свойствами цвета, типа линии, толщины линии аналогично свойствам прямоугольника.

Если начальная и конечная точки полигона совпадают (т.е. полигон является замкнутой фигурой), у полигона можно изменить цвет заливки аналогично данному свойству прямоугольника. Выделив полигон, в контекстном меню открываем «Меню полигона» (рис.2.5.6)

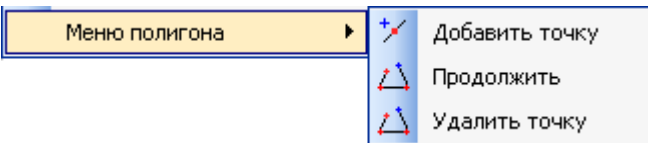

Рис. 2.5.6

Описание пунктов меню «Меню полигона»:

- Добавить точку добавление узловой точки. Щелкнув в любом месте линии полигона добавить узловую точку полигона;
- Продолжить продолжение рисование полигона от последней созданной точки;
- Удалить точку удаление узловой точки полигона.

<span id="page-24-0"></span>См. также: [2.5.6 Кривые](#page-26-0) [2.6.1 Толщина линии](#page-33-0) 2.6.2 [Стиль линии](#page-35-0) 2.6.5 [Цвет линии](#page-40-0) [2.6.6 Цвет заливки](#page-42-0)

### **2.5.4 Окружности**

Рисование эллипса, окружности выполняется с нажатия кнопки «Эллипс» **•** на панели «Рисование». Начальная и конечная точки будут указывать соответственно на два диагональных угла квадрата, в который будет вписана окружность. В процессе перемещения курсора окружность будет рисоваться пунктирными линиями.

<span id="page-25-0"></span>См. также: [2.6.1 Толщина линии](#page-33-0) 2.6.2 [Стиль линии](#page-35-0) 2.6.5 [Цвет линии](#page-40-0) [2.6.6 Цвет заливки](#page-42-0)

### **2.5.5 Дуги**

Рисование дуги выполняется с нажатия кнопки «Дуга» **Вла**панели «Рисование». Начальная и конечная точки будут указывать соответственно на два диагональных угла квадрата, в который будет вписана дуга. В процессе перемещения курсора окружность, соответствующая контурам дуги, будет рисоваться пунктирными линиями. Сектор нарисованной дуги будет развернут на 45° (рис. 2.5.7). При этом от центра дуги вдоль радиуса будут изображены граничные линии сектора (начальная и конечная). Для изменения угла сектора «схватите» необходимую граничную линию и перемещайте на нужный угол (рис. 2.5.8):

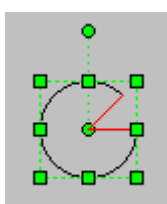

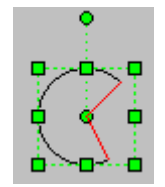

Рис. 2.5.7 Рис. 2.5.8

<span id="page-26-0"></span>См. также: [2.6.1 Толщина линии](#page-33-0) 2.6.2 [Стиль линии](#page-35-0) 2.6.5 [Цвет линии](#page-40-0) [2.6.6 Цвет заливки](#page-42-0)

### **2.5.6 Кривые**

Рисование кривой выполняется с нажатия кнопки «Кривая» الخطر на панели «Рисование». Перемещая курсор по схеме, при нажатой левой клавише мыши создаем кривую. Точки перегиба образуются по узлам сетки. При нажатой клавише «Shift» перегибы образуются не обязательно в узлах сетки

Кривая обладает всеми свойствами полигона.

<span id="page-27-0"></span>См. также: [2.5.3 Полигоны](#page-23-0) [2.6.1 Толщина линии](#page-33-0) 2.6.2 [Стиль линии](#page-35-0) 2.6.5 [Цвет линии](#page-40-0) [2.6.6 Цвет заливки](#page-42-0)

### **2.5.7 Текст**

Для однократного нанесения текста на схему нажмите кнопку «Текст» **A** на панели «Рисование». После этого щелкните мышью в том месте схемы, где должен располагаться левый верхний угол прямоугольника, в который будет вписан текст, и введите нужный текст. Для завершения ввода текста нажмите клавишу «Esc» или щелкните мышью на свободном месте схемы. После этого редактор перейдет в режим выбора элемента.

<span id="page-28-0"></span>См. также: [2.6.1 Толщина линии](#page-33-0) 2.6.2 [Стиль линии](#page-35-0) 2.6.5 [Цвет линии](#page-40-0) [2.6.6 Цвет заливки](#page-42-0) [2.6.7 Свойства шрифтов](#page-42-1) 2.6.8 [Типы рамок](#page-44-1)

### **2.5.8 Кнопки перехода и точки перехода**

Для создания быстрых переходов из одной схемы в другую существуют специальные элементы «Кнопка перехода» и «Точка перехода». Для их создания существуют кнопки «Кнопка перехода» **и «Точка перехода»** • на панели «Рисование». Выберите одну из вышеперечисленных кнопок и щелкните в нужном месте схемы. Появится требуемый элемент (рис. 2.5.10 – «Кнопка перехода», рис. 2.5.10 – «Точка перехода»):

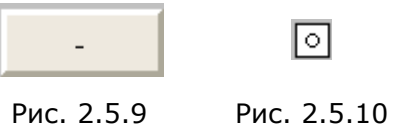

Для корректировки параметров элемента выполните на нем двойной щелчок мышью, после чего появится окно свойств элемента (рис. 2.5.11, 2.5.12):

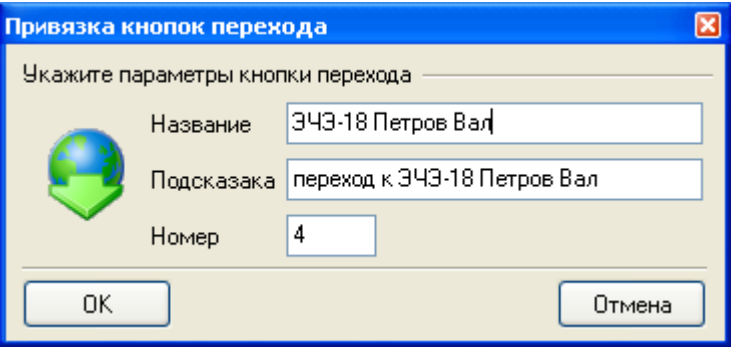

Рис. 2.5.11

Описание полей окна «Привязка кнопок перехода»:

- Название текст, который будет отображаться на кнопке перехода;
- Подсказка подсказка, которая отображается при наведении курсора мыши на кнопку перехода;
- Номер номер точки перехода, к которой «переместится» схема при нажатии на кнопку перехода.

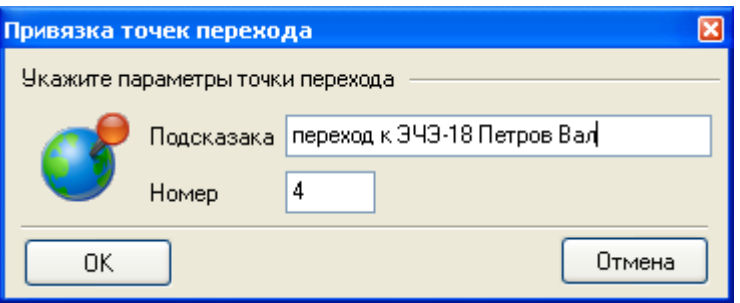

Рис. 2.5.12

Описание полей окна «Привязка точек перехода»:

- Подсказка подсказка, которая отображается при наведении курсора мыши на кнопку перехода;
- Номер номер точки перехода.

В редакторе есть возможность создавать точку перехода вместе с кнопкой: «Сервис»- «Настройка редактора» - «Параметры создания объектов» - «Создавать точку перехода вместе с кнопкой». При выборе такого варианта, данные, введенные в окно «Привязка кнопок перехода» (рис. 2.5.11), автоматически появляются в окне «Привязка точек перехода» (рис. 2.5.12) и наоборот.

Параметрами текста на кнопке (шрифтом, выравниванием и цветом) можно управлять при помощи панели «Текст» и кнопки «Цвет текста» на панели «Рисование». Также можно настроить стандартные параметры кнопки (начертание, размер, цвет, выравнивание шрифта; стандартные размеры и цвет фона кнопки), выставляя соответствующие настройки на вкладке «Кнопка» окна «Настройка объектов» (рис. 2.5.13)

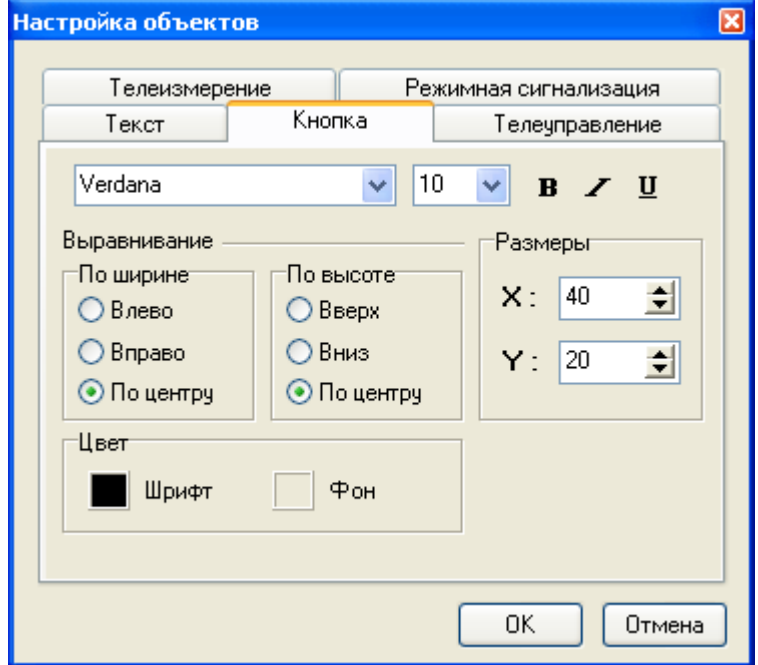

Рис. 2.5.13

<span id="page-30-0"></span>См. также: [2.6.6 Цвет заливки](#page-42-0)

### **2.5.9 Картинки**

Для добавления картинки в файл схемы нажимаем кнопку «Рисунок» **•** на панели «Рисование». В появившемся окне (рис. 2.5.14) выбираем источник:

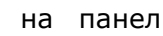

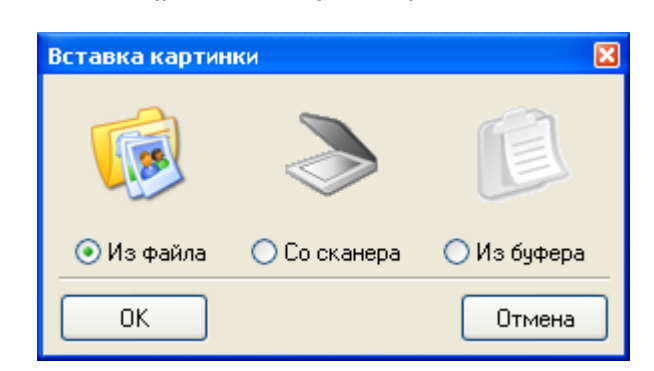

Рис. 2.5.14

При выборе вставки из файла, после нажатия на «ОК», открывается окно (рис. 2.5.15). Выбираем файл, из которого вставляем рисунок.

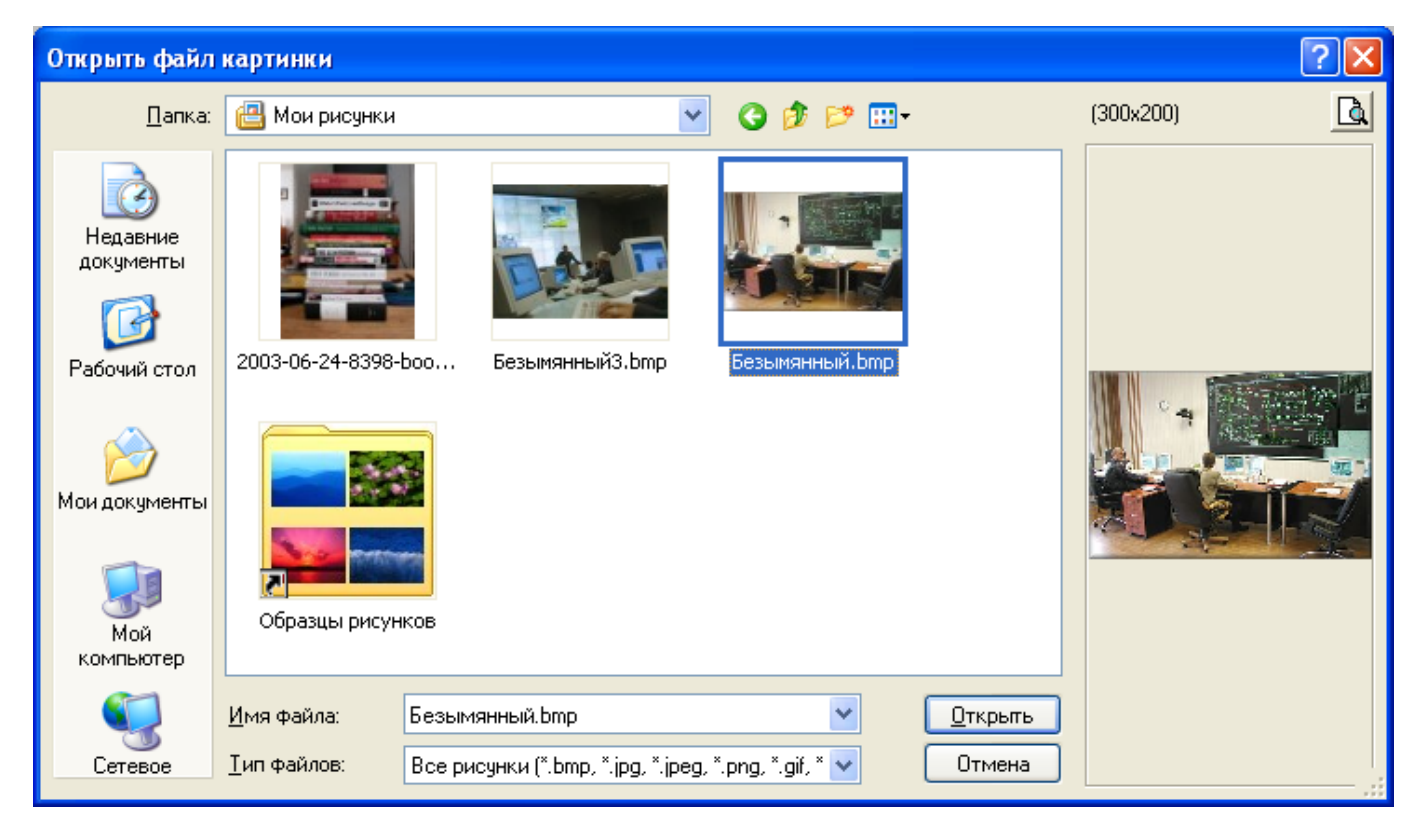

Рис. 2.5.15

При выборе вставки со сканера, если сканер установлен, откроется программа получения изображения, которая поставляется в комплекте программного обеспечения к сканеру. Работа далее осуществляется согласно инструкции к конкретному сканеру.

Также картинку можно вставить из буфера обмена. Если в буфере обмена содержится рисунок, то при выборе данного метода по нажатию клавиши «ОК» рисунок добавится в схему.

См. также: [2.6.1 Толщина](#page-33-0) линии 2.6.2 [Стиль линии](#page-35-0) 2.6.5 [Цвет линии](#page-40-0) 2[.6.6 Цвет заливки](#page-42-0) 2.6.8 [Типы рамок](#page-44-1)

## **2.6 Назначение свойств объектов**

<span id="page-33-0"></span>См. также: [2.6.1 Толщина линии](#page-33-0) [2.6.2 Стиль линии](#page-34-0) [2.6.3 Тип стрелки](#page-36-0) [2.6.4 Градиентный объект](#page-37-1) [2.6.5 Цвет линии](#page-39-0) [2.6.6 Цвет заливки](#page-41-0) [2.6.7 Свойства шрифтов](#page-42-1) [2.6.8 Типы рамок](#page-43-0)

### **2.6.1 Толщина линии**

для установки толщины линии нажмите кнопку «Толщина линии»  $\equiv$  Т. Появится окно «Толщина» (рис. 2.6.1):

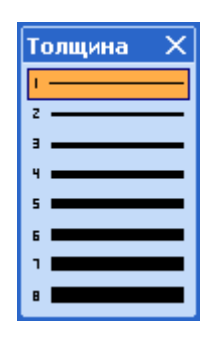

Рис. 2.6.1

Из списка доступных значений толщин линии выберите нужное значение.

Для установки толщины линии, значение которой отсутствует в окне выбора толщины линии, воспользуйтесь «Инспектором объектов» или окном Свойств объекта в контекстном меню объекта.

При необходимости частого использования функций корректировки различных свойств, имеется возможность определить постоянное местоположение окошек на экране. Для этого «схватите» окно (нажмите левую клавишу мыши на заголовке окна), и «оторвите» окно (переместите мышь в нужное место экрана и отпустите клавишу).

<span id="page-34-0"></span>См. также: 2.6.2 [Стиль линии](#page-35-0) 2.6.3 [Тип стрелки](#page-37-0) [2.6.5 Цвет линии](#page-40-0) 2.9.8 Инспектор объекта

### <span id="page-35-0"></span>**2.6.2 Стиль линии**

Для установки типа линии нажмите кнопку «Стиль линии» **.............** Появится окно «Стиль» (рис. 2.6.2):

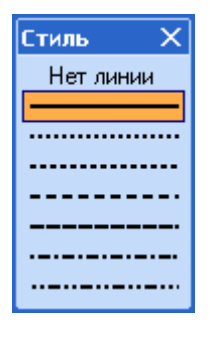

Рис. 2.6.2

Из списка доступных стилей выберите нужный стиль линии.

Для установки стиля линии, который отсутствует в окне выбора стилей линии, воспользуйтесь «Инспектором объектов» или окном Свойств объекта в контекстном меню объекта.

Полный список доступных стилей линии:

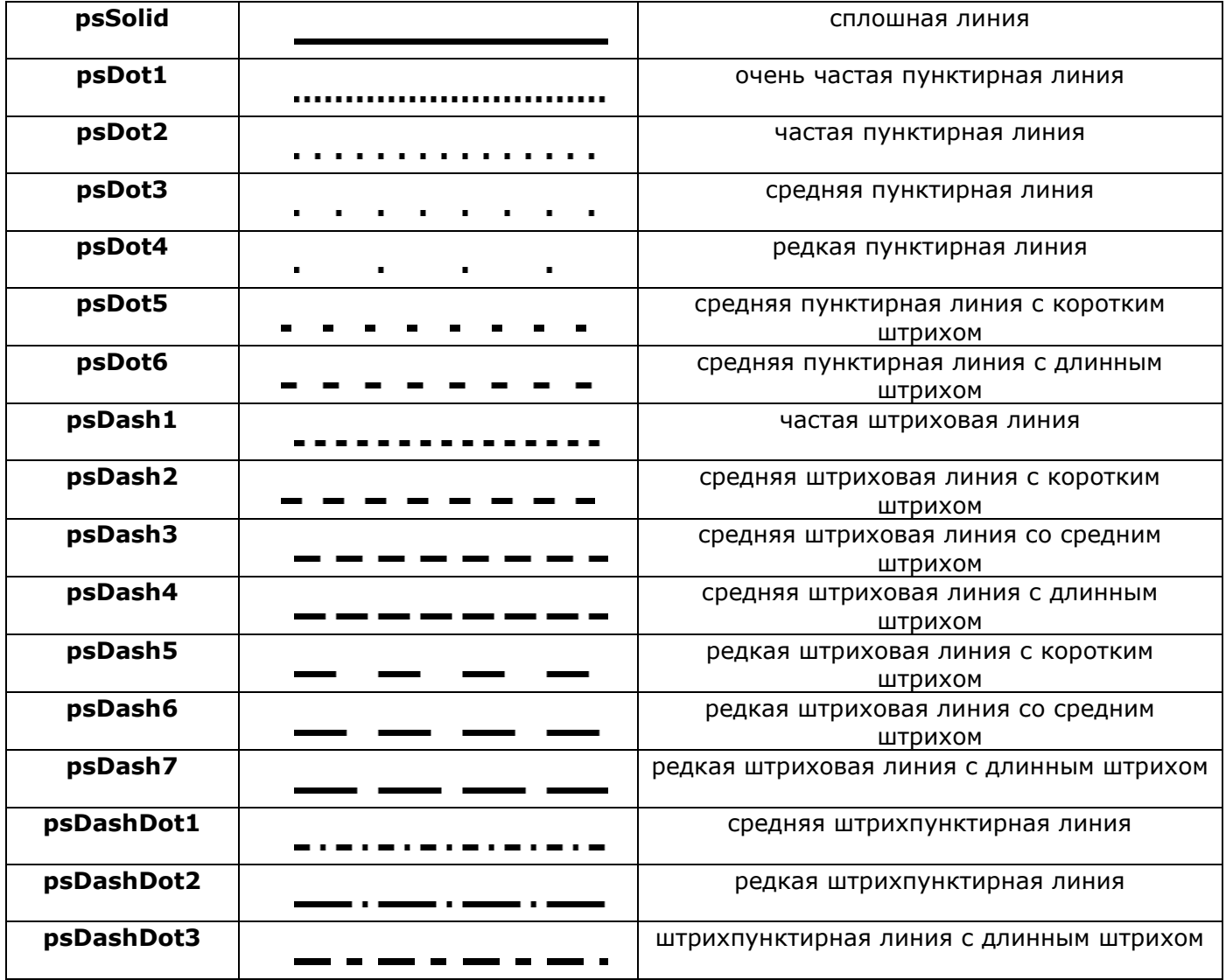

Комплекс АРМ энергодиспетчера «Контакт» 36 МЭЗ ОАО «РЖД», 2010
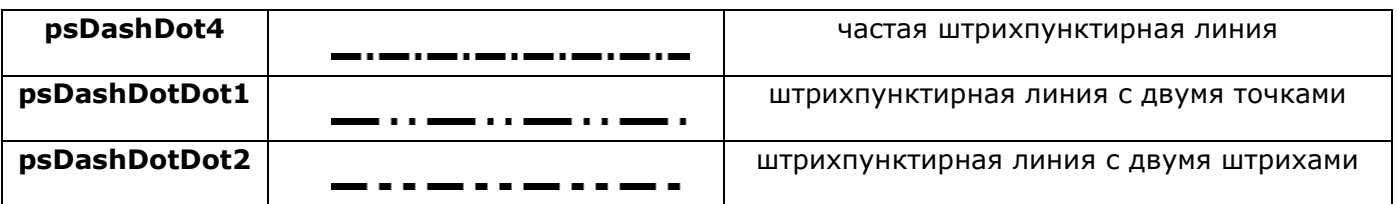

См. также: <u>[2.6.1 Толщина линии](#page-33-0)</u> <u>2.6.3 [Тип стрелки](#page-37-0)</u> <u>[2.6.5 Цвет линии](#page-40-0)</u> <u>2.9.8 Инспектор объекта</u>

# <span id="page-37-0"></span>**2.6.3 Тип стрелки**

для установки «Типа стрелки» нажмите кнопку  $\overline{\mathbf{F}}$ . Появится окно «Тип стрелка» (рис. 2.6.3):

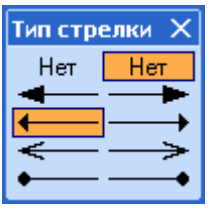

Рис. 2.6.3

Из списка доступных типов стрелки выберите нужный тип конца или начала линии.

См. также: [2.6.1 Толщина линии](#page-33-0) [2.6.2 Стиль линии](#page-35-0) [2.6.5 Цвет линии](#page-40-0)

# **2.6.4 Градиентный объект**

Объекту Прямоугольник (в случае если он не повернут!) можно задавать тип вписанного в него залитого градиентом объекта (далее Градиента). Для этого нажмите на кнопку «Тип градиента»

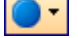

на панели «Рисование».

Выбор типа градиентов осуществляется в окне «Градиент» (рис. 2.6.4). Подробнее градиентные объекты показаны в таблице ниже.

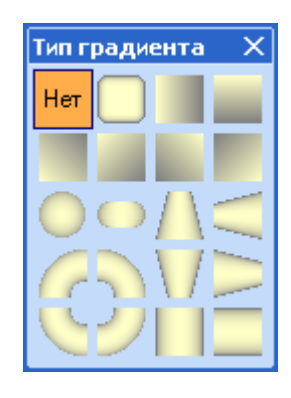

Рис. 2.6.4

#### Таблица вариантов градиентной заливки:

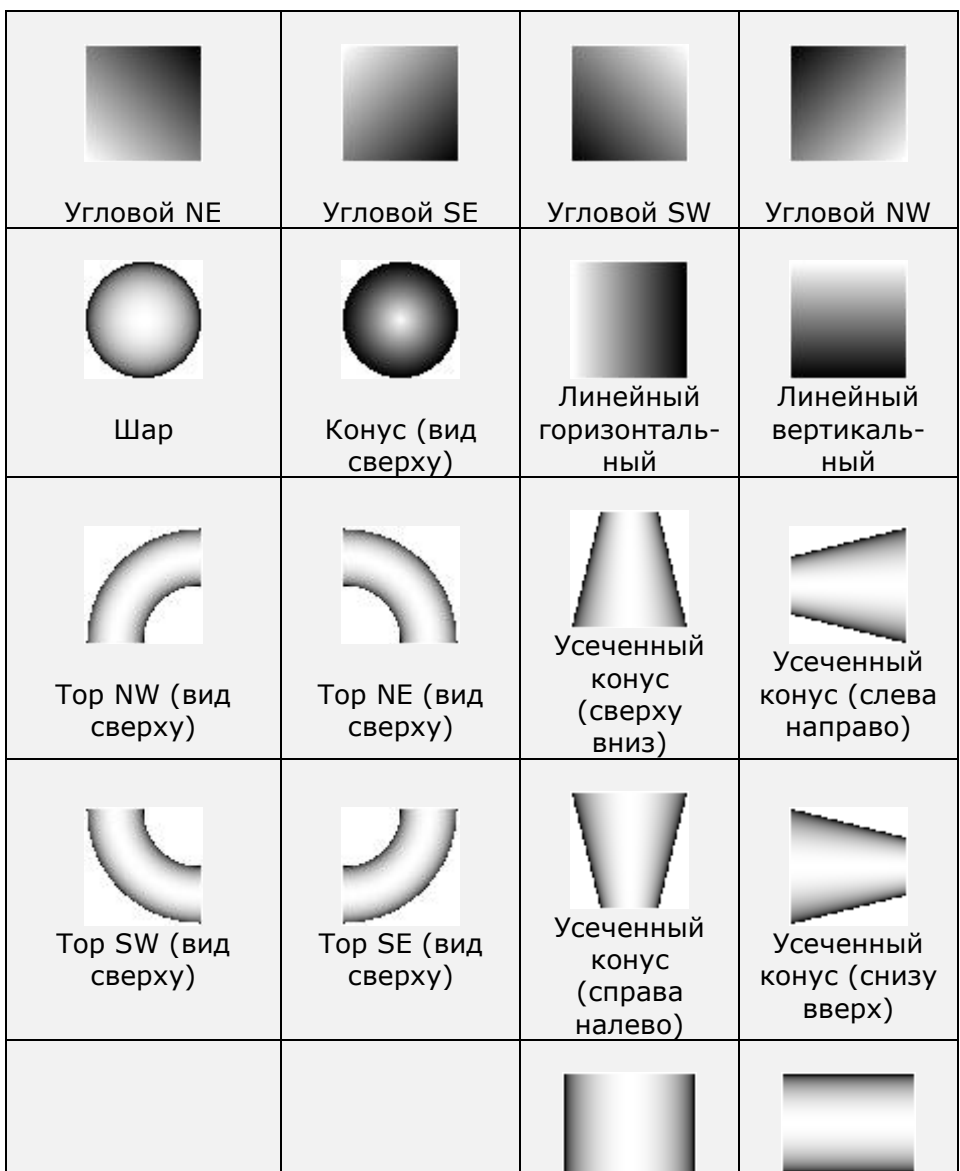

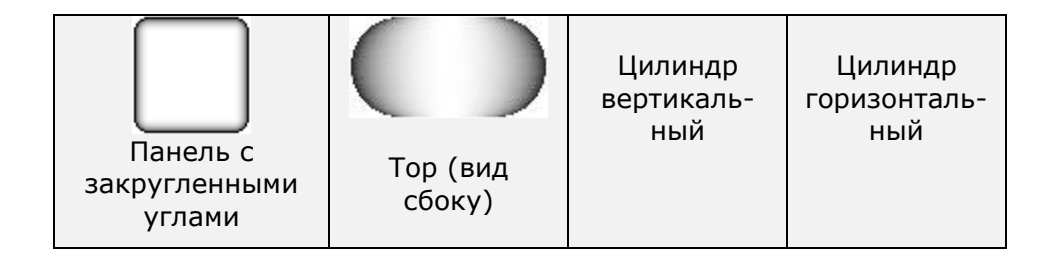

Примечание: Прямоугольник, которому назначен тип градиента, повернуть нельзя.

#### <span id="page-40-0"></span>**2.6.5 Цвет линии**

Для установки цвета линии воспользуйтесь кнопкой «Цвет кисти»  $\mathbb{Z}^{\bullet}$ на панели «Рисование». При нажатии на основную секцию цвет линии сразу установится таким, каким он представлен на кнопке. При нажатии на дополнительную секцию под нажатой кнопкой появится окошко с выбором цвета (рис. 2.6.5). Данное окно может быть представлено в двух видах:

- с дополнительными цветами (рис. 2.6.6);
- без них (рис. 2.6.5).

Изменить вид окна выбора цвета можно, выбрав пункт «Доп. цвета +» или «Доп. цвета -» в контекстном меню данного окна.

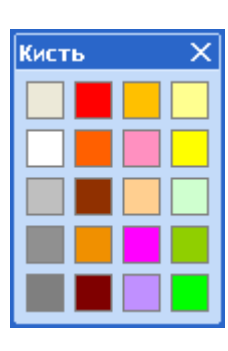

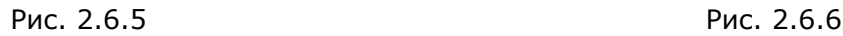

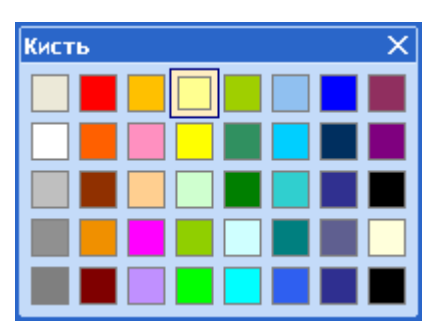

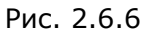

Щелкните мышью на требуемом цвете в окошке, после чего окошко свойств закроется, а выбранное свойство перейдет к редактируемой линии и отобразится на кнопке «Цвет линии». Если цвета, в который необходимо окрасить линию, в окне выбора цвета нет, можно изменить цвет любой ячейки, выбрав пункт «Изменить цвет» в контекстном меню окна выбора цвета. В появившемся окне «Цвет» (рис. 2.6.12) выбираем нужный оттенок.

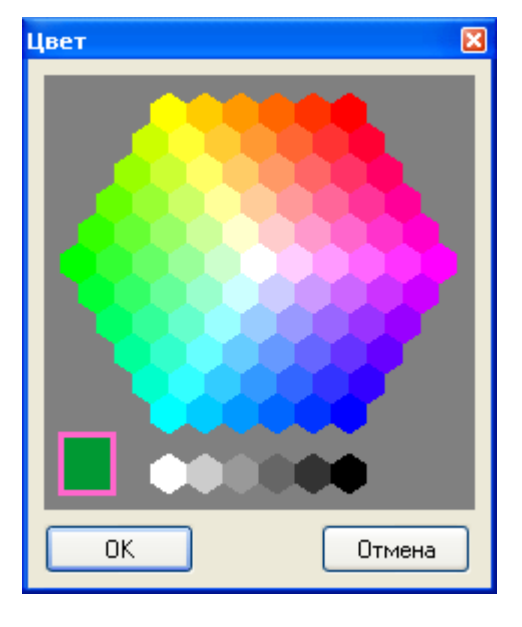

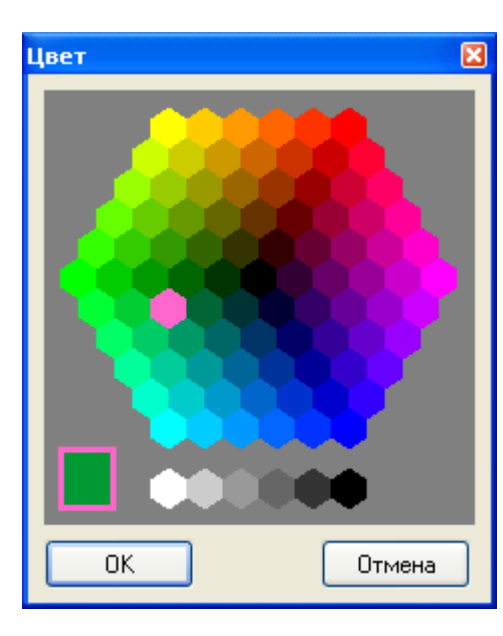

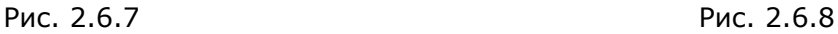

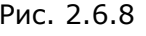

Изменение светлой гаммы цветов на темную (рис. 2.6.8.) осуществляется щелчком правой кнопкой мыши. По окончании выбора цвета нажмите кнопку «OK». Выбранный вами цвет появится в той ячейке, которую вы выбрали.

Если вы хотите сохранить текущие настройки окна выбора цвета, выберите пункт «Сохранить палитру» в контекстном меню окна «Кисть» и в появившемся окне «Сохранение палитры» укажите имя файла, в который хотите записать настройки палитры.

См. также: <u>[2.6.1 Толщина линии](#page-33-0)</u> <u>[2.6.2 Стиль линии](#page-35-0)</u> [2.6.6 Цвет заливки](#page-42-0)

## <span id="page-42-0"></span>**2.6.6 Цвет заливки**

Для установки цвета заливки воспользуйтесь кнопкой «Цвет заливки» ВАТ на панели «Рисование».

Назначение цвета заливки выбранному объекту, а также настройка палитры осуществляется аналогично описанному в разделе Цвет линии.

См. также: [2.6.1 Толщина линии](#page-33-0) [2.6.2 Стиль линии](#page-35-0) 2.6.5 [Цвет линии](#page-40-0)

# **2.6.7 Свойства шрифтов**

Для изменения стиля шрифта нанесенного текста и его стандартных параметров выделите мышью одну или несколько текстовых строк и воспользуйтесь элементами выбора:

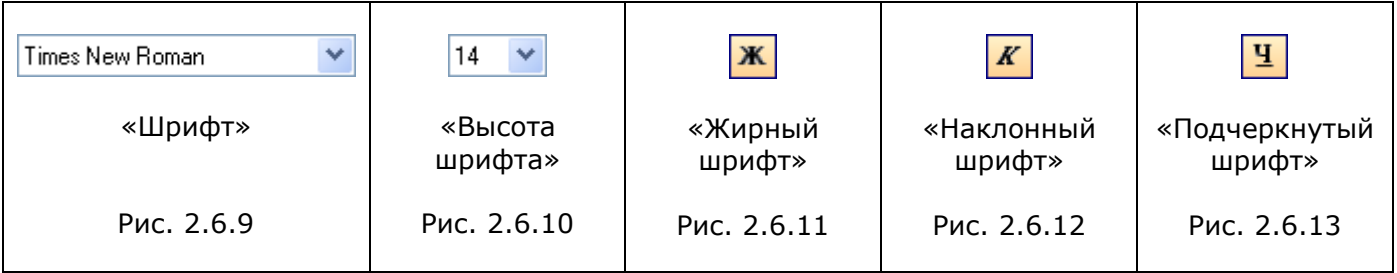

Для изменения параметров горизонтального и вертикального выравнивания текста вписанного в прямоугольник воспользуйтесь кнопками на панели текст:

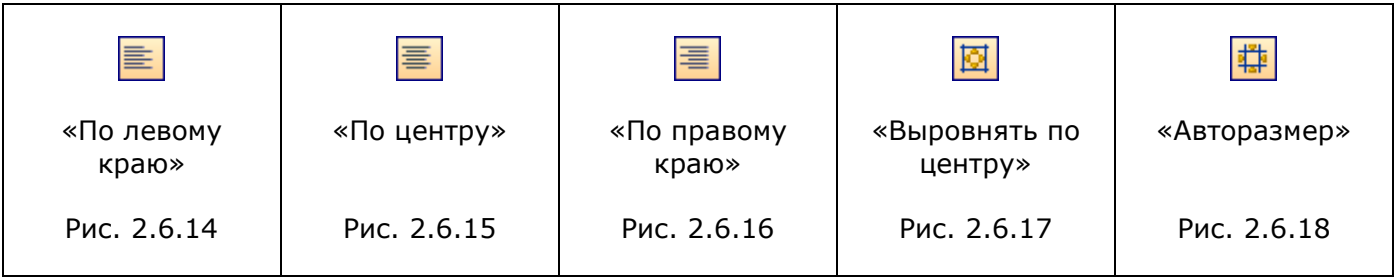

Для изменения параметра «Автоматическое определение размера» нанесенного текста воспользуйтесь кнопкой «Авторазмер».

Параметр «Автоматическое определение размера» применяется для установки размера прямоугольника, описывающего текст, соответствующего реальному размеру текста по ширине и высоте.

При повороте текст всегда будет сориентирован так, чтобы его было удобно читать.

В контекстном меню выделенного текста помимо вышеперечисленных возможностей есть так же возможность выравнивания объектов по вертикали:

- по верхнему краю;
- по середине;
- по нижнему краю.

Поскольку текст существует только вписанным в прямоугольник, есть возможность изменять параметры прямоугольника с помощью элементов на панели «Рисование» – «Цвет кисти», «Цвет заливки», «Толщина линии», «Стиль линии», «Тип рамки».

Параметры создания по умолчанию текстовых объектов устанавливаются аналогично параметрам «Кнопки перехода».

См. также: [2.6.1 Толщина линии](#page-33-0) [2.6.2 Стиль линии](#page-35-0) 2.6.5 [Цвет линии](#page-40-0) [2.6.6 Цвет заливки](#page-42-0) 2.6.8 [Типы рамок](#page-44-0)

# <span id="page-44-0"></span>**2.6.8 Типы рамок**

Для установки типа рамки нажмите кнопку «Тип рамки» **ПУ** на панели «Рисование». В открывшемся окне «Рамка» (рис. 2.6.20) выберите требуемый тип рамки:

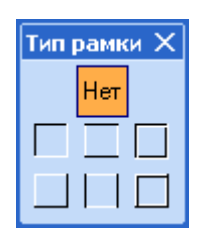

Рис. 2.6.20

Типы рамок:

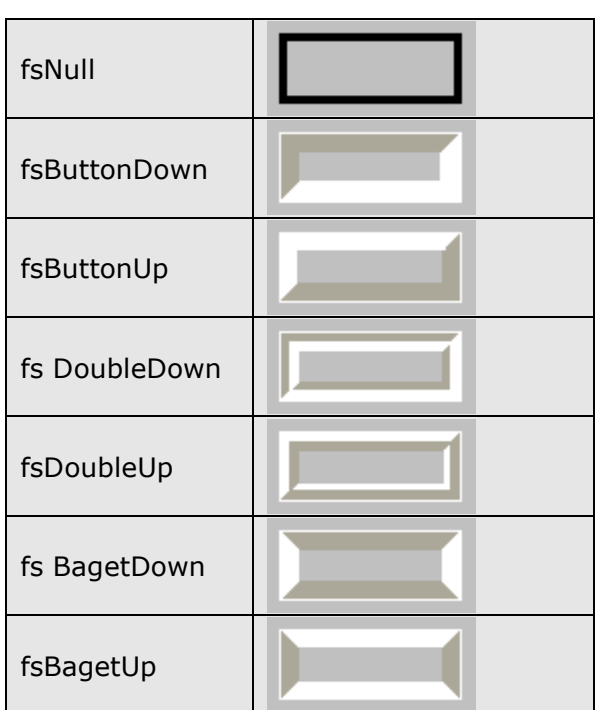

<span id="page-44-1"></span>См. также: [2.6.1 Толщина линии](#page-33-0) [2.6.6 Цвет заливки](#page-42-0)

# **2.7 Создание и редактирование активных объектов**

Объекты на схемах отражают реальные объекты на участках энергоснабжения. В их число входят объекты телеуправления, объекты режимной сигнализации, библиотечные элементы и объекты телеизмерения.

Объекты «объект телеуправления», «объект режимной сигнализации», «объект телеизмерения» по сути, являются объектом «Текст», у которого возможны корректировки всех его свойств.

Добавленный объект при этом будет «пустым» (рис. 2.7.1):

#### Рис. 2.7.1

Двойной щелчок на введенном объекте переводит его в режим корректировки заголовка (рис. 2.7.2.):

#### ΦA1

#### Рис. 2.7.2

Параметры создания по умолчанию объектов телеуправления, телеизмерения и режимной сигнализации устанавливаются аналогично параметрам «Кнопки перехода».

Для объектов «объект телеуправления», «объект режимной сигнализации» текущее состояние будет отображаться цветом фона прямоугольника. Для библиотечных элементов текущее состояние будет отображаться в специально выделенной для этого части объекта (далее Активной области), для которой установлен признак «Цвет состояния».

В редакторе цветовые состояния объектов устанавливаются согласно отдельной настройке, необходимость которой вызвана удобством пользования графическим редактором и выводом созданных схем на печать.

Подробнее о настройках цвета можно узнать в разделе «Настройка редактора».

<span id="page-45-0"></span>См. также: [2.7.1 Объекты телеуправления](#page-45-0) [2.7.2 Объекты телесигнализации](#page-46-0) [2.7.3 Объекты телеизмерений](#page-47-0) [2.7.4 Библиотечные объекты](#page-49-0) [2.3 Настройка редактора](#page-5-0)

#### **2.7.1 Объекты телеуправления**

Добавление данного объекта на схему осуществляется с нажатия кнопки «Объект телеуправления»  $\frac{1}{2}$  на панели «Рисование». Щелкнув левой клавишей мыши, по схеме добавляем объект на схему.

Редактирование свойств объекта телеуправления осуществляется идентично редактированию объекта «Текст».

См. также:

<span id="page-46-0"></span>[2.7 Создание и редактирование активных объектов](#page-44-1)

#### **2.7.2 Объекты телесигнализации**

Добавление данного объекта на схему осуществляется с нажатия кнопки «Режимной

сигнализации» **•** на панели «Рисование». Щелкнув левой клавишей мыши, по схеме

добавляем объект на схему.

Редактирование свойств объекта режимной сигнализации осуществляется идентично редактированию объекта «Текст».

См. также:

<span id="page-47-0"></span>[2.7 Создание и редактирование активных объектов](#page-44-1)

#### **2.7.3 Объекты телеизмерений**

Добавление данного объекта на схему осуществляется с нажатия кнопки «Телеизмерения» на панели «Рисование». Щелкнув левой клавишей мыши, по схеме добавляем объект на схему.

Редактирование свойств объекта телеизмерения осуществляется идентично редактированию объекта «Текст».

При необходимости можно отображать телеизмерения в виде приборов различного вида (см. табл. ниже). Слева от объекта «Объект телеизмерения» и справа от него можно установить объекта «Текст» (рис. 2.7.3):

#### $U = 3.3$  KB

Рис. 2.7.3

 Для наблюдения за изменениями показаний телеизмерений какого-либо объекта, создана возможность представлять данный объект в виде прибора того или иного вида. Для этого нажмите на клавишу «Тип прибора»  $\boxed{m \cdot}$  в панели «Рисование». В открывшемся окне приборы (рис. 2.7.4) выберите нужный тип прибора:

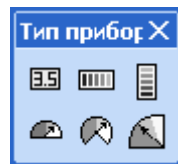

Рис. 2.7.4

| Название прибора                       | Изображение на схеме |
|----------------------------------------|----------------------|
| Цифровой индикатор                     | 3.3                  |
| Аналоговый индикатор<br>горизонтальный |                      |
| Аналоговый индикатор<br>вертикальный   |                      |
| Стрелочный<br>индикатор 1/2            |                      |
| Стрелочный<br>индикатор 2/3            |                      |
| Стрелочный<br>индикатор 1/4            |                      |

Типы приборов:

Как правило, для контролируемых параметров существует два типа граничных значений: нормально допустимые и предельно допустимые. В общем случае контролируемый параметр может иметь нижнее предельное отклонение, нижнее нормальное отклонение, верхнее нормальное отклонение и верхнее предельное отклонение. Эти значения задаются в «Программе настройки АРМ энергодиспетчера».

Для конкретных параметров (например, напряжения, на контактной сети и т.п.) отдельные граничные значения могут отсутствовать. После привязки объект телеизмерения (далее объекта ТИ) в редакторе визуально не обновляется.

Цветовые зоны в приборах рис. 2.7.5 обозначают следующее:

- зеленая зона значение параметра телеизмерения находится в нормально допустимом диапазоне. Величина нормально допустимого значения задается в «Мастере настройки АРМ энергодиспетчера» (далее Мастер) для объекта ТИ в поле «Нормальное отклонение». Соответственно можно задать нижний предел (в поле «Минимум») и верхний предел (в поле «Максимум»);
- Желтая зона значение параметра телеизмерения находится в предельно допустимом диапазоне. Величина предельно допустимого диапазона задается в «Мастере настройки АРМ энергодиспетчера» (далее Мастер) для объекта телеизмерений (далее объекта ТИ) в поле «Предельное отклонение». Соответственно можно задать нижний предел (в поле «Минимум») и верхний предел (в поле «Максимум»);
- Красная зона значение параметра телеизмерения выходит за предельно допустимый диапазон (см. описание желтой зоны). Величина красной зоны устанавливается в размере 5% от предельно допустимого значения.

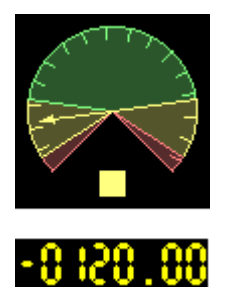

Рис. 2.7.5

Примечание: Объект - телеизмерение нельзя повернуть.

<span id="page-49-0"></span>См. также: [2.7 Создание и редактирование активных объектов](#page-44-1)

## **2.7.4 Библиотечные объекты**

Для использования библиотечных элементов необходимо открыть окно «Библиотека объектов» (рис. 2.7.6). Для этого нажмите кнопку «Библиотека объектов» на панели «Библиотека» .

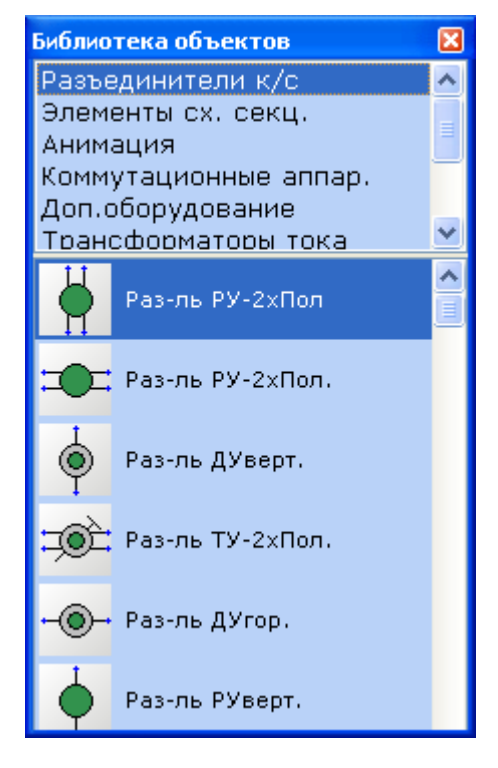

Рис. 2.7.6

Панель состоит из двух частей. В верхней части отображен список разделов библиотеки, в нижней части расположены сами библиотечные элементы с названиями.

Добавление библиотечного объекта на схему, в зависимости от настройки («Сервис» - «Настройки редактора» - раздел Дополнительно), можно осуществить двумя способами:

- выбрав объект, перетащить его на схему;
- выбрав объект, щелкнуть в нужном месте схемы.

Ниже приведен пример последовательности действий при работе с библиотечными элементами, содержащими «контакты» (рис. 2.7.7):

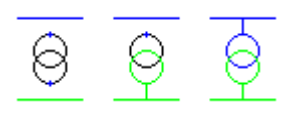

Рис. 2.7.7

- нанести на схему линию (одну или несколько) в качестве шины распределительного устройства;
- добавить на схему библиотечный элемент «Двухобмоточный трансформатор»;
- подвести курсор мыши к контакту (курсор примет вид перекрестия, а контакт «подсветится», см. рис. 2.7.8), «схватить» контакт, перенести курсор к нужной линии, отпустить кнопку мыши;

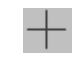

Рис. 2.7.8

Выполнить действия 1…3 для каждого следующего контакта.

Для того чтобы отсоединить контакт от связанного с ним библиотечного элемента переместите конец линии, подключенный к контакту библиотечного объекта, в другое место схемы. Теперь образованная линия не связана с библиотечным объектом.

Если линия из контакта ещѐ не выведена, к контакту можно присоединить любую линию схемы, при этом свойства линии будут присвоены контакту (рис. 2.7.9):

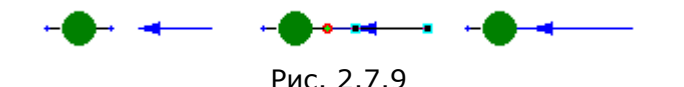

Данное действие осуществляется, как с помощью мыши, так и с клавиатуры.

См. также: [2.7 Создание и редактирование активных объектов](#page-44-1)

# **2.8 Правка схемы**

<span id="page-52-0"></span>См. также: 2.8.1 Выделение 2.8.2 Режимы выделения 2.8.3 Вырезание 2.8.4 Копирование 2.8.5 Вставка 2.8.6 Удаление 2.8.7 Дублирование 2.8.8 Перенос 2.8.9 Группировка 2.8.10 Отмена изменений 2.8.11 Копирование стиля 2.8.12 Изменение размеров объектов 2.8.13 Поворот 2.8.14 Отражение объекта

## **2.8.1 Выделение**

Выделение можно выполнить несколькими способами:

- Набор отдельных объектов. Щелкните мышью на первом необходимом объекте (выделите его). Нажмите клавишу «Shift» и, удерживая ее, выделяйте остальные объекты;
- Охват мышью. Визуально оцените условную область (прямоугольник), в котором находятся все необходимые для выделения объекты, нажмите левую клавишу мыши на одном из углов этого прямоугольника, переведите мышь в противоположный угол и отпустите клавишу.

Для выделения всех объектов схемы воспользуйтесь одним из следующих способов:

- выберите пункт главного меню «Правка» «Выделить все»;
- нажмите комбинацию клавиш «Ctrl-A».

<span id="page-53-0"></span>См. также: 2.8.2 [Режимы выделения](#page-53-0)

## **2.8.2 Режимы выделения**

Выделение объектов охватом мышью может производиться двумя способами:

- Режим охвата. Выделение выполняется только для тех объектов, которые полностью попали в охваченную мышью область;
- Режим пересечения. Выделение выполняется для всех объектов, которые полностью или частично попали в охваченную мышью область.

Для изменения режима пересечения выберите один из пунктов элемента выбора «Тип выбора» в разделе «Выделение & Сетка» окна «Настройка редактора».

<span id="page-54-0"></span>См. также: 2.8[.1 Выделение](#page-52-0)

## **2.8.3 Вырезание**

Выделенный объект (группу объектов) можно вырезать (переместить в буфер обмена, удалив со схемы). Для этого воспользуйтесь одним из следующих способов:

- Выберите пункт главного меню «Правка» «Вырезать»;
- На выделенном объекте выберите пункт контекстного меню «Вырезать»;
- Нажмите кнопку «Вырезать» **В** на панели «Основная»;
- Используя комбинацию клавиш «Ctrl-X»;
- Используя горячую клавишу, определенную для операции «Вырезать».

После этого выделенный блок исчезнет из текущей схемы, но останется доступным для вставки из буфера обмена.

<span id="page-55-0"></span>См. также: [2.8.4 Копирование](#page-55-0) [2.8.5 Вставка](#page-56-0) [2.8.6 Удаление](#page-57-0)

# **2.8.4 Копирование**

Для копирования выделенного объекта в буфер обмена воспользуйтесь одним из следующих способов:

- Выберите пункт главного меню «Правка» «Копировать»;
- На выделенном объекте выберите пункт контекстного меню «Копировать»;
- Нажмите кнопку «Копировать» **ВИ** на панели «Основная»;
- Используя комбинацию клавиш «Ctrl-С»;
- Используя горячую клавишу, определенную для операции «Копировать».

Копирование, так же как вырезание, можно производить из одного редактора в другой.

Копирование выделенных объектов в пределах одной схемы можно производить, переместив мышью объекты (группу объектов) при нажатой кнопке «Ctrl».

<span id="page-56-0"></span>См. также: [2.8.3 Вырезание](#page-54-0) [2.8.5 Вставка](#page-56-0)

## **2.8.5 Вставка**

Для вставки объекта, предварительно скопированного в буфер обмена, воспользуйтесь одним из следующих способов:

- Выберите пункт главного меню «Правка» «Вставить»;
- Выберите пункт контекстного меню «Вставить»;
- Нажмите кнопку «Вставить» **Полемания «Основная»**;
- Используя комбинацию клавиш «Ctrl-V»;
- Используя горячую клавишу, определенную для операции «Вставить».

При выполнении операции «Вставить» новый объект будет вставлен на схему с координатами, смещѐнными вправо и вниз на 4 пикселя относительно координат объекта, копируемого в буфер.

Для вставки скопированного объекта в определенное место схемы нажмите кнопку «Вставить здесь» **на панели «Основная» или соответствующий пункт контекстного меню объекта или** 

схемы. Курсор мыши будет иметь вид перекрестия ... Щёлкните мышкой в том месте схемы, где будет расположен центр, вставляемых объектов.

<span id="page-57-0"></span>См. также: [2.8.3 Вырезание](#page-54-0) [2.8.4 Копирование](#page-55-0)

# **2.8.6 Удаление**

Для удаления выделенного объекта воспользуйтесь одним из следующих способов:

- Нажмите кнопку «Удалить» **X** на панели «Основна»;
- Нажмите на клавиатуре клавишу «Del»;
- В контекстном меню выделенного объекта или группы объектов выбрать «Удалить».

См. также: [2.8.10 Отмена изменений](#page-61-0)

# **2.8.7 Дублирование**

В процессе создания схем часто возникает необходимость копировать объект (группу объектов) и тут же его вставить для последующего перемещения в нужное место схемы. Для этого существует функция дублирования, которая выполняет последовательно две функции – копирование и вставку.

Для дублирования выделенных объектов воспользуйтесь одним из следующих способов:

- Выберите пункт главного меню «Правка» «Дублировать».
- На выделенном объекте выберите пункт контекстного меню «Дублировать».
- Нажмите кнопку «Дублировать» **[9]** на панели «Основная».
- Используя комбинацию клавиш «Ctrl-D»;
- Используя горячую клавишу, определенную для операции «Дублировать».

После это дублированный объект будет находиться на тех же координатах, с которых был дублирован.

См. также: [2.8.4 Копирование](#page-55-0) [2.8.5 Вставка](#page-56-0)

## **2.8.8 Перенос**

Для переноса выделенных объектов или всех объектов схемы на расстояние, большее, чем размер шага сетки, можно воспользоваться функцией переноса блока.

Для переноса выделенного блока выберите пункт главного меню «Схема» - «Сервисные функции» - «Перенести». В появившемся окне «Перенос со смещением» (рис. 2.8.1) укажите, на какое количество пикселей по горизонтали и по вертикали необходимо переместить выделенные объекты (при отмеченном флажке «Всю схему» на указанное количество пикселей переместятся все объекты схемы независимо от выделения):

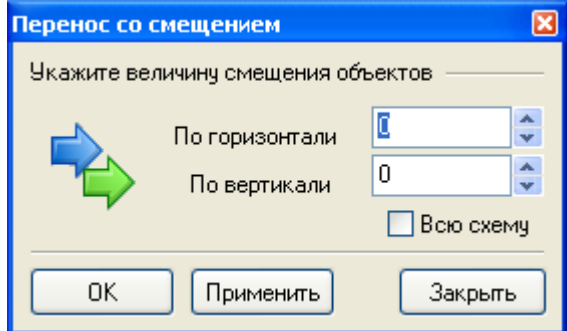

Рис. 2.8.1

Если необходимо выполнять перенос блока несколько раз подряд, нажимайте кнопку «Применить», которая выполняет перенос, но не закрывает окно «Перенос со смещением». Нажатие кнопки «ОК» выполняет перенос и закрывает окно.

<span id="page-60-0"></span>См. также: [2.8.10 Отмена изменений](#page-61-0)

## **2.8.9 Группировка**

Для удобства работы с несколькими объектами их можно сгруппировать. Дальнейшие действия надо сгруппированными объектами производятся как с обычным объектом. Для вызова функции группирования и разгруппирования выберите на выделенном блоке соответствующий пункт контекстного меню «Группировать», «Разгруппировать» либо нажмите на кнопки «Группировать»  $\boxed{1}$ , «Разгруппировать»  $\boxed{1}$  на панели «Настройка изображения».

Для выполнения операций над сгруппированными объектами, щелкните мышью на любом объекте, входящем в состав группы, после чего вся группа будет выделена.

<span id="page-61-0"></span>См. также: [2.8.10 Отмена изменений](#page-61-0)

### **2.8.10 Отмена изменений**

В процессе работы редактор запоминает заданное число изменений схемы (добавление и удаление объектов, изменение их свойств, размеров и местоположения и т.д.).

Для отмены последних изменений (отката изменений) воспользуйтесь одним из следующих способов:

- Выберите пункт главного меню «Правка» «Отменить (наименование действия)»;
- Нажмите комбинацию клавиш «Ctrl-Z»;
- Нажмите кнопку «Отменить» **Владия** на панели «Основная».

Количество возможных «откатов» устанавливается в поле «Глубина стека отката» в разделе «Общие» окна «Настройка редактора».

Иногда бывает нужно отменить операцию «Отменить». Для этого воспользуйтесь одним из следующих способов:

- Выберите пункт главного меню «Правка» «Повторить (наименование действия)»;
- Нажмите комбинацию клавиш «Shift-Ctrl-Z»;
- Нажмите кнопку «Повторить» **R** на панели «Основная».

#### **2.8.11 Копирование стиля**

Для копирования стиля объекта (например, тип шрифта, размер шрифта, цвет, толщина, тип линии) на другие уже созданные объекты существует функция «Копировать стиль».

Для копирования стиля на несколько одиночных объектов выполните последовательно следующие действия:

- Выделите объект, который будет эталоном, т.е. тот, свойства которого необходимо установить для других объектов;
- Нажмите кнопку «Копировать стиль» **•** на панели «Основная», при этом она останется нажатой;
- Щелкайте мышью на всех объектах, которым необходимо установить стиль объектаэталона.

Для копирования стиля на группу объектов выполните последовательно следующие действия:

- Выделите объект, который будет эталоном;
- Нажмите кнопку «Копировать стиль» На панели «Основная»;
- Удерживая нажатой клавишу «Shift» выделите область схемы. Все объекты, попавшие в область выделения, примут стиль эталонного объекта.

Для завершения щелкните мышью на свободном участке поля для рисования схемы или отожмите кнопку «Копировать стиль».

<span id="page-63-0"></span>См. также: [2.8.10 Отмена изменений](#page-61-0) [2.9.3 Выравнивание координат и размеров объектов](#page-69-0)

#### **2.8.12 Изменение размеров объектов**

Изменение высоты и ширины выделенного объекта может осуществляться следующими способами:

 подвести курсор к одному из маркеров выделения объекта. Курсор преобразуется в двойную стрелку. Перемещать мышкой стрелку либо в сторону увеличения, либо в сторону уменьшения размера высоты или ширины (рис. 2.8.2).

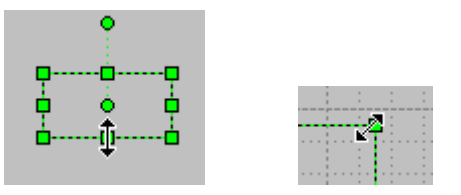

Рис. 2.8.2

 с помощью клавиатуры. Изменение размера объекта выполняется по узлам сетки с помощью основных клавиш перемещения курсора при нажатой клавише «Ctrl». Плавное изменение размера объекта выполняется при удерживании нажатой клавиши «Shift». Для линий - происходит перемещение точки окончания линии. Для прямоугольника перемещение правой или нижней стороны прямоугольника. Для окружности, дуги и полигона - перемещение правой и нижней сторон описывающего квадрата.

<span id="page-64-0"></span>См. также: [2.8.13 Поворот](#page-64-0) [2.8.14 Отражение объекта](#page-66-0)

# **2.8.13 Поворот**

Поворот объекта осуществляется следующими способами:

- Используя маркер поворота (рис. 2.8.3) «Ухватив» за маркер поворота, поворачивать объект на нужный угол;
- С помощью кнопки «Поворот» **6** на панели «Настройка изображения»;
- Используя горячую клавишу, определенную для операции «Поворот».

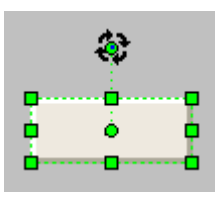

Рис. 2.8.3

Поворот осуществляется с шагом в 15° (рис. 2.8.4):

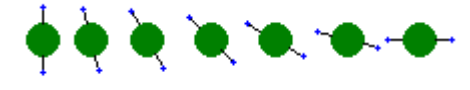

Рис. 2.8.4

При нажатой клавише «SHIFT» поворот осуществляется на 1° по часовой стрелке. При использовании кнопки поворот **6** или горячей клавиши поворот осуществляется по часовой стрелке. Для поворота против часовой стрелки, следует удерживать клавишу «ALT».

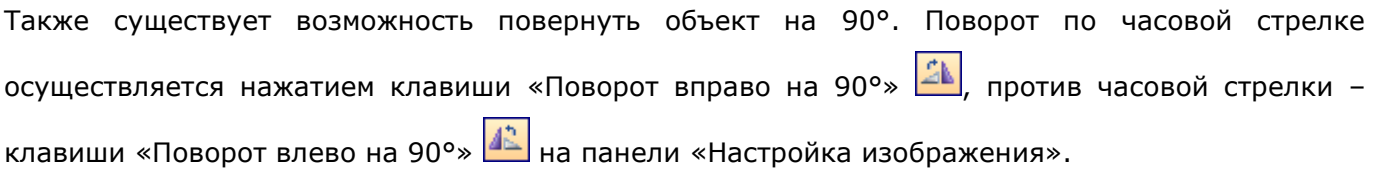

<span id="page-65-0"></span>См. также: [2.8.12 Изменение размеров объектов](#page-63-0) [2.8.14 Отражение объекта](#page-65-0)

## <span id="page-66-0"></span>**2.8.14 Отражение объекта**

Для зеркального отражения по вертикали или по горизонтали объекта нажмите кнопку «Отразить слева направо» **44** или кнопку «Отразить сверху вниз» **H** на панели «Настройка» изображения», либо выберите соответствующие пункты контекстного меню того элемента, который необходимо отразить.

При этом будет выполнено зеркальное отражение элемента вокруг вертикальной или горизонтальной оси. Например, зеркальное отражение вокруг вертикальной оси представлено на рис. 2.8.5, а вокруг горизонтальной – на рис. 2.8.6:

 $-\bigotimes\limits_{i=1}^n\mathbb{L}\mathbb{Q}^{n_i}$ 

<del>⊣∯∴∖</del>

Рис. 2.8.5 Рис. 2.8.6

См. также: [2.8.12 Изменение размеров объектов](#page-63-0) [2.8.13 Поворот](#page-64-0)

# **2.9 Дополнительные возможности**

См. также:

- 2.9.1 Работа с сеткой
- 2.9.2 Изменение порядка расположения объектов
- 2.9.3 Выравнивание координат и размеров объектов
- 2.9.4 Поиск и замена текста
- 2.9.5 Вызов экранной лупы
- 2.9.6 Очистка схемы
- 2.9.7 Замена библиотечных объектов
- 2.9.8 Инспектор объекта
- 2.9.9 Смещение номеров кнопок и точек перехода
- 2.9.10 Статистика по схеме
- 2.9.11 Экспорт в метафайл
- 2.9.12 Копирование выделенного участка схемы в буфер обмена как картинку
- 2.9.13 Анимация объекта
- 2.9.14 Работа с анимированными объектами
- 2.9.15 Создание анимированных объектов
- 2.9.16 Масштабирование схемы
- 2.9.17 Слои
- 2.9.18 Линейка
- 2.9.19 Изъять текст

### **2.9.1 Работа с сеткой**

Для включения или выключения координатной сетки воспользуйтесь одним из следующих способов:

- Установите, либо снимите флажок «Отображать сетку» на вкладке «Выделение & Сетка» окна «Настройка редактора»;
- Нажмите или отожмите западающую кнопку «Показать/Убрать сетку» **| В** на панели «Настройка изображения».

Для изменения шага координатной сетки в большую или меньшую сторону задайте нужный шаг сетки в разделе «Выделение & Сетка» окна «Настройка редактора» или используйте кнопки «+» и « - » на цифровой панели клавиатуры.

#### **2.9.2 Изменение порядка расположения объектов**

Над объектами, у которых изображение пересекается, можно выполнять функции перевода их на передний или на задний план.

Для перевода объекта на передний план воспользуйтесь одним из следующих способов:

- На выделенном объекте выберите пункт контекстного меню «На передний план» [14]
- Нажмите кнопку «На передний план» **На на панели «Основная»**.

Для перевода объекта на задний план воспользуйтесь одним из следующих способов:

- На выделенном объекте выберите пункт контекстного меню «На задний план»
- Нажмите кнопку «На задний план»  $\boxed{4}$  на панели «Основная»;

Ниже пример использования этих функций (рис. 2.9.1):

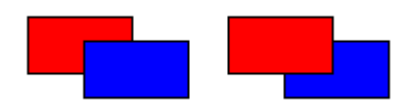

Рис. 2.9.1

<span id="page-69-0"></span>См. также: [2.8.9 Группировка](#page-60-0) [2.8.10 Отмена изменений](#page-61-0)

#### **2.9.3 Выравнивание координат и размеров объектов**

В редакторе существует возможность выровнять координаты и размеры разнородных объектов по ряду признаков:

Команды выравнивания координат:

- По самой левой координате с помощью пункта главного меню «Правка» «Выровнять объекты» - «По левому краю»;
- По самой правой координате с помощью пункта главного меню «Правка» «Выровнять объекты» - «По правому краю»;
- По середине с помощью пункта главного меню «Правка» «Выровнять объекты» «По середине»;
- По самой верхней координате с помощью пункта главного меню «Правка» «Выровнять объекты» - «По верхнему краю»;
- По самой нижней координате с помощью пункта главного меню «Правка» «Выровнять объекты» - «По нижнему краю»;
- По центру с помощью пункта главного меню «Правка» «Выровнять объекты» «По центру»;

Команды выравнивания размеров:

- По самому широкому с помощью пункта главного меню «Правка» «Выровнять размеры» - «По самому широкому»;
- По самому узкому с помощью пункта главного меню «Правка» «Выровнять размеры» - «По самому узкому»;
- По самому высокому с помощью пункта главного меню «Правка» «Выровнять размеры» - «По самому высокому»;
- По самому низкому с помощью пункта главного меню «Правка» «Выровнять размеры» - «По самому низкому».

Для выполнения перечисленных действий также существует панель инструментов «Выравнивание объектов» (рис. 2.9.2):

> Выравнивание объектов  $\frac{1}{11}$

> > Рис. 2.9.2

См. также: 2.8.12 Изменение размеров объектов

#### **2.9.4 Поиск и замена текста**

Для поиска и замены текстовой строки, содержащей заранее известный текст, выберите пункт главного меню «Правка» - «Найти/Заменить …». В результате появится окно «Поиск с заменой» (рис. 2.9.3):

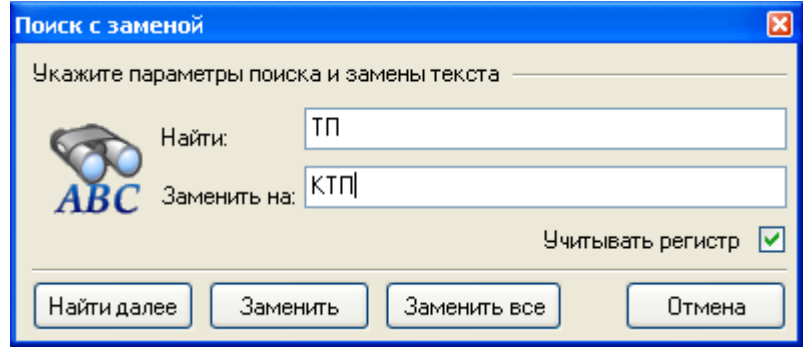

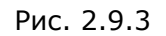

В поле «Найти» введите текст, который нужно найти и нажмите кнопку «Найти далее». Если строка с необходимым текстом будет найдена, схема в редакторе будет позиционирована так, чтобы найденный текст располагался в центре окна редактирования.

Для замены строки (или ее части) в поле «Заменить на» введите текст для замены и нажмите кнопку «Найти далее». В случае если будет найден объект, содержащий искомый текст, нажатие кнопки «Заменить» приведет к замене найденного текста на текст, содержащийся в поле «Заменить на». Для автоматической замены текста по всей схеме нажмите кнопку «Заменить все».

При установленном флажке «Учитывать регистр» заглавные и строчные буквы не будут считаться одинаковыми.
### **2.9.5 Вызов экранной лупы**

Для увеличения изображения на отдельном участке экрана вызывайте экранную лупу, нажав кнопку «Экранная лупа» **• 19 на панели «Настройки изображения»**. На экране появится окно «Лупа» (рис. 2.9.4), у которого можно изменить размер и переместить в удобное место экрана. В этом окне будет непрерывно отображаться содержимое экрана вокруг курсора мыши в кратном увеличении:

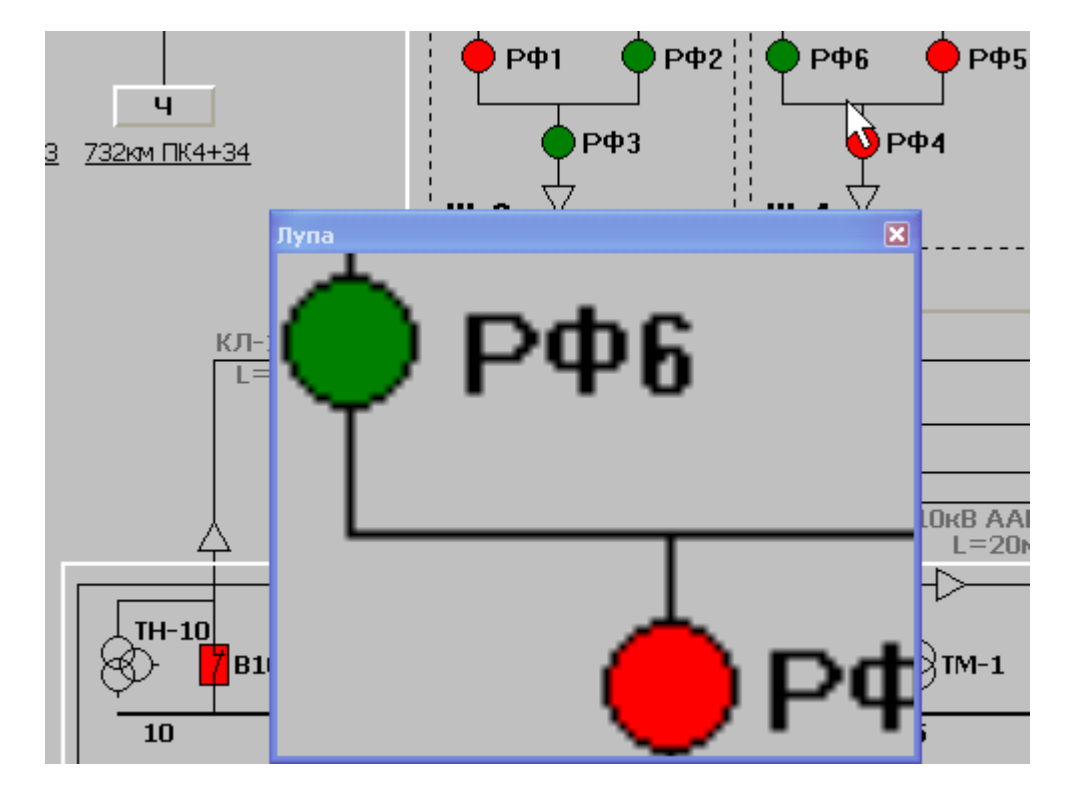

Рис. 2.9.4

Чтобы изменить настройки экранной лупы, щелкните правой кнопкой мыши на окне «Лупа». В появившемся меню выберите необходимые настройки – режим отображения (дублирование или интерполяция) и масштаб увеличения. Доступные масштабы увеличения – 2х, 4х, 8х, 16х.

См. также: 2.9.16 Масштабирование схемы

### **2.9.6 Очистка схемы**

В процессе создания схемы могут появляться невидимые объекты или целые участки схемы:

- объекты, находящиеся вне схемы (за пределами, указанными в окне «Настройка схемы»);
- объекты нулевой длины (начальная и конечная точка имеют одинаковые координаты);
- дубликаты объектов имеющих одинаковые координаты и свойства.

Для чистки схемы от вышеперечисленных объектов выберите пункт главного меню «Схема» - «Сервисные функции» - «Очистка схемы», появится окно «Очистка схемы» (рис. 2.9.5):

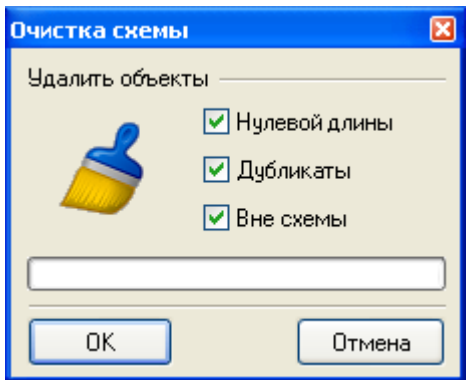

Рис. 2.9.5

В появившемся окне установите нужные виды очистки и нажмите кнопку «ОК». В процессе очистки в окне «Очистка схемы» будет заполняться индикатор прогресса очистки, и выведена информация о количестве удаленных объектов.

### **2.9.7 Замена библиотечных объектов**

При создании схем иногда возникает необходимость замены одного библиотечного объект на другой. В библиотеке выберите нужный объект и перетащите его на место объекта который необходимо заменить. В появившемся окне подтверждения замены (рис. 2.9.6), подтвердите свой выбор или отмените его, если вы передумали. После нажатия на кнопку «Да», произойдет замена объектов. При нажатии на кнопку «Нет», замены объекта не произойдет.

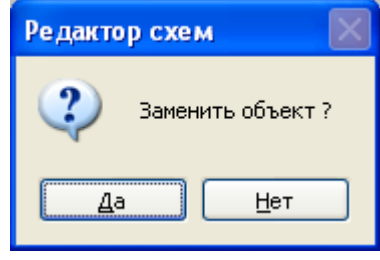

Рис. 2.9.6

Для замены всех объектов данного типа на новый объект при перетаскивании нового объекта удерживайте нажатой клавишу «Shift».

Примечание: Количество ножек у объекта, подлежащего замене и нового объекта должно совпадать. Также при замене необходимо учитывать масштабы создания объектов.

См. также: [4.7 Репозиторий объектов](#page-114-0)

### **2.9.8 Инспектор объекта**

Инспектор объекта предназначен для редактирования свойств объекта. Все свойства, которыми обладает выделенный объект, отображаются в окне «Инспектора объектов» (рис.2.9.7).

Инспектор объектов открывается двумя способами:

- нажатием клавиши F11;
- выбрав пункт меню «Вид» «Инспектор объектов».

Использование «Инспектора объекта» позволит сократить время работы со схемой, так как избавляет от необходимости открывать множество окон на различных панелях. Рабочее окно «Инспектора объектов» представляет собой таблицу из двух столбцов. В левом столбце перечислены все свойства, которыми обладает выделенный объект (или группа объектов). В правом столбце значение этих свойств.

Некоторые строчки начинаются с кнопки  $\mathbb H$  (рис. 2.9.7). Щелчок на этой кнопке раскрывает данную категорию свойств объекта.

Выбрав требуемое свойство объекта, можно изменить его значение путем ввода с клавиатуры либо выбором из предложенного списка. Свойства, значения которых окрашены в серый цвет, не редактируются и носят информационный характер. Кнопка с многоточием в поле значения открывает дополнительную панель настройки данного свойства.

|  | Инспектор объекта          | ×                              |  |  |
|--|----------------------------|--------------------------------|--|--|
|  | ⊟ Выбрано объектов         | 1                              |  |  |
|  | Отстпуп слева              | 4822                           |  |  |
|  | Отступ сверху              | 373                            |  |  |
|  | Ширина                     | 98                             |  |  |
|  | Высота                     | 19                             |  |  |
|  | Угол                       | Ū                              |  |  |
|  | Тип объекта                | Текст                          |  |  |
|  | Текст                      | KTN 160/10                     |  |  |
|  | ⊟ Выравнивание             | (MAlignment)                   |  |  |
|  | Горизонтальное             | ahLeft                         |  |  |
|  | Вертикальное               | avTop                          |  |  |
|  | Цвет линии                 | Black                          |  |  |
|  | Толшина линии              | 1                              |  |  |
|  | Стиль линии                | psNull                         |  |  |
|  | Цвет кисти                 | $\overline{\mathsf{T}}$ Yellow |  |  |
|  | Стиль заливки              | hsNull                         |  |  |
|  | ⊟ Шрифт                    | (TFont)                        |  |  |
|  | Швет                       | Black                          |  |  |
|  | Наименование               | Tahoma Полужирный              |  |  |
|  | Размер                     | 12                             |  |  |
|  | ⊟ Стиль шрифта             | П                              |  |  |
|  | Жирный                     | False                          |  |  |
|  | Наклонный                  | False                          |  |  |
|  | Подчеркнутый               | False                          |  |  |
|  | Зачеркнутый                | False                          |  |  |
|  | Авторазмер текста          | True                           |  |  |
|  | Стиль рамки                | fsNull                         |  |  |
|  | Подсказка                  |                                |  |  |
|  | Показывать подсказк  False |                                |  |  |
|  | Отображать                 | True                           |  |  |

Рис. 2.9.7

Комплекс АРМ энергодиспетчера «Контакт» 76 МЭЗ ОАО «РЖД», 2010 Свойства, которыми могут обладать различные типы объектов, представлены в таблице ниже.

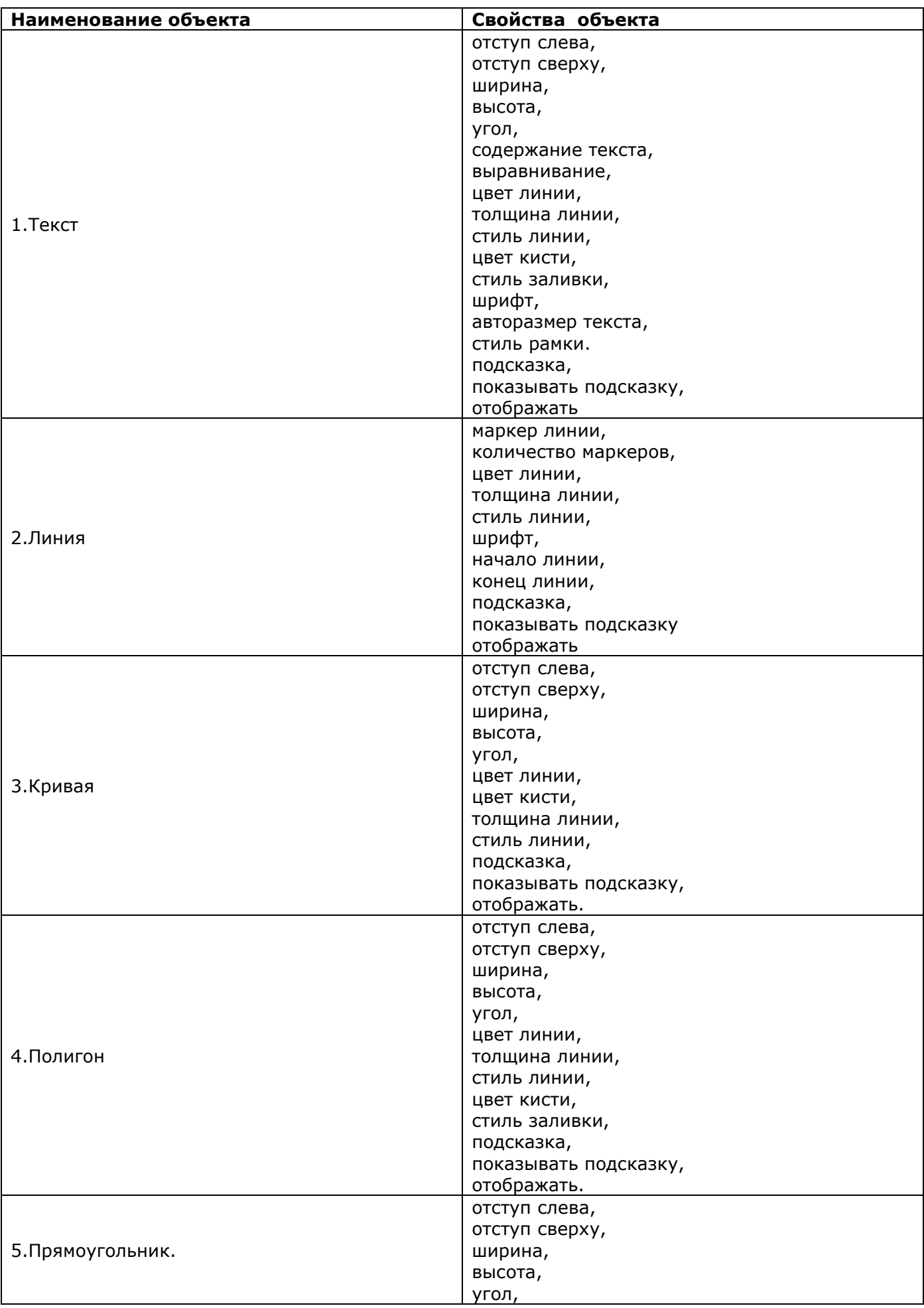

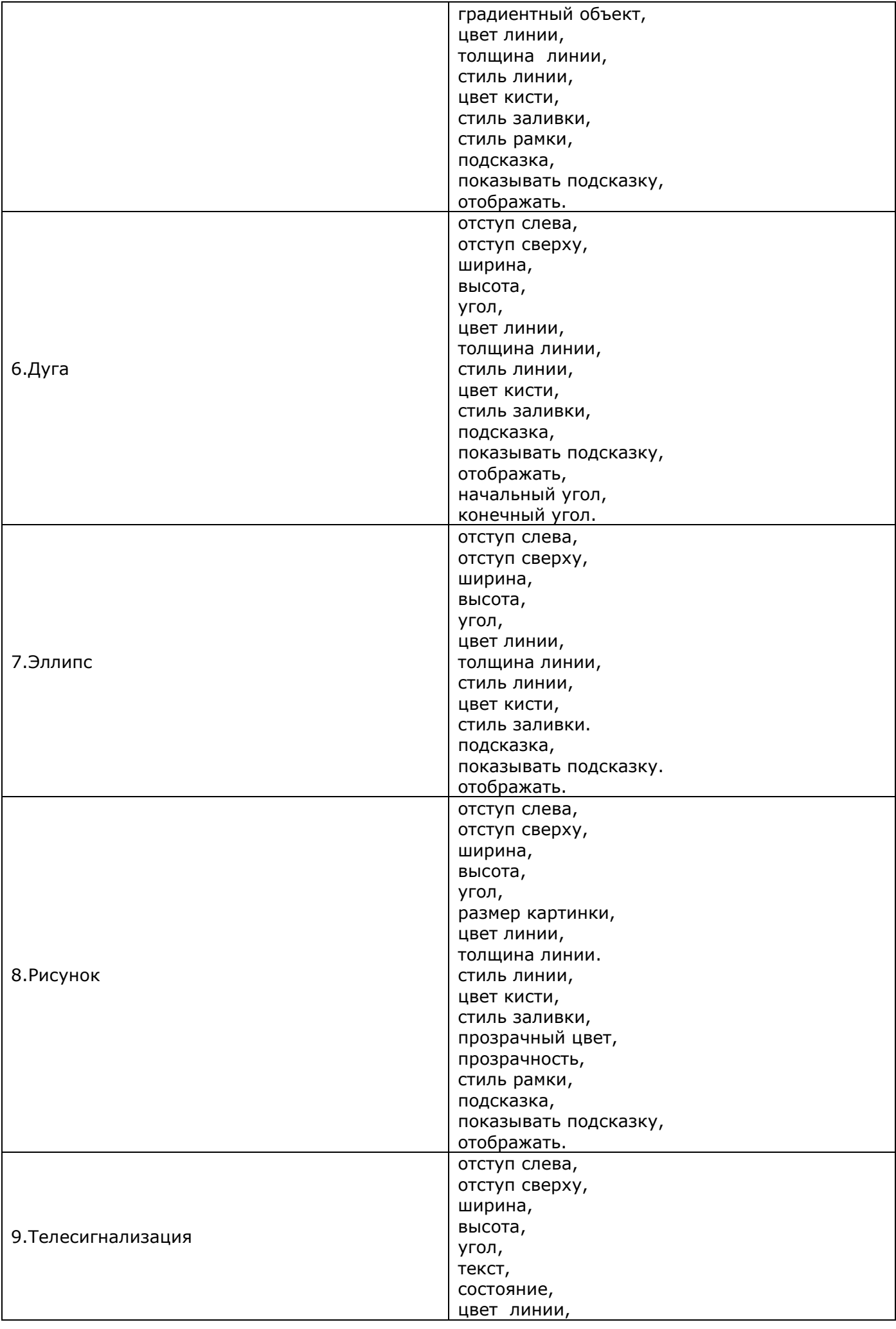

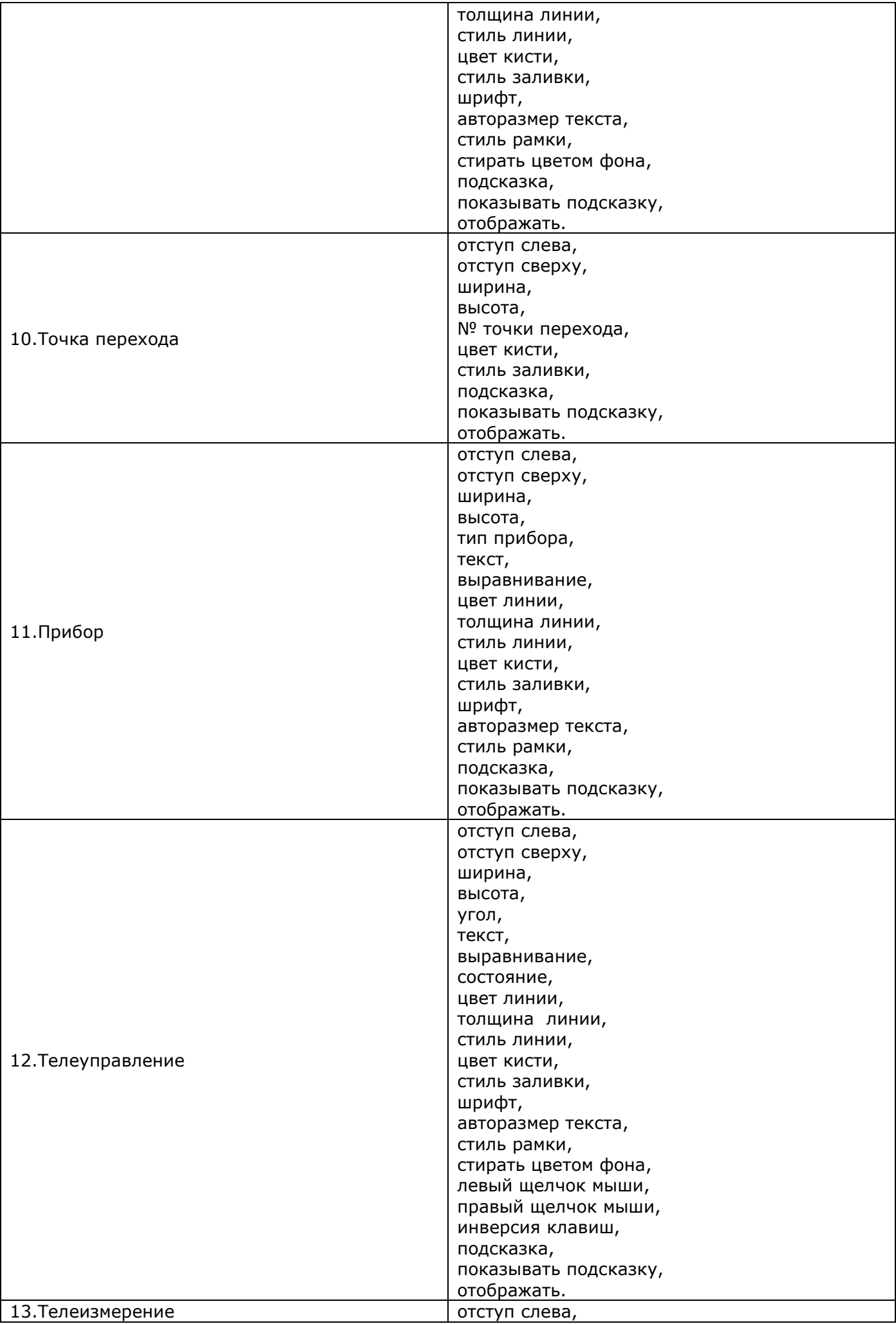

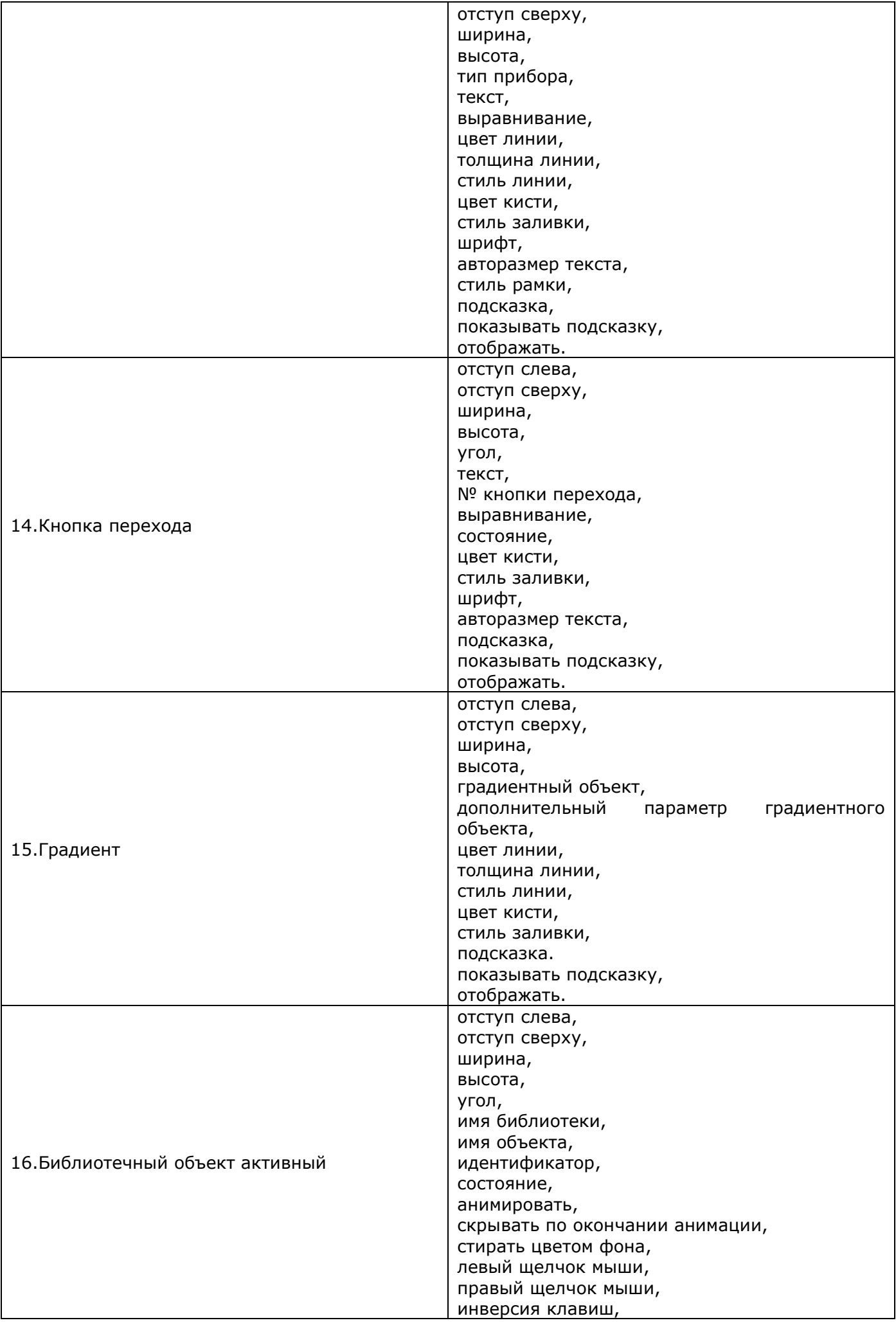

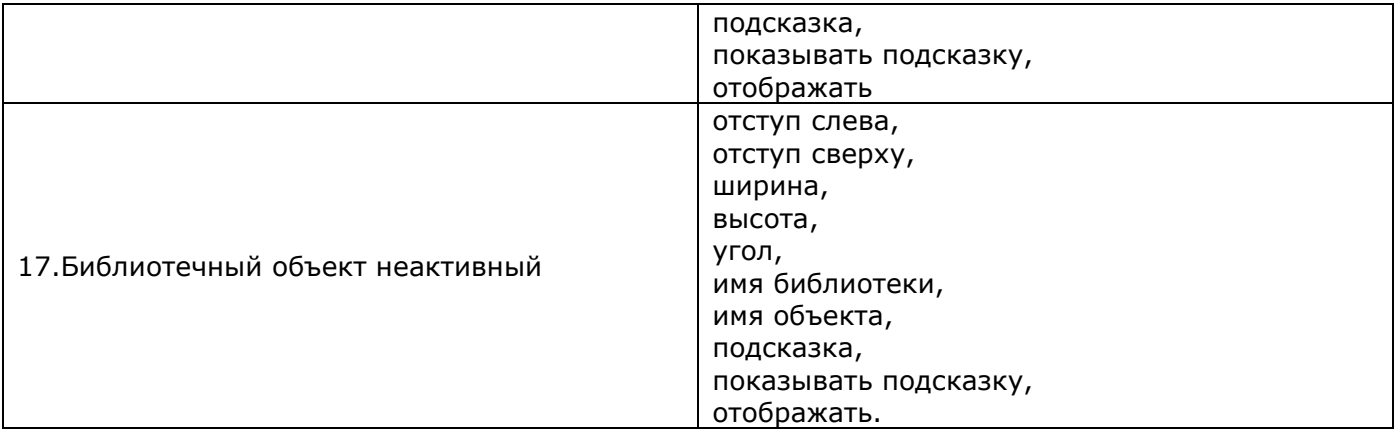

#### Описание свойств объектов:

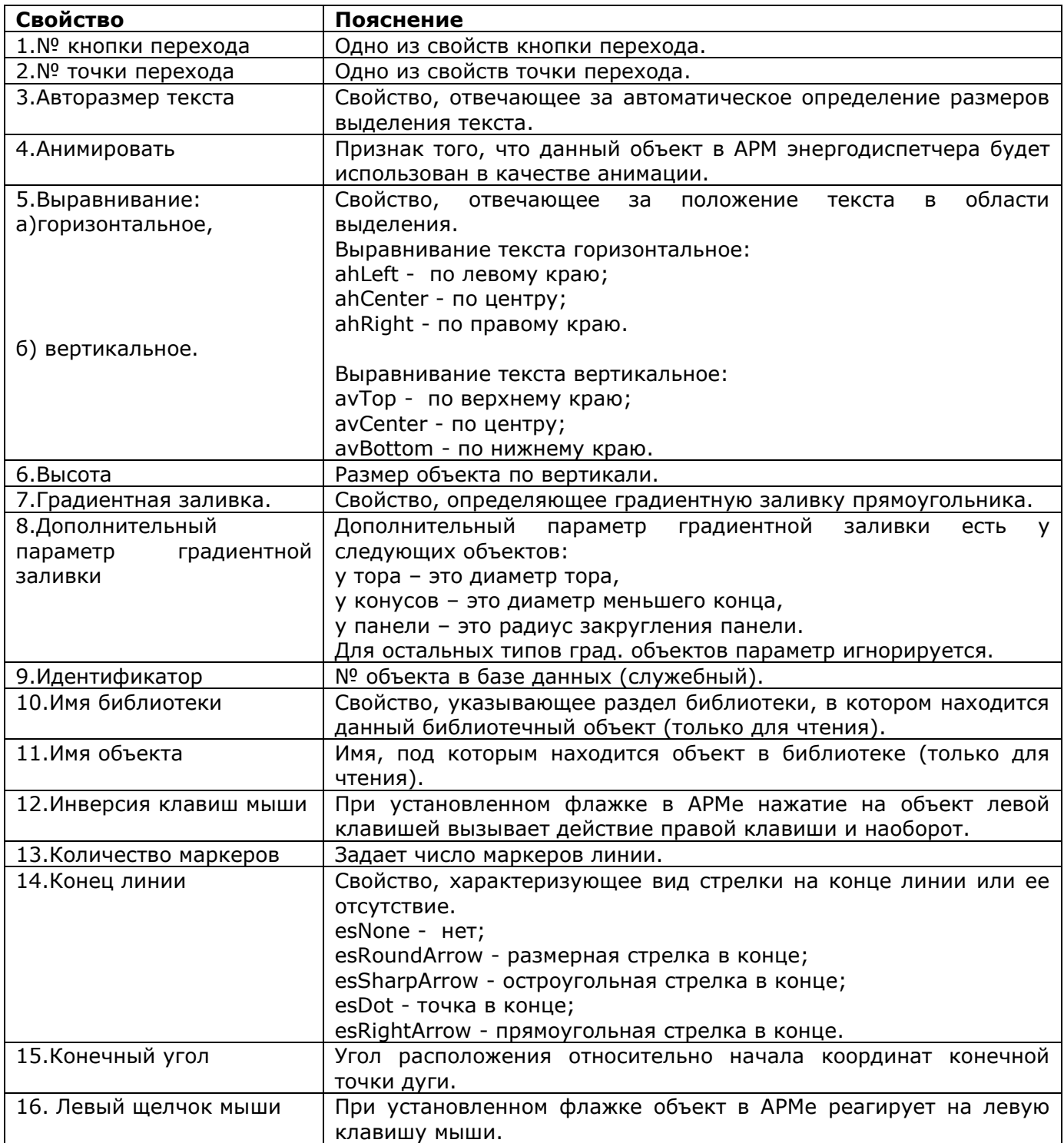

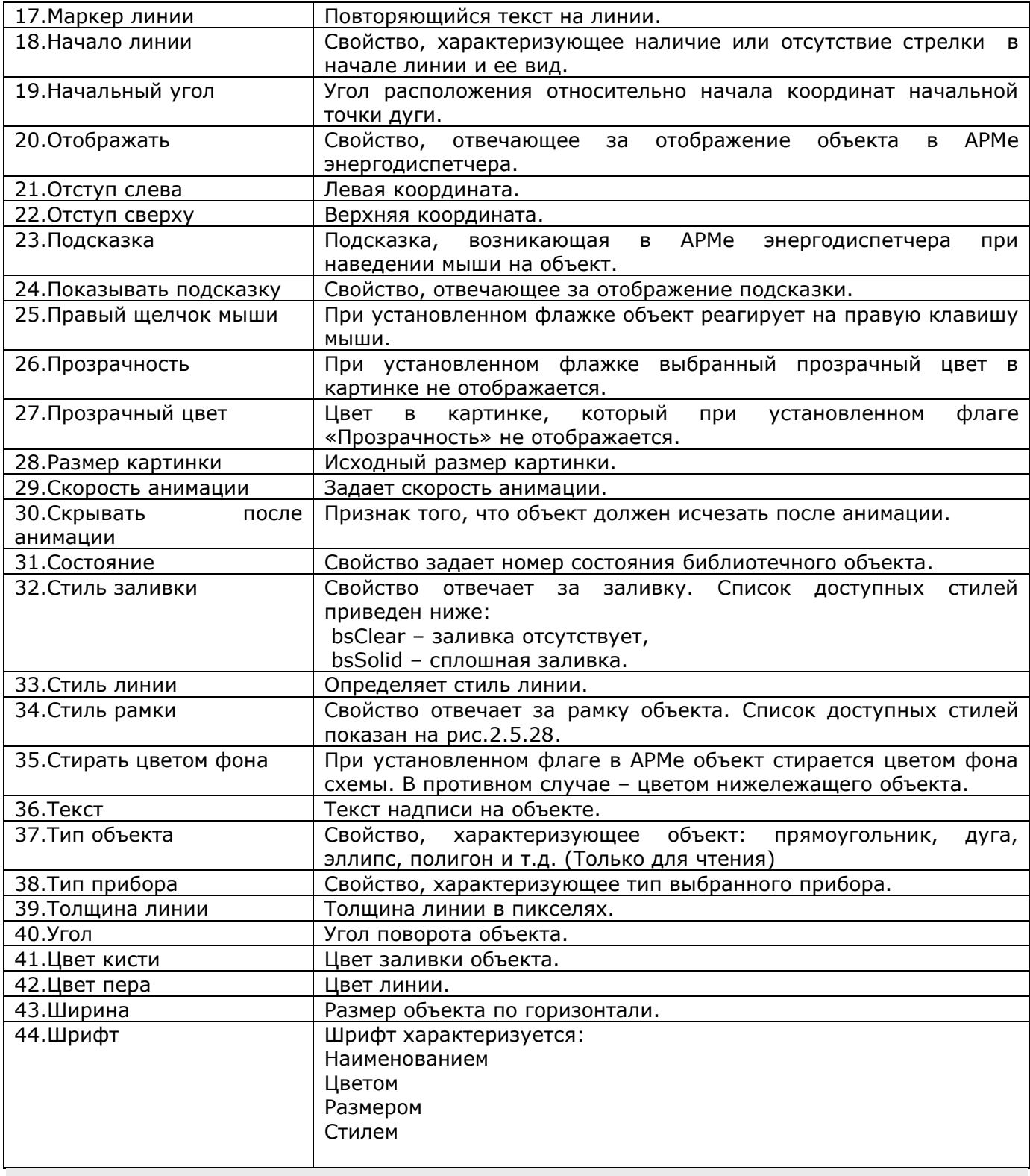

#### **2.9.9 Смещение номеров кнопок и точек перехода**

Точки и кнопки перехода имеют номера. В некоторых случаях требуется изменить эти номера на заданное число. Для этого есть возможность производить смещение номеров кнопок и точек перехода. Входим в меню «Схема» - «Сервисные функции» - «Смещение номеров переходов».

В появившемся окне (рис. 2.9.8) указываем это число, нажимаем «ОК». Номера точек перехода и соответствующих им кнопок перехода изменились.

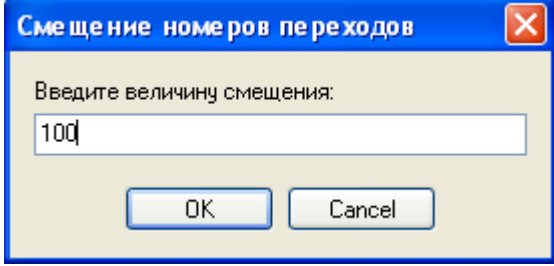

Рис. 2.9.8

### **2.9.10 Статистика по схеме**

Для открытия окна статистики выбираем пункт меню «Схема» - «Статистика по схеме». Анализ количества различных объектов схемы показан в окне «Статистика по схеме» (рис. 2.9.9). Есть возможность просмотра, как полной информации, так и кнопок перехода с номерами, точек перехода с номерами, текстов.

Также, в режиме подвязки объектов к БД в окне статистики можно получить информацию о не подвязанных к БД объектах. При желании, можно переместиться к этим объектам, дважды щелкнув левой кнопкой мыши на наименовании объекта.

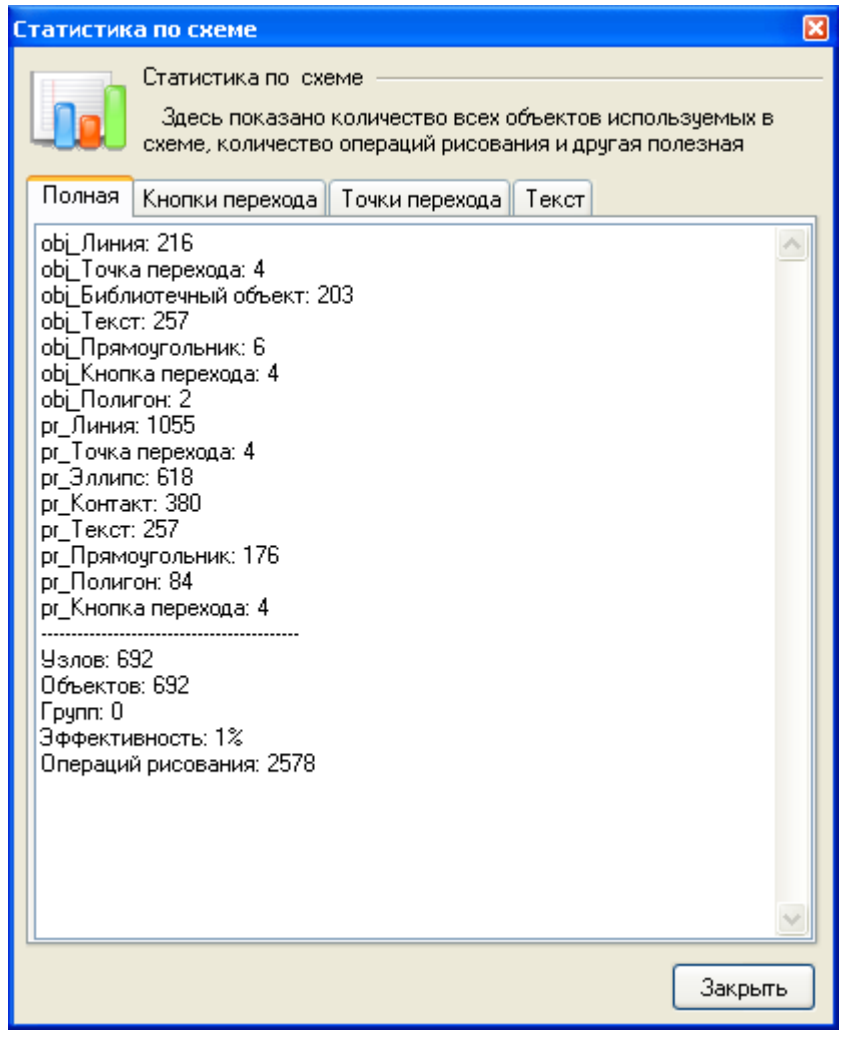

<span id="page-83-0"></span>Рис. 2.9.9

### **2.9.11 Экспорт в метафайл**

Экспорт в метафайл осуществляется для того, чтобы можно было сохранять и распечатывать схемы стандартными средствами Windows или другими программами, поддерживающими данный формат файла.

Для экспорта в метафайл выбираем пункт меню «Файл» - «Экспорт в метафайл».

В появившемся окне (рис. 2.9.10) указываем место сохранения файла и его имя и нажимаем «Сохранить».

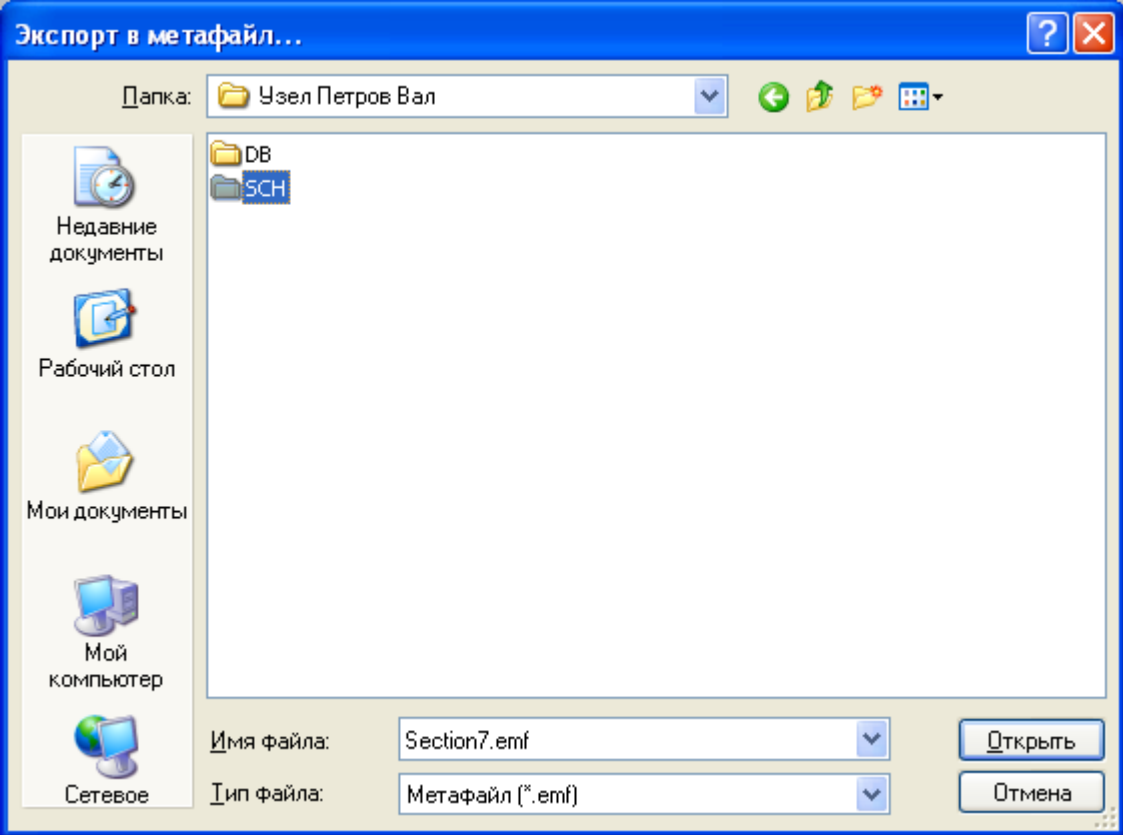

Рис. 2.9.10

В Windows XP данный формат файла поддерживается «Программой просмотра изображений и факсов». С помощью средств этой программы мы можем увеличивать изображения, уменьшать и т.д.

<span id="page-84-0"></span>См. также: [2.9.12 Копирование выделенного участка схемы в буфер обмена как картинку](#page-84-0)

### **2.9.12 Копирование выделенного участка схемы в буфер обмена как картинку**

Для того чтобы скопировать выделенный кусок схемы в буфер обмена как картинку, нужно открыть меню «Схема» – «Сервисные функции» – «Копировать выделение как картинку». В буфер обмена будет скопирован выделенный участок схемы в формате картинки.

<span id="page-85-0"></span>См. также: [2.9.11 Экспорт в метафайл](#page-83-0)

### **2.9.13 Анимация объекта**

Под анимацией подразумевается автоматическое (или полуавтоматическое) последовательное изменение состояний объекта.

Для того чтобы библиотечный объект в АРМ энергодиспетчера воспринимался, как объект анимации необходимо назначить ему соответствующие признаки и параметры. Это

осуществляется нажатием клавиши «Настройка анимации» **в панели «Настройка** изображения».

В появившемся окне «Настройка анимации» (рис. 2.9.11). Установите флаг «Анимировать», а также ползунком выберите нужную скорость проигрывания. Также скорость проигрывания анимации можно задать в поле «Скорость». Скорость задается в количестве проигрывания полного цикла анимации в секунду.

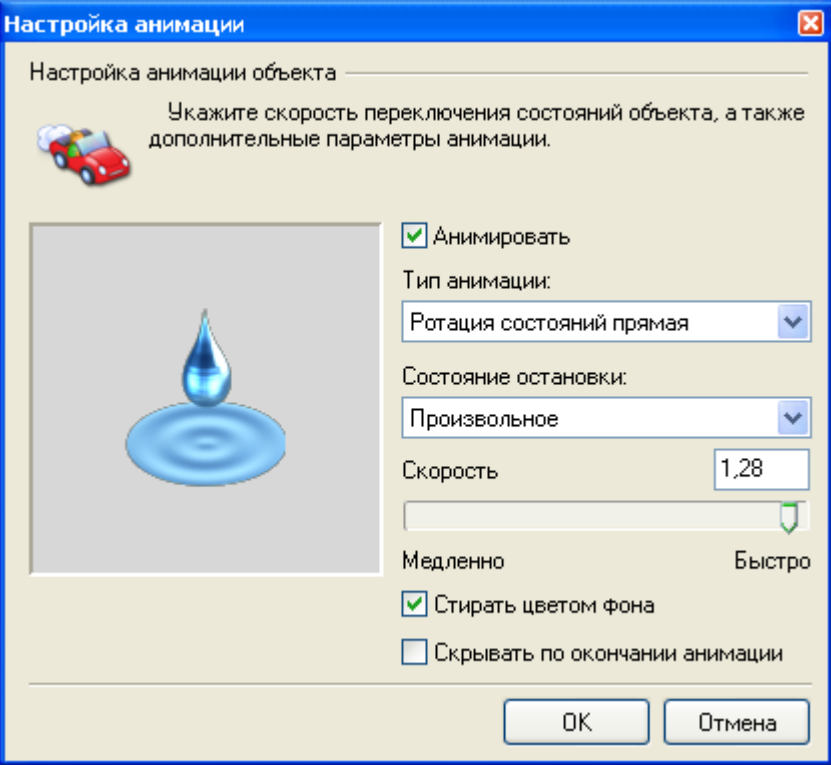

Рис. 2.9.11

Есть возможность выбрать тип анимации объекта. Для этого в выпадающем списке выберите один из следующих типов анимации:

- «Ротация состояний прямая» перебор состояний объекта в порядке возрастания номера состояния;
- «Ротация состояний обратная» перебор состояний объекта в порядке убывания номера состояния;
- «Дублирования состояния» состояние объекта анимации будет синхронизировано с состоянием объекта, вызывающего анимацию.

Для того чтобы «анимация» останавливалась на определенном кадре в поле «Состояние остановки» выберите требуемое состояние.

Для того чтобы анимируемый объект «исчезал» (стирался) после проигрывания отметьте галочку «Скрывать по окончании анимации».

Комплекс АРМ энергодиспетчера «Контакт» 87 При «удалении» объекта по окончании анимации он будет стерт цветом фона. Если анимируемый объект расположен над другим объектом (напр. цветной панелью) то для стирания анимируемого объекта цветом панели необходимо убрать флажок «Стирать цветом фона».

<span id="page-87-0"></span>См. также: [2.9.14 Работа с анимированными объектами](#page-87-0) [2.9.15 Создание анимированных объектов](#page-87-0)

### **2.9.14 Работа с анимированными объектами**

В редакторе есть возможность любому, связанному с переключением, объекту назначить т.н. объект анимации, который будет наиболее наглядно сигнализировать о каком-либо событии на схеме. Анимация также может быть использована исключительно в декоративных и информационных целях.

Для того чтобы связать объект переключения с объектом анимации выполните следующие действия:

- Поместите на схему объект, которому необходимо назначить анимацию;
- Создайте (или возьмите из библиотеки схем) объект анимации;
- Откорректируйте (если необходимо) параметры анимации;
- Выделите оба объекта и в контекстном меню выделенных объектов выберите пункт «Меню анимации» - «Назначить анимацию» (рис. 2.9.12):

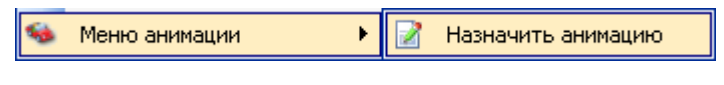

Рис. 2.9.12

При этом состояние, в котором находился объект переключения, будет вызывать анимацию назначенного объекта, а все остальные состояния будут ее прекращать.

Для изменения состояния вызывающего анимацию в инспекторе объекта в поле «Состояние включения анимации» укажите требуемое состояние или, переключив состояние объекта, повторите процедуру привязки.

Для того чтобы отвязать объект анимации от объекта переключения, можно удалить объект анимации или в контекстном меню объекта, выбрав пункт «Меню анимации» - «Удалить анимацию» (рис. 2.9.13):

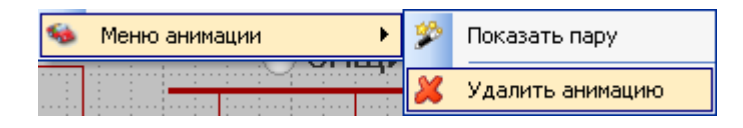

Рис. 2.9.13

Для того чтобы посмотреть пару связанных для анимации объектов в контекстном меня объекта выберите «Меню анимации» - «Показать пару» (рис. 2.9.14):

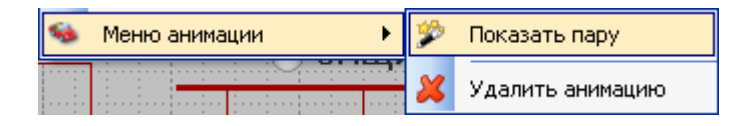

Рис. 2.9.14

В результате связанные объекты выделятся на схеме.

Примечание: к одному объекту переключения можно привязать только один объект анимации.

См. также: [2.9.13 Анимация объекта](#page-85-0) [2.9.15 Создание анимированных объектов](#page-87-0)

### **2.9.15 Создание анимированных объектов**

Для «быстрого» создания анимированного объекта из готового рисунка в режиме «Редактора объектов» существует функция «Сервис» - «Импорт анимации». При выборе данной функции появится окно «Импорт анимации» (рис. 2.9.15):

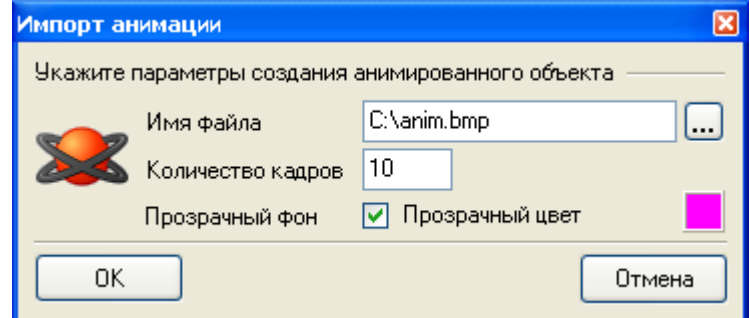

Рис. 2.9.15

Нажав на кнопку, справа от поля имени файла выберите специально подготовленный в какомлибо графическом редакторе файл. Образец подобного файла показан на рис. 2.9.16

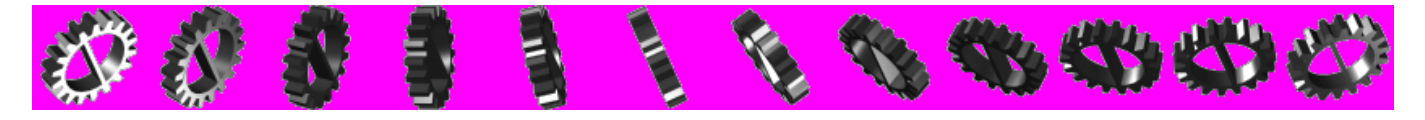

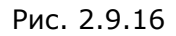

После открытия файла укажите количество кадров анимации (состояний анимируемого объекта), а также параметры прозрачности и нажмите клавишу «ОК».

Анимируемый объект появится в открытом разделе библиотеки.

См. также: [2.9.13 Анимация объекта](#page-85-0) [2.9.14 Работа с анимированными](#page-87-0) объектами

## **2.9.16 Масштабирование схемы**

Для удобства редактирования можно воспользоваться функцией масштаба схемы. Для изменения масштаба выберите требуемый процент увеличения (или уменьшения) в панели «Настройка изображения» (рис. 2.9.17):

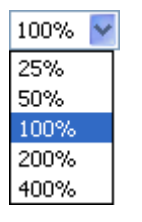

Рис. 2.9.17

См. также: 2.9.5 Вызов экранной лупы

## **2.9.17 Слои**

Для удобства изменения свойств объектов конкретно типа можно воспользоваться функцией Слои. Это осуществляется нажатием клавиши «Слои» **В нанели «Настройка изображения»**. В результате появится окно «Слои» (рис. 2.9.18):

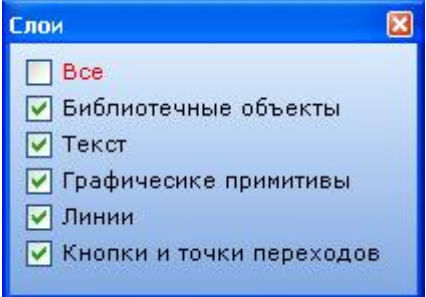

Рис. 2.9.18

Объекты, отображаемые на схеме в данный момент, отмечены галочками. Для отображения всех объектов схемы выберите раздел «Все».

Примечание: Все манипуляции со слоями не влияют на отображение объектов схемы в АРМе и лишь позволяют разработчику более продуктивно работать с разрабатываемой схемой.

### **2.9.18 Линейка**

Для удобства работы со схемой можно воспользоваться размерной линейкой. Для этого в главном меню установите флажок «Вид»-«Линейка». В результате появится горизонтальная и вертикальная линейка с основными и дополнительными делениями (рис. 2.9.19):

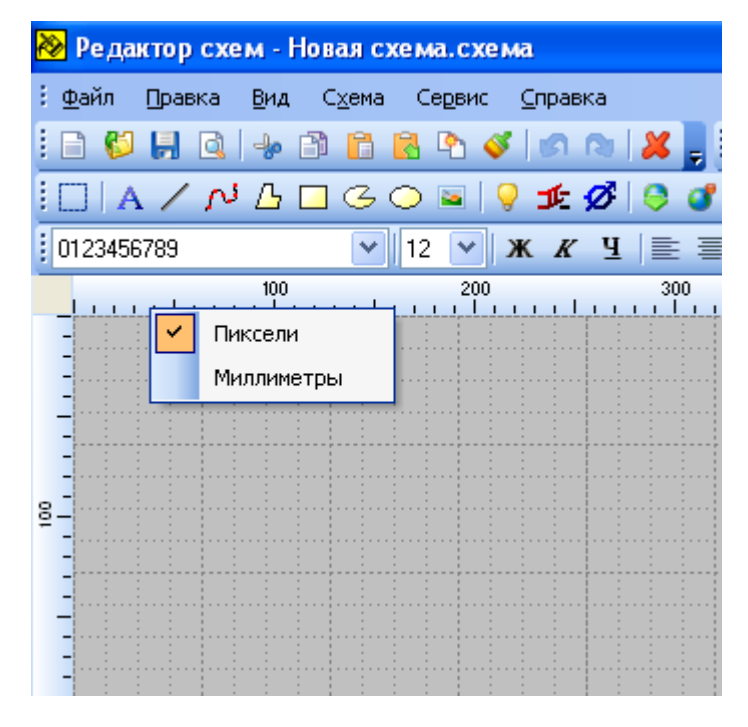

Рис. 2.9.19

Основное деление отмечено цифровым значением. Цены основных и дополнительных делений выбирается автоматически в зависимости от масштаба схемы, размерности деления и величины текущего значения деления.

Возможны 2 типа размерности деления:

- Пиксели;
- Миллиметры.

Переключение размерности линейки осуществляется в контекстном меню линеек.

Примечание: Метрическая размерность зависит от текущего принтера системы и сохраняется в файле схемы. Если в системе не установлен ни один принтер, то выбирается значение по умолчанию равное 600 DPI.

### **2.9.19 Изъять текст**

Данная функция предусмотрена для быстрой коррекции текстовой подписи к библиотечному объекту. Суть ее заключается в изъятии метки подвязанного к БД объекта и занесении его в свойство «Текст» текстового объекта.

Для того чтобы вызвать функцию необходимо выделить 2 требуемых объекта (один текстовый и один библиотечный объект и непустой подсказкой) и вызвать контекстное меню объектов кликнув по выделению правой клавишей мыши.

В открывшемся меню выберите функцию «Изъять текст».

# **3 Работа с базой данных объектов электроснабжения**

Для того чтобы в АРМ каждый нарисованный объект электроснабжения показывал свое реальное положение, у всех графических объектов (объекты телеуправления, объекты телесигнализации, объекты телеизмерения, библиотечные элементы) должны быть созданы ссылки на объекты в БД (Базе данных). Создание этих ссылок называется «Привязка».

Возможность привязки появляется только после подключения редактора к БД. После подключения к БД появляется дополнительный раздел – «Схема» - «Сервисные функции» - «Отвязать объекты».

Для подключения редактора к базе данных выберите пункт главного меню «Схема» - «Подключить к базе данных», после чего выбранный пункт меню поменяется на «Схема» - «Отключить от базы данных».

Если при подключении к базе данных возникает сообщение об ошибке (рис. 3.1) обратитесь к системному администратору.

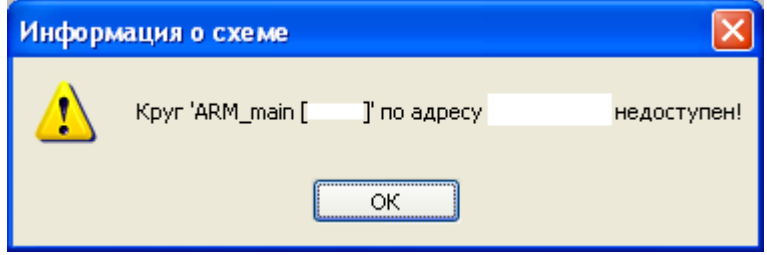

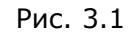

Для привязки конкретного объекта выполните двойной щелчок левой кнопкой мыши на требуемом объекте (или один щелчок в «Режиме привязки»).

После этого появится окно «Привязка объектов» (рис. 3.2):

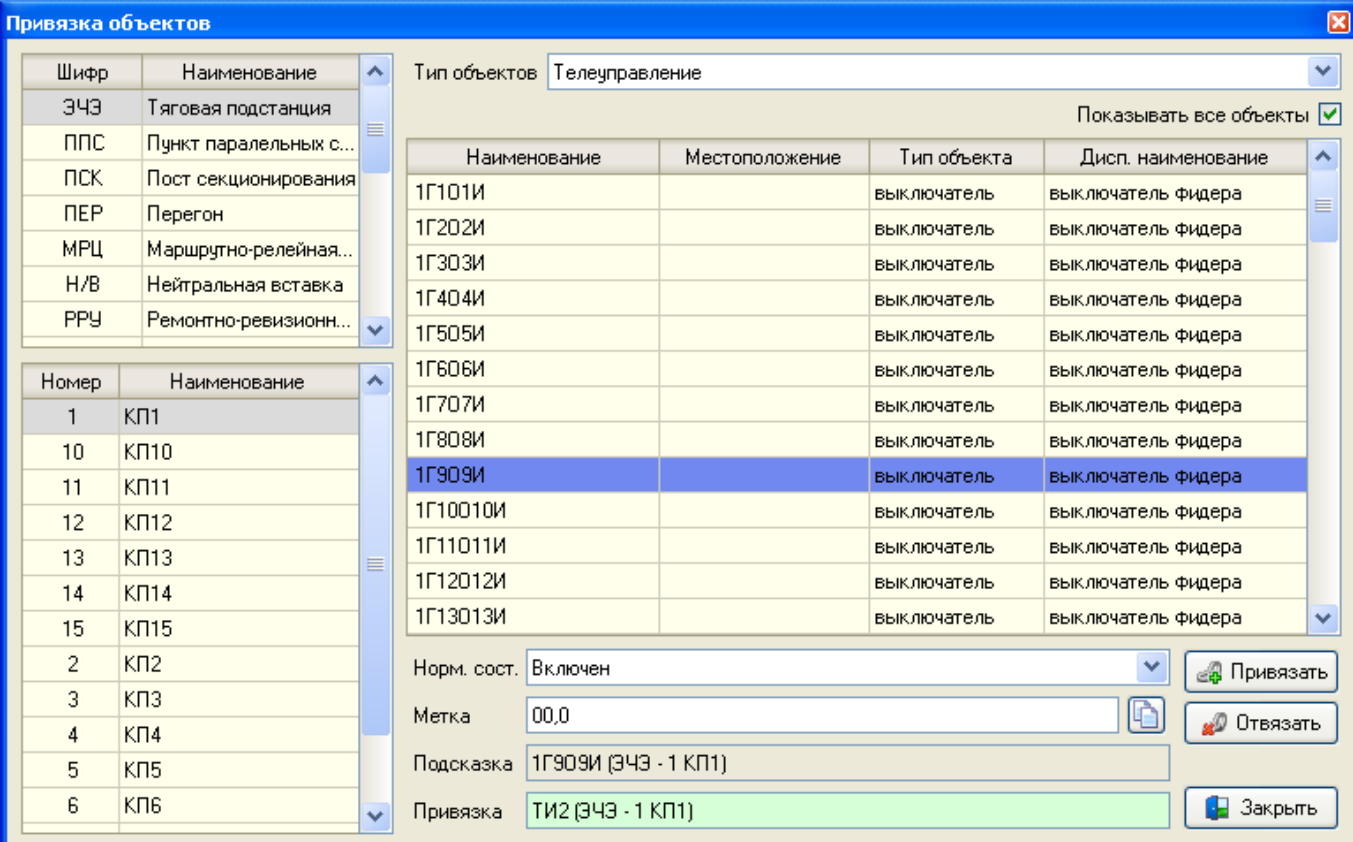

#### Рис. 3.2

Окно «Привязка объектов» содержит три связанные таблицы – типов контролируемых пунктов (далее – КП), наименований КП и объектов. Выбор нужной записи в таблице осуществляется щелчком мыши на строке таблицы. При этом таблица становится активной, выбранная запись в ней выделяется темно-синим цветом.

Выпадающий список «Тип объектов» определяет, какие объекты будут представлены в таблице объектов – объекты телеуправления, режимная сигнализация, объекты ручного управления, телеизмерения.

Отметив сверху флажок «Показать все объекты», можно отфильтровать таблицу объектов по тому привязан этот объект к схеме или нет.

Поле «Привязка», доступное только для просмотра, показывает наименование объекта, для которого было вызвано окно привязки. Если объект не привязан, в этом поле будет отображен текст «Объект не привязан». В противном случае, там будет выведено диспетчерское наименование объекта и КП (контролируемый пункт), к которому он принадлежит.

Поле «Норм. сост.», позволяет изменить нормальное состояние объекта управления в БД.

Поле «Подсказка», доступное только для просмотра, показывает текст подсказки, который будет появляться при наведении курсора мыши над объектом. Эта подсказка работает как в редакторе, так и в АРМ.

Поле «Метка», содержит текст, который будет отображен внутри специальных объектов «объект телеуправления» и «режимная сигнализация», используемых для создания структурной схемы. При привязке объекта, у которого метка еще не создавалась, в метку автоматически заносится краткое диспетчерское наименование объекта, находящееся в столбце «Объект» таблицы объектов. Если метка была уже создана, при привязке автоматического обновления не произойдет. Если при этом возникает необходимость заполнить

метку диспетчерским наименованием, нажмите кнопку «Копировать метку» .

При необходимости отменить действия в окне привязки нажмите кнопку «Закрыть» • Закрыть .

Для привязки графического объекта к выбранному объекту БД воспользуйтесь одним из следующих способов:

- выполните двойной щелчок мыши на выбранной строке в таблице объектов;
- нажмите на кнопку «Привязать» . В Привязать

Если к выбранному объекту в БД уже подвязаны объекты схемы, появится следующее окно (рис. 3.3):

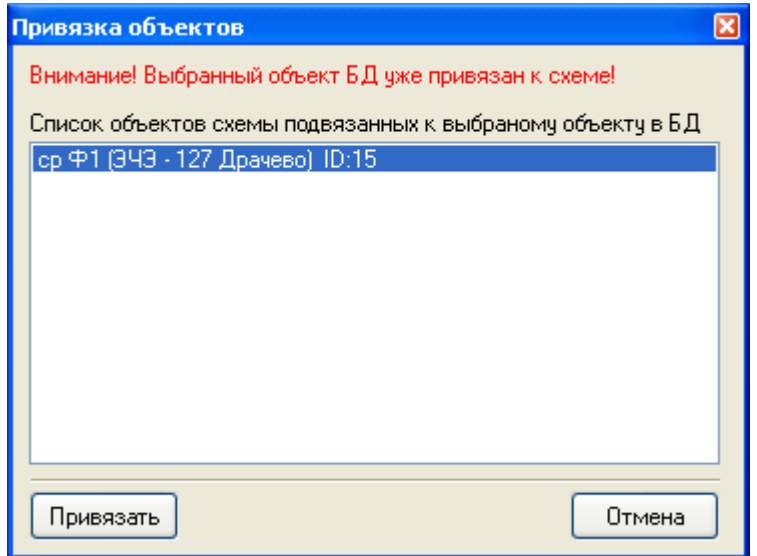

Рис. 3.3

Двойное нажатие на наименовании объекта в списке выполнит позиционирование схемы на выбранный объект. В случае если вы решили продолжить операцию привязки, нажмите «Привязать». В противном случае нажмите «Отмена».

Для отвязки (удаления ссылки графического объекта на объект БД) нажмите кнопку

**20** Отвязать «Отвязать»

# **3.1 Подключение схемы к ЦЭДП «Зенит»**

Для подключения круга электроснабжения к Центральному энергодиспетчерскому пункту «Зенит» (далее ЦЭДП), выполните необходимые действия в Программе настройки АРМ энергодиспетчера «Контакт».

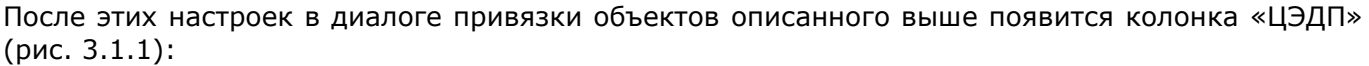

| Привязка объектов<br>B.                            |                              |                               |                                 |                                            |                |                           |                                        |  |  |  |
|----------------------------------------------------|------------------------------|-------------------------------|---------------------------------|--------------------------------------------|----------------|---------------------------|----------------------------------------|--|--|--|
| Шифр                                               | Наименование                 | Тип объектов                  |                                 | Телеуправление                             |                |                           | ×                                      |  |  |  |
| <b>NEP</b>                                         | Перегон                      |                               |                                 |                                            |                |                           | Показывать все объекты ∨               |  |  |  |
| nnc                                                | Пункт паралельных соединений | ЦЭДП                          |                                 | Наименование                               | Местоположение | Тип объекта               | Дисп. наименование<br>۸                |  |  |  |
| <b>TICK</b>                                        | Пост секционирования         |                               | <b>PCU630</b>                   |                                            |                | разъединитель             | секционный разъедините                 |  |  |  |
| CT.                                                | Станция                      |                               | $\Leftrightarrow$ 12            |                                            |                | разъединитель             | линейный разъединитель                 |  |  |  |
| <b>T<sub>D</sub></b>                               | Трансформаторная подстанция  | BB1-35                        |                                 |                                            |                | выключатель               | выключатель ввода                      |  |  |  |
| эчэ                                                | Тяговая подстанция           | BB2-35                        |                                 |                                            |                | выключатель               | выключатель ввода                      |  |  |  |
|                                                    |                              |                               | CB-35                           |                                            |                | выключатель               | секционный выключатель                 |  |  |  |
|                                                    |                              |                               | <b>68中1-3.3</b>                 |                                            |                | выключатель               | выключатель фидера к/с                 |  |  |  |
|                                                    |                              | M                             |                                 | Переименовать                              |                | выключатель               | выключатель фидера к/с                 |  |  |  |
| Homep                                              | Наименование                 |                               |                                 |                                            |                | разъединитель             | мачтовый разъединитель                 |  |  |  |
| 17                                                 | Бакал                        |                               | カロテとつぶ                          | Передавать в ЦЭДП                          |                | разъединитель             | мачтовый разъединитель                 |  |  |  |
| 11                                                 | Бердяуш                      | B1 NB<br>Да                   |                                 |                                            |                | выключатель               | выключатель ВА                         |  |  |  |
| 79                                                 | Единовер                     | B <sub>2</sub> H <sub>B</sub> |                                 |                                            |                | выключатель               | выключатель ВА                         |  |  |  |
| 15                                                 | Кропачево                    | A<br>Да                       |                                 |                                            |                | разъединитель             | секционный разъедините                 |  |  |  |
| 78                                                 | Кчкшик                       | $\Box$                        |                                 |                                            |                | разъединитель             | секционный разъедините                 |  |  |  |
| 14                                                 | Минка                        | БКП                           |                                 |                                            |                |                           | управляющий си кнопка снятия блокировк |  |  |  |
| 13                                                 | Мурсалимкино                 |                               | B <sub>+2</sub> CU <sub>B</sub> |                                            |                | выключатель               | выключатель фидера СЦБ                 |  |  |  |
| 50                                                 | Салган                       |                               | P <sub>2</sub> CLI <sub>5</sub> |                                            |                | разъединитель             | линейный разъединитель                 |  |  |  |
| 16                                                 | Сатка                        |                               | vo n                            |                                            |                | <u>impopagioni il più</u> | <b>KUOPKA BLIGGEA GOVARNOST</b>        |  |  |  |
| 12                                                 | Сулея                        | Норм. сост. Включен           |                                 | v                                          |                |                           |                                        |  |  |  |
| 10                                                 | Тундуш                       |                               |                                 | <b>В. Привязать</b>                        |                |                           |                                        |  |  |  |
| 77                                                 | Тюбеляс                      | Метка                         |                                 | I¢<br><b>5B中1-3.3</b><br><b>O</b> Отвязать |                |                           |                                        |  |  |  |
| 51                                                 | Усть-Катав                   | Подсказка                     |                                 | БВФ1-3,3 (ЭЧЭ - 17 Бакал)                  |                |                           |                                        |  |  |  |
| 128                                                | Яхино                        |                               |                                 |                                            |                |                           |                                        |  |  |  |
| <b>В</b> Закрыть<br>Привязка<br>Объект не привязан |                              |                               |                                 |                                            |                |                           |                                        |  |  |  |

Рис. 3.1.1

В колонке «ЦЭПД» для каждого из объектов можно установить флаг передачи информации по объекту в ЦЭДП. Это можно сделать, вызвав контекстное меню объекта (правой клавишей мыши на строке объекта).

В случае, если требуется передать информацию обо всех объектах схемы выберите пункт главного меню программы «Схема»-«Сервисные функции»-«Сформировать информацию о круге для ЦЭДП».

После того, как все объекты, информацию по которым требуется передавать в ЦЭДП, отмечены, необходимо передать информацию в ЦЭДП для формирования БД ЦЭДП и выполнения действий связанных с подключения схемы в АРМ ЦЭДП.

Для этого выберите пункт главного меню «Схема»-«Сервисные функции»-«Передать информацию о круге в ЦЭДП».

Примечание: Информация о круге начнет передаваться в ЦЭДП лишь только после того, как Сервер АРМ энергодиспетчера «Контакт» подключится к ЦЭДП. Для передачи всей сформированной информации требуется некоторое время в зависимости от качества канала связи и объема передаваемой информации.

Внимание: Все функции работы с ЦЭДП доступны для схемы, которая подключена БД настроенной на работу с ЦЭДП в Программе Настройки АРМ энергодиспетчера «Контакт».

# **4 Редактор библиотеки объектов**

#### См. также:

- 4.1 Запуск редактора объектов
- 4.2 Завершение работы с редактором библиотечным объектов
- 4.3 Отображение сетки контактов
- 4.4 Основные функции работы с библиотекой
- 4.5 Работа с разделами библиотеки
- 4.6 Работа с библиотечными объектами
- 4.7 Репозиторий объектов

# **4.1 Запуск редактора объектов**

Для запуска редактора нажмите кнопку «Редактор библиотечных объектов»  $\frac{13}{4}$  на панели «Библиотека».

Так как редактор объектов встроен в редактор схем, при запуске редактора объектов, будет предложено сохранить текущие изменения в редакторе схем.

После запуска редактора объектов и выбора в нем какого-либо элемента его окно будет иметь вид, представленный на рис. 4.1.1:

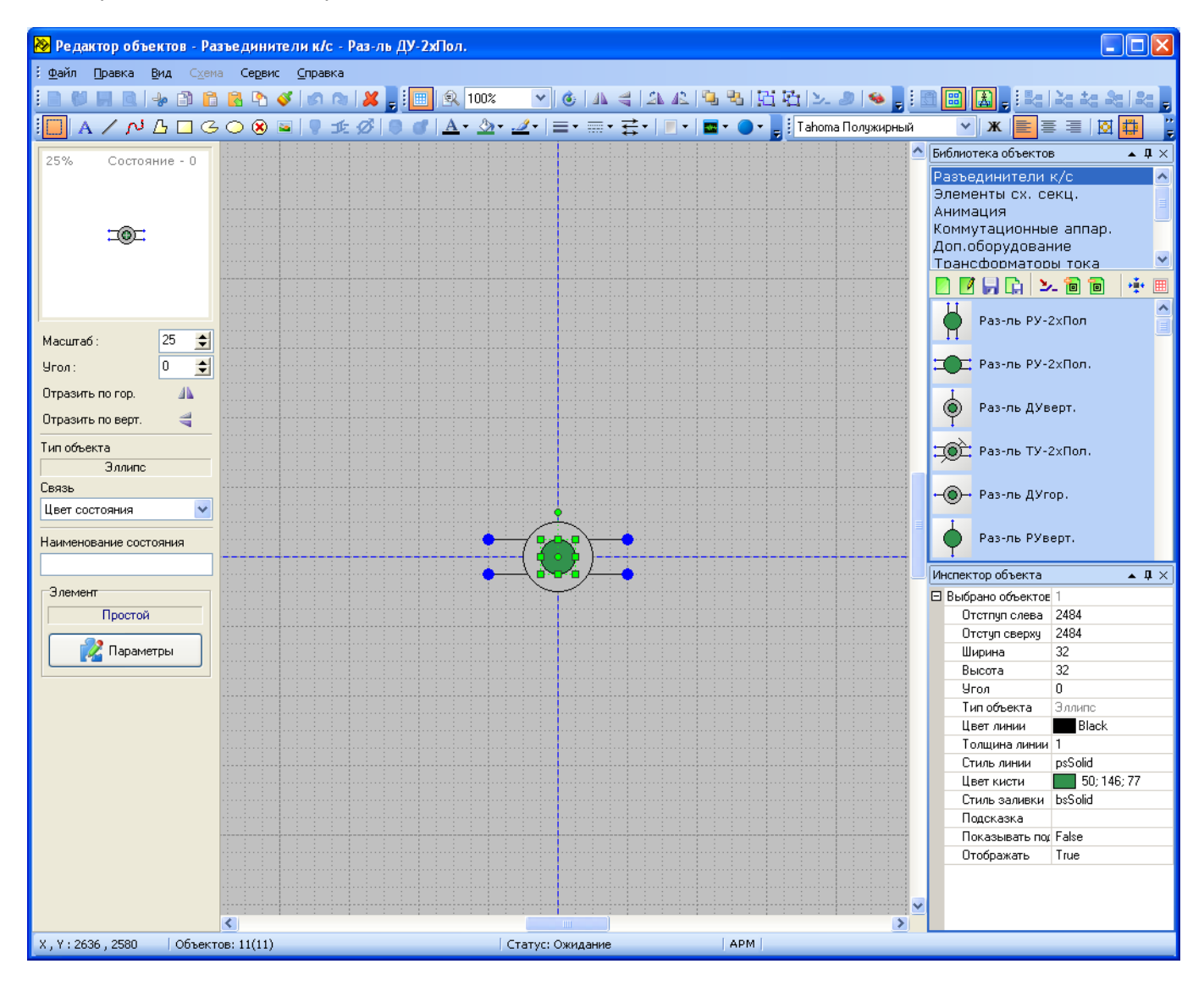

Рис. 4.1.1

Окно редактора состоит из заголовка окна, главного меню и панелей инструментов редактора схем, основного поля рисования (в центре), панели «Библиотека Объектов» (справа), панели просмотра элемента и изменения его свойств (слева) и строки статуса редактора схем.

На панели библиотеки объектов существуют панели инструментов, позволяющие создавать новые объекты, изменять их, сохранять, изменять состояние объекта, добавлять состояние, удалять и т.п.

Строка статуса редактора объектов указывает на текущую позицию курсора мыши относительно верхнего левого угла поля рисования редактора.

# **4.2 Завершение работы с редактором библиотечным объектов**

Для завершения работы с редактором объектов отожмите кнопку «Редактор библиотечных объектов» на панели «Библиотека».

Если в момент завершения работы редактора, объекты библиотеки были изменены, появится окно, представленное на рис. 4.2.1:

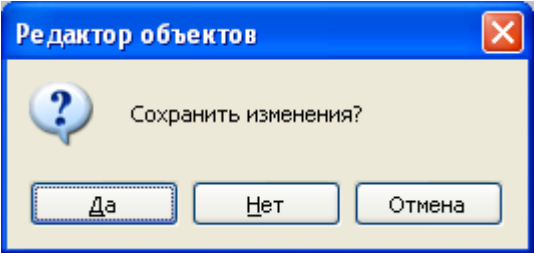

Рис. 4.2.1

При необходимости сохранения изменений нажмите кнопку «Да». Для завершения работы без сохранения изменений нажмите «Нет». Для отмены (возврата в редактирование библиотеки) нажмите «Отмена».

# **4.3 Отображение сетки контактов**

Для отображения сетки контактов в окне редактора воспользуйтесь кнопкой «Сетка контактов»

**| 曲|** на панели инструментов.

Если контакты редактируемого элемента расположить на узлах сетки контактов, то и на схеме эти контакты будут расположены в узлах сетки редактирования.

См. также: [4.6.7 Использование контактов](#page-113-0)

# **4.4 Основные функции работы с библиотекой**

См. подразделы:

4.4.1 Создание новой библиотеки 4.4.2 Открытие библиотеки 4.4.3 Сохранение библиотеки

### **4.4.1 Создание новой библиотеки**

Программа редактора библиотечных объектов работает с файлом библиотеки, указанным в настройках редактора. При необходимости создания новой пустой библиотеки нужно удалить из текущей библиотеки все разделы методами, описанными ниже в п. Удаление объекта

Создание новой библиотеки объектов может осуществляться двумя способами:

- созданием заново разделов библиотеки, а затем каждого библиотечного объекта с помощью «Редактора библиотеки объектов» см. п. Работа с библиотечными объектами;
- копированием в «Библиотеку объектов» объектов загруженной в редактор схемы см.п. Репозиторий объектов.

## **4.4.2 Открытие библиотеки**

Для открытия уже существующей библиотеки укажите еѐ расположение в строке «Библиотека объектов» во вкладке «Директории» окна настройки редактора и перезагрузите «Редактор схем».

### **4.4.3 Сохранение библиотеки**

При изменении объектов в библиотеке все изменения сохраняются в файле библиотеки, указанном в настройках редактора. Если необходимо сохранить файл библиотеки под другим именем, воспользуйтесь стандартными средствами операционной системы Windows, а затем укажите расположение нового файла библиотеки в настройках редактора.

# **4.5 Работа с разделами библиотеки**

Для создания, удаления или переименования любого раздела библиотеки воспользуйтесь контекстным меню в области разделов библиотеки (рис. 4.5.1).

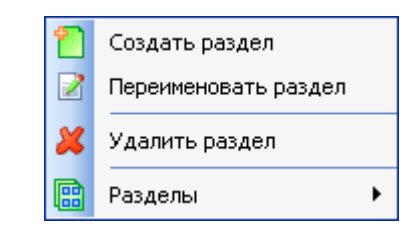

Рис. 4.5.1

Описание контекстного меню разделов библиотеки:

- Создать раздел Создает новый раздел в библиотеке;
- Переименовать раздел Переименовывает ранее созданный раздел;
- Удалить раздел Удаляет раздел со всеми объектами, находящимися в нем;
- Раздел Список всех разделов, с возможность отключения любого из них.

Порядок следования разделов можно изменить, нажав клавишу «Shift» и перетащив раздел в нужное место.

Для того чтобы перемещать или копировать объекты разделов библиотеки нужно выйти из «Редактора библиотечных объектов». Для перемещения объекта из одного раздела библиотеки в другой, нажимаем клавишу «Shift». Захватываем объект и перетаскиваем на название раздела, в который нужно его перенести. В появившемся диалоге для перемещения объекта из одного раздела в другой – выбираем «Да», если вы передумали, выбираете «Нет» (рис.4.5.2).

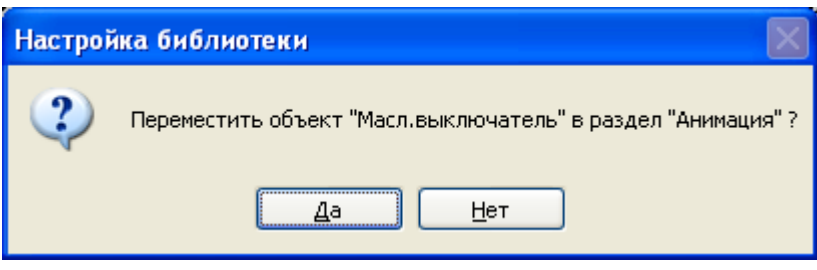

Рис. 4.5.2

Для копирования объекта из одного раздела в другой, перетаскиваем этот объект в нужный раздел библиотеки. В появившемся диалоге выбираем «Да», если вы передумали, выбираете «Нет» (рис.4.5.3)

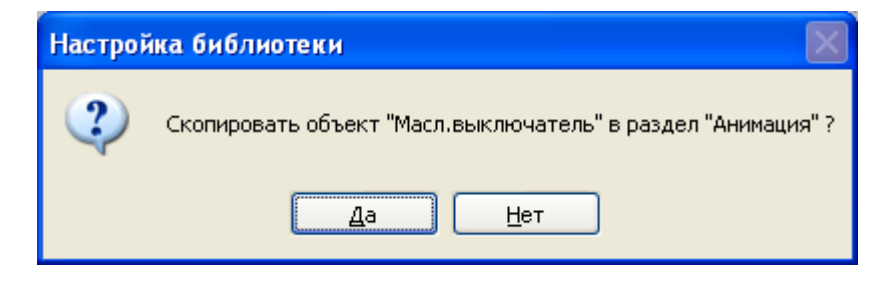

Рис. 4.5.3

# **4.6 Работа с библиотечными объектами**

См. также:

- 4.6.1 Создание нового объекта
- 4.6.2 Сохранение объекта
- 4.6.3 Переименование объекта
- 4.6.4 Удаление объекта

4.6.5 Состояние объекта

4.6.6 Изменение отображения элемента

- 4.6.7 Использование контактов
- 4.6.8 Электрические параметры объекта
#### <span id="page-108-1"></span>**4.6.1 Создание нового объекта**

Для создания нового объекта библиотеки нажмите на кнопку «Создать объект» <sup>1</sup>2. Кнопка находится на панели библиотеки объектов окна «Редактора объектов» в режиме работы «Редактора библиотечных объектов».

<span id="page-108-0"></span>См. также: [4.6.2 Сохранение объекта](#page-107-0) [4.6.3 Переименование объекта](#page-109-0) [4.6.4 Удаление объекта](#page-111-0)

#### <span id="page-109-1"></span>**4.6.2 Сохранение объекта**

Для сохранения изменений в редактируемом объекте нажмите на кнопку «Сохранить объект»

. Если объект не был ранее создан, будет предложено ввести его имя. Новый объект будет добавлен в конец открытого раздела библиотеки.

Для сохранения ранее созданного объекта под другим именем нажмите на кнопку «Сохранить объект как...» Цн будет предложено добавить в библиотеку объект с новым названием. По умолчанию к текущему имени объекта будет добавлена единица в конец названия.

При попытке сохранения элемента с названием, уже существующим в библиотеке новый объект заменит собой ранее созданный.

<span id="page-109-0"></span>См. также: [4.6.1 Создание нового объекта](#page-107-1) [4.6.3 Переименование объекта](#page-109-0) [4.6.4 Удаление объекта](#page-111-0)

#### <span id="page-110-0"></span>**4.6.3 Переименование объекта**

Для переименования существующего элемента активизируйте раздел, в котором находится нужный элемент, затем активизируйте сам элемент. Затем в контекстном меню выберите пункт «Переименовать объект». В появившемся диалоговом окне задается новое название объекта (рис.4.6.1).

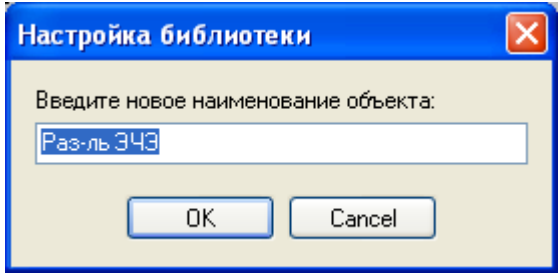

Рис. 4.6.1

См. также: [4.6.1 Создание нового объекта](#page-107-1) [4.6.2 Сохранение объекта](#page-108-0) [4.6.4 Удаление объекта](#page-111-0)

#### <span id="page-111-0"></span>**4.6.4 Удаление объекта**

Для удаления объекта из библиотеки выделите удаляемый объект. Нажав на нем правой кнопкой мыши в контекстном меню выбрать - «Удалить объект». В появившемся окне (рис.4.6.2) нажимаем либо «Да», либо, если передумали, «Нет».

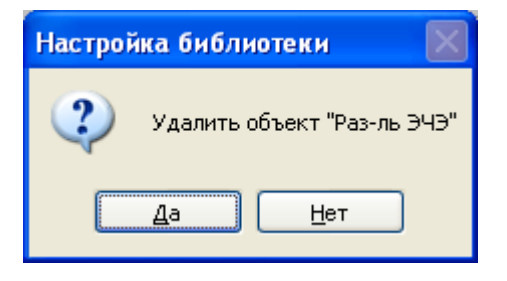

Рис. 4.6.2

См. также: [4.6.1 Создание нового объекта](#page-107-1) [4.6.2 Сохранение объекта](#page-108-0) [4.6.3 Переименование объекта](#page-109-0)

#### <span id="page-112-0"></span>**4.6.5 Состояние объекта**

У некоторых объектов схемы необходимо задавать несколько состояний. Каждому состоянию объекта соответствует своѐ изображение. Текущее состояние объекта отображено в левом верхнем углу окна.

Добавить новое состояние можно, нажав на кнопку «Добавить состояние» **•** П. Если у данного объекта следует удалить какое-либо состояние, то для этого следует сначала выбрать

изображение данного состояния, а затем нажать на кнопку «Удалить состояние»  $\boxed{\blacksquare}$ .

Для переключения состояний объектов в редакторе библиотечных объектов используйте кнопку «Изменить состояние» 2-

#### <span id="page-113-0"></span>**4.6.6 Изменение отображения элемента**

Для расположения выделенных элементов объекта по центру области редактирования воспользуйтесь кнопкой «Поместить в центр»  $\frac{1}{2}$ , которая расположена на панели инструментов «Редактора библиотечных объектов». При этом созданный объект изменит свои координаты таким образом, что прямоугольник, описывающий его, будет расположен своим центром в центре основного поля рисования объекта.

Для выбора масштаба, в котором редактируемый объект будет отображаться на схеме в дальнейшем, установите необходимый масштаб в поле «Масштаб» (рис. 4.6.3):

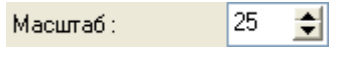

Рис. 4.6.3

При установленном флажке «Отразить по горизонтали» на схеме объект будет зеркально отражѐн относительно вертикальной оси области редактирования. Пример изображения объекта без установленного флажка «Отразить по горизонтали» (рис. 4.6.4) и при установленном флажке «Отразить по горизонтали » (рис. 4.6.5):

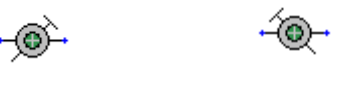

Рис. 4.6.4 Рис. 4.6.5

При установленном флажке «Отразить по вертикали» на схеме объект будет зеркально отражѐн относительно горизонтальной оси области редактирования. Пример изображения объекта без установленного флажка «Отразить по вертикали» (рис. 4.6.6) и при установленном флажке «Отразить по вертикали » (рис. 4.6.7):

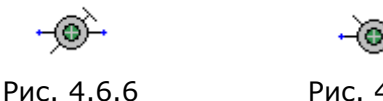

Рис. 4.6.7

Для того чтобы на схеме объект был развёрнут на необходимый угол, можно указать угол поворота в поле «Угол» (рис. 4.6.8) панели просмотра объектов:

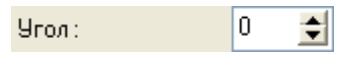

Рис. 4.6.8

На схеме объект будет повернут на указанное количество градусов относительно центра области редактирования.

Изображение редактируемого объекта в выбранном масштабе, повѐрнутого на установленный угол и, при необходимости, отражѐнного отображается в окне просмотра объекта.

#### <span id="page-114-0"></span>**4.6.7 Использование контактов**

Для соединения объекта на схеме с линией или другим объектом используется элемент библиотечного объекта «Контакт». Он представляет собой не отображаемый на схемах объект, при наведении на который, курсор меняет свой вид на перекрестие и появляется возможность создать («вытянуть») линию из ножки библиотечного объекта.

Для добавления контакта к объекту щелкните мышкой на кнопке «Контакт» [88] на панели «Рисование», а затем щѐлкните мышкой второй раз в том месте окна редактирования, где требуется вставить контакт.

При этом в окне редактирования появится точка, окрашенная цветом, который определѐн для контактов в настройках редактора на вкладке «Цвета».

Контакты можно связывать с любыми элементами библиотечных объектов для того, чтобы соединенные между собой элементы, имели одинаковые свойства (цвет, толщина, тип линии и проч.). Для связи элементов с контактами укажите для каждого выделенного элемента требуемый контакт из ранее созданных в поле «Связь» окна просмотра объекта.

Примечание: При удалении ранее созданного контакта необходимо убедиться в том, что все ранее созданные связи элементов с контактами соответствуют требуемым! В противном случае восстановите требуемые связи.

См. также: [4.3 Отображение сетки контактов](#page-100-0)

#### <span id="page-115-0"></span>**4.6.8 Электрические параметры объекта**

Для того чтобы созданные объекты могли участвовать в анализе схемы необходимо указать ряд электрических параметров. Делается это в специальном диалоговом окне «Элемент», которое можно вызвать, нажав клавишу «Параметры» в разделе «Элемент» на левой панели Редактора объекта (рис. 4.6.9):

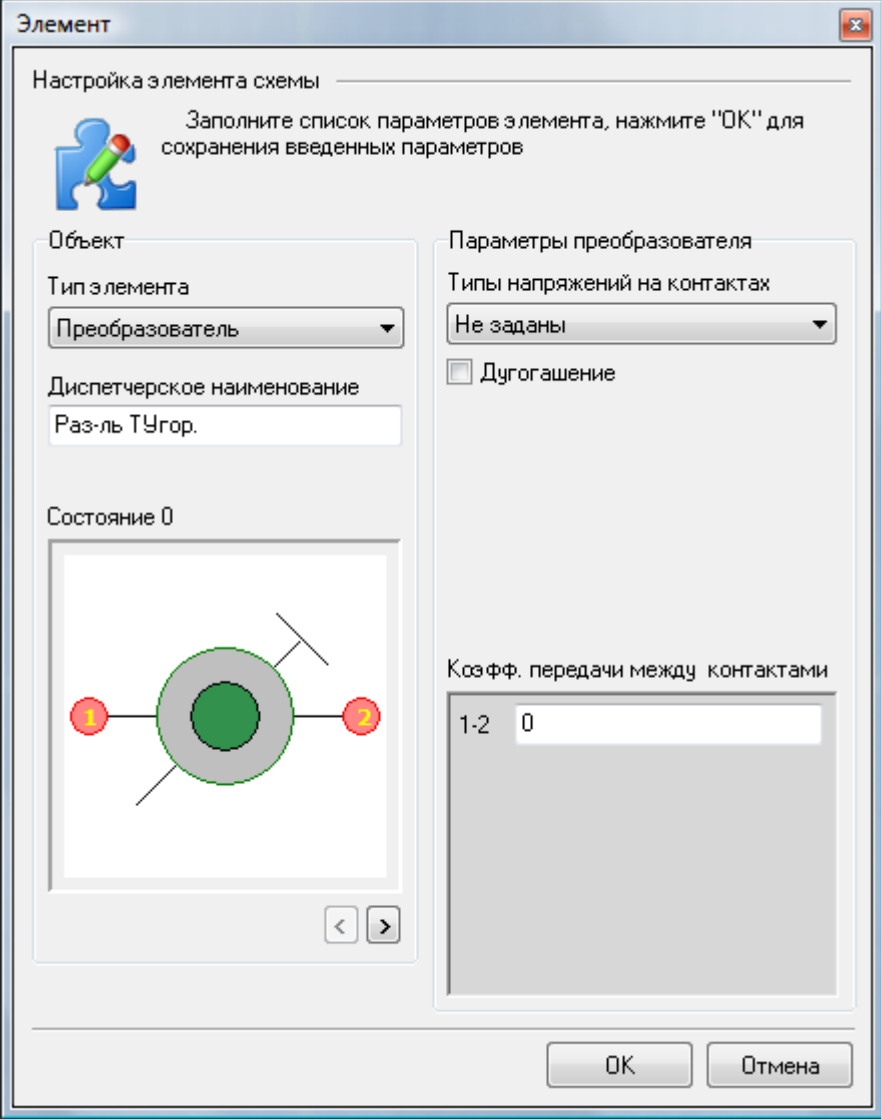

Рис. 4.6.9

Каждому объекту можно задать один из 4 типов элемента:

- Простой не активный элемент, анализ на этом элементе прерывается;
- Источник источник напряжения
- Преобразователь один из основных элементов анализа (выключатель, разъединитель, трансформатор и т.д.)
- Земля.

Для каждого из типов элемента (кроме элементов Земля и Простой) необходимо указать ряд параметров для каждого из состояний объекта, которые переключаются кнопками-стрелками, располагающимися под изображением объекта.

#### 1. Элемент «Источник»:

Для данного элемента необходимо указать тип и величину напряжения.

2. Элемент «Преобразователь»:

Для данного элемента необходимо указать для каждого из состояний коэффициент передачи между контактами (для трансформаторов он может быть дробный) и при необходимости тип напряжения на контактах, а также признак дугогашения.

## <span id="page-117-0"></span>**4.7 Репозиторий объектов**

Репозиторий объектов – это набор объектов, используемых в данной схеме.

Программа редактор схем может открывать схемы, даже если к программе не подключена библиотека объектов или она пуста. Организовать библиотеку объектов из объектов, находящихся в схеме можно при помощи репозитория объектов.

Для запуска репозитория воспользуйтесь меню «Схема» - «Репозиторий объектов». В окне «Репозиторий объектов» (рис. 4.7.1) отображѐн список всех библиотечных объектов, находящихся на открытой схеме и их количество, а так же указан раздел библиотеки, в котором находится объект:

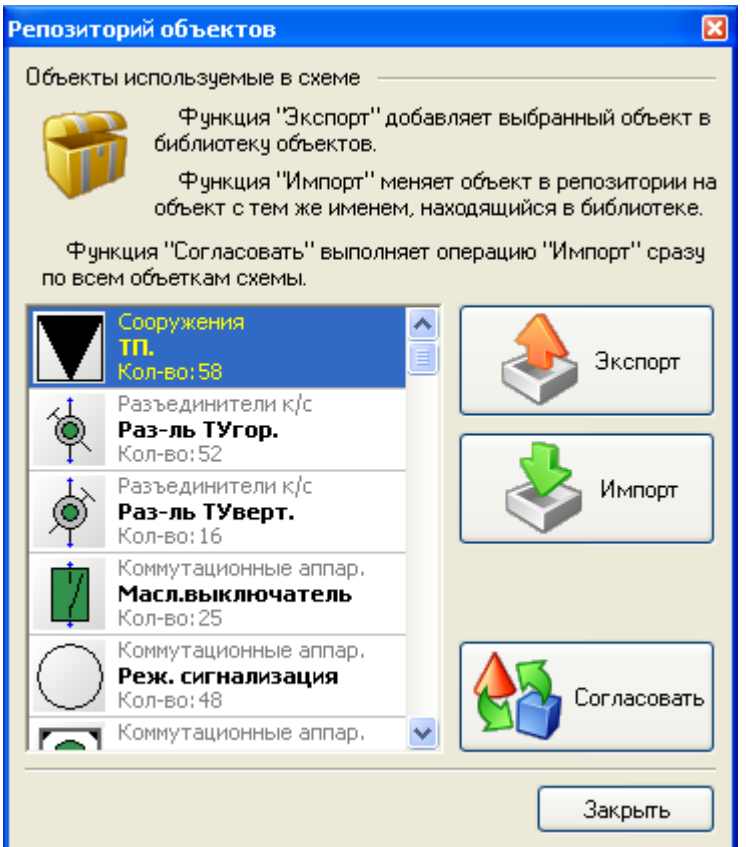

Рис. 4.7.1

Для добавления объекта из схемы, которого нет в библиотеке, выделите требуемый объект и нажмите на кнопку «Экспорт». Далее подтвердите добавление объекта в библиотеку. Если раздела библиотеки, которому принадлежит выбранный объект, нет, то он будет автоматически создан.

Если в библиотеке выбранный объект уже существует, уведомление об этом будет выведено на экран (рис. 4.7.2):

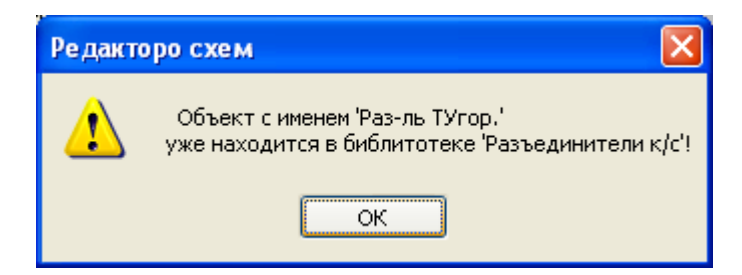

Рис. 4.7.2

Примечание: наличие или отсутствие объекта в библиотеке анализируется по его названию, а не по его внешнему виду.

Функция «Импорт» меняет объект в репозитории на объект с тем же именем, находящийся в библиотеке объектов. Эта функция актуальна в том случае, когда внешний вид библиотечного объекта изменился, а в схеме этот объект имеет другой вид.

Пример: внешний вид некоторых библиотечных объектов изменился. Наша задача – изменить внешний вид какого-либо количества одинаковых объектов схемы в соответствии с изменившимся видом этого объекта в библиотеке.

Изменив внешний вид библиотечного объекта, сохраняем его. Затем выходим из режима работы «Редактора библиотечных объектов». Входим в меню «Схема» - «Репозиторий объектов», находим объект, который был изменен, выделяем его, нажимаем кнопку «Импорт» (рис.4.7.1). Внешний вид объекта из репозитория изменился в соответствии с внешним видом объекта из библиотеки. Но для того, чтобы объекты с таким же названием в схеме тоже изменили свой вид, нужно сохранить схему и перезагрузить ее. После этого все объекты схемы приходят в соответствие с объектами репозитория, а значит и объектами библиотеки.

Функция «Согласовать» выполняет операцию «Импорт» сразу по всем объектам схемы. Это актуально для тех случаев, когда большое количество объектов библиотеки меняет свой внешний вид.

Для вступления в силу изменений, также необходимо сохранить схему и перезагрузиться.

См. также: [2.9.7 Замена библиотечных объектов](#page-73-0)

# <span id="page-119-1"></span>**5 Библиотека схем**

#### <span id="page-119-0"></span>См. также:

- 5.1 Запуск библиотеки схем
- 5.2 Завершение работы с библиотекой схем
- 5.3 Работа с библиотекой схем
- 5.4 Добавление шаблонов в библиотеку схем
- 5.5 Удаление шаблонов из библиотеки схем

## <span id="page-120-1"></span>**5.1 Запуск библиотеки схем**

В программе «Редактора схем» организованна возможность использования шаблонов схем, т.е. стандартных участков схем. Данная возможность организованна с помощью библиотеки схем. Для корректной работы библиотеки схем выберите файл библиотеки, указав путь к файлу в поле «Библиотека схем» на вкладке «Директории» окна настройки редактора.

См. также:

- [5.2 Завершение работы с библиотекой схем](#page-120-0)
- [5.3 Работа с библиотекой схем](#page-121-0)
- [5.4 Добавление шаблонов в библиотеку схем](#page-122-0)
- <span id="page-120-0"></span>[5.5 Удаление шаблонов из библиотеки схем](#page-123-0)

## <span id="page-121-1"></span>**5.2 Завершение работы с библиотекой схем**

Для завершения работы с библиотекой схем воспользуйтесь следующими способами:

- отожмите кнопку «Библиотека схем» на панели «Библиотека»;
- нажмите на крестик в правом верхнем углу панели «Библиотека схем».

<span id="page-121-0"></span>См. также: [5.1 Запуск библиотеки схем](#page-119-0)

## <span id="page-122-1"></span>**5.3 Работа с библиотекой схем**

Для запуска библиотеки нажмите кнопку «Библиотека схем» **[81]** на панели «Библиотека». В результате появится панель «Библиотека схем» (рис. 5.3.1):

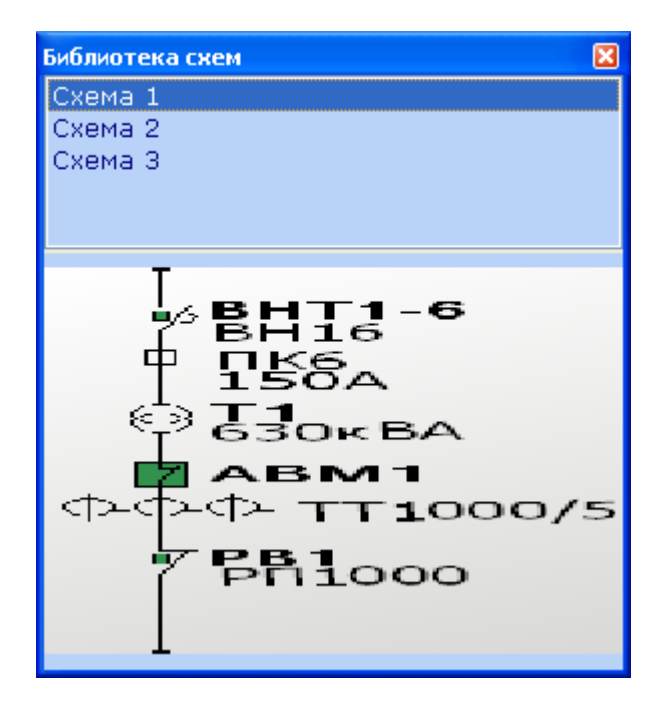

Рис. 5.3.1

Панель «Библиотека схем» содержит список схем в библиотеке и область просмотра схемы. Для вставки схемы из библиотеки, схватываем ее либо за название, либо за изображение в области просмотра и перетаскиваем в нужное место чертежа (Drag&Drop).

С помощью контекстного меню (рис.5.3.2) можно переименовать схему, удалить, отключить или включить предварительный просмотр шаблонов схем. Выделив название схемы в списке, в области просмотра мы можем видеть изображение шаблона схемы.

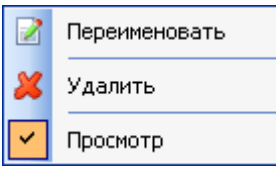

Рис. 5.3.2

<span id="page-122-0"></span>См. также: [5.2 Завершение работы с библиотекой схем](#page-120-0) [5.4 Добавление шаблонов в библиотеку схем](#page-122-0) [5.5 Удаление шаблонов из библиотеки схем](#page-123-0)

### <span id="page-123-1"></span>**5.4 Добавление шаблонов в библиотеку схем**

Для добавления шаблона необходимо сначала выделить на схеме те объекты, которые будут входить в шаблон. После выбора шаблона перетащите его изображение на область окна библиотеки схем (рис. 5.3.1). Появится окно (рис. 5.4.1)

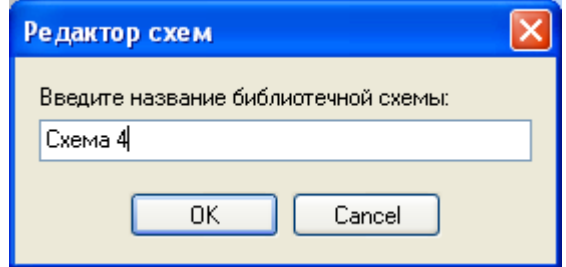

Рис. 5.4.1

После этого введите название схемы, которое будет использоваться в библиотеке, и подтвердите добавление схемы в библиотеку нажатием на кнопку «OK». Либо отмените, если вы передумали, кнопкой «Cancel».

<span id="page-123-0"></span>См. также: [5.5 Удаление шаблонов из библиотеки схем](#page-123-0)

### <span id="page-124-0"></span>**5.5 Удаление шаблонов из библиотеки схем**

Для удаления шаблона из библиотеки сначала выберите удаляемую схему из списка, а затем в контекстном меню (рис.5.3.2.) выберите «Удалить». После этого подтвердите удаление схемы в следующем запросе на удаление (рис.5.5.1), либо отмените его.

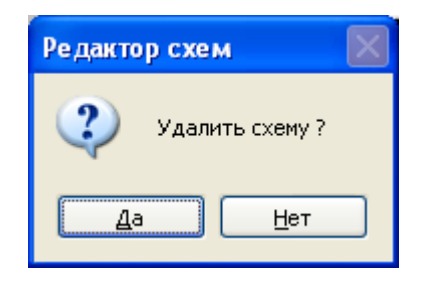

Рис. 5.5.1

См. также: [5.4 Добавление шаблонов в библиотеку схем](#page-122-0)

# <span id="page-125-0"></span>**6 Секции**

Помимо стандартного изображения секций схемы различными цветами (рис.6.1) в АРМ энергодиспетчера «Контакт» есть возможность отображать секции цветом соответствующим напряжению в секции с учетом состояний объектов разделяющих эти секции.

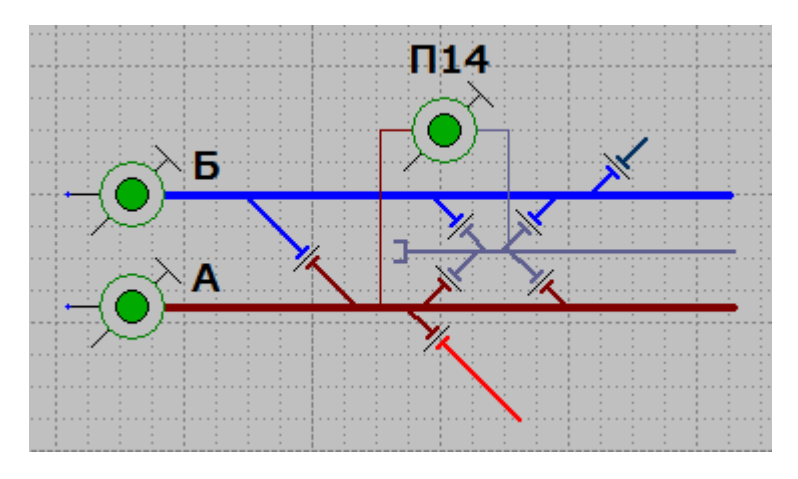

Рис. 6.2

Для этого в АРМ энергодиспетчера «Контакт» интегрирована интеллектуальная система анализа электрических схем. Поскольку получить информацию о реальных нагрузках в контактной сети на данный момент времени не представляется возможным, расчет строится исключительно по напряжению с учетом различных элементов схем (выключатели, разъединители, трансформаторы и т.д.).

Для схем, которым необходим анализ применяются специальные объекты (выключатели, разъединители, трансформаторы и т.д.) для которых сформирована дополнительная информация, описывающая электрические характеристики объекта (тип напряжения, например коэффициент передачи и т.д.)

Для формирования секций существует ряд условий и ограничений:

- все линии входящие в секцию должны быть окрашены одним цветом
- линии должны быть подключены к контактам объектов (а не просто лежать на них!!!)
- не допускаются зазоры между стыками линий.

## <span id="page-126-0"></span>**6.1 Создание секций**

В Редакторе схем секции могут формироваться как автоматическом, так и в полуавтоматическом режиме.

Для создания секций в полуавтоматическом режиме выделите любую входящую в секцию

линию и нажмите на кнопку «Построить секцию» **Вере** в панели инструментов «Секции». В результате будут выделены все линии входящие в секцию, а также объекты, которые ограничивают секцию (рис. 6.1.1):

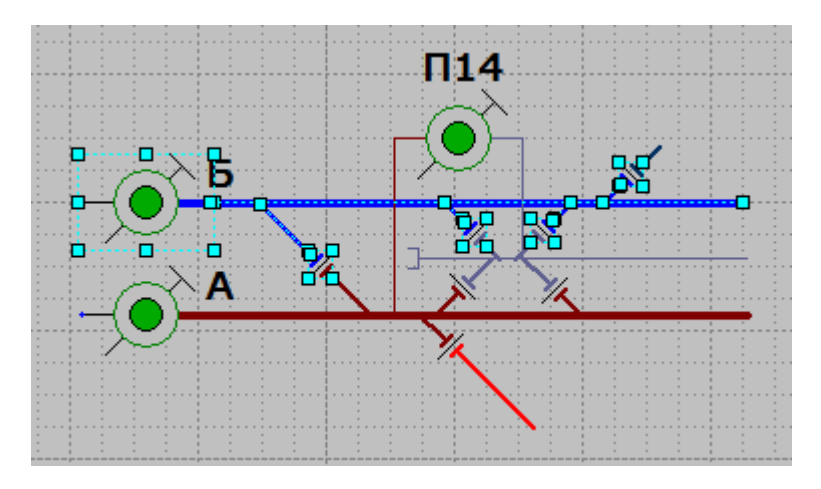

Рис. 6.1.1

Для добавления секции в список секций схемы нажмите кнопку «Добавить секцию» <mark>よ </mark> в панели инструментов «Секции». Появится окно (рис. 6.1.2):

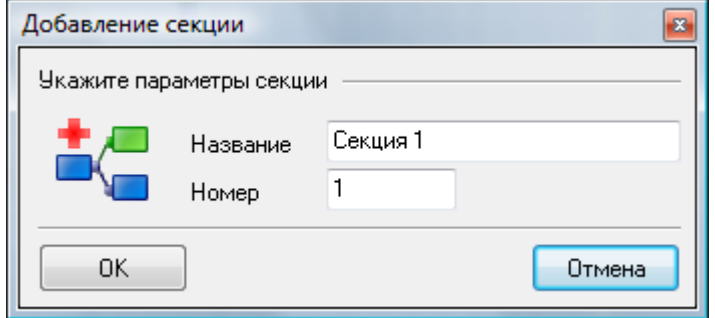

Рис. 6.1.2

При необходимости можно указать название секции, в противном случае наименование секции будет складываться из слова «Секция » + Номер секции (например, «Секция 256»). Подтвердите добавление секции нажатием клавиши «ОК».

Для создания секции в автоматическом режиме достаточно нажать кнопку «Автоматическое построение секций» **в панели инструментов «Секции»**. Если в схеме уже были созданы какие либо секции, появится диалог (рис. 6.1.3):

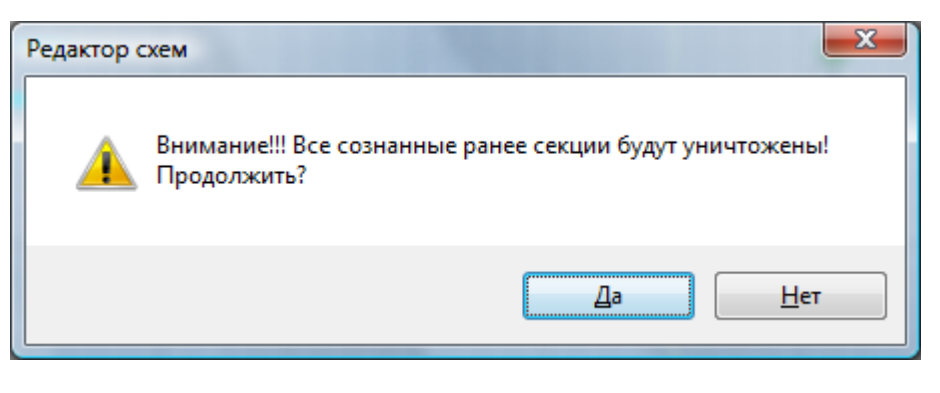

Рис. 6.1.3

Если вы согласны с тем, что все ранее созданные секции будут уничтожены, нажмите кнопку «ДА». В результате автоматически будет построен список всех секций в схеме. Всем секциям схемы будут даны автоматически сформированные имена.

Список созданных секций можно посмотреть в окне «Секции», которое вызывается нажатием кнопки «Список секций»  $\mathbb{R}$  (рис. 6.1.4):

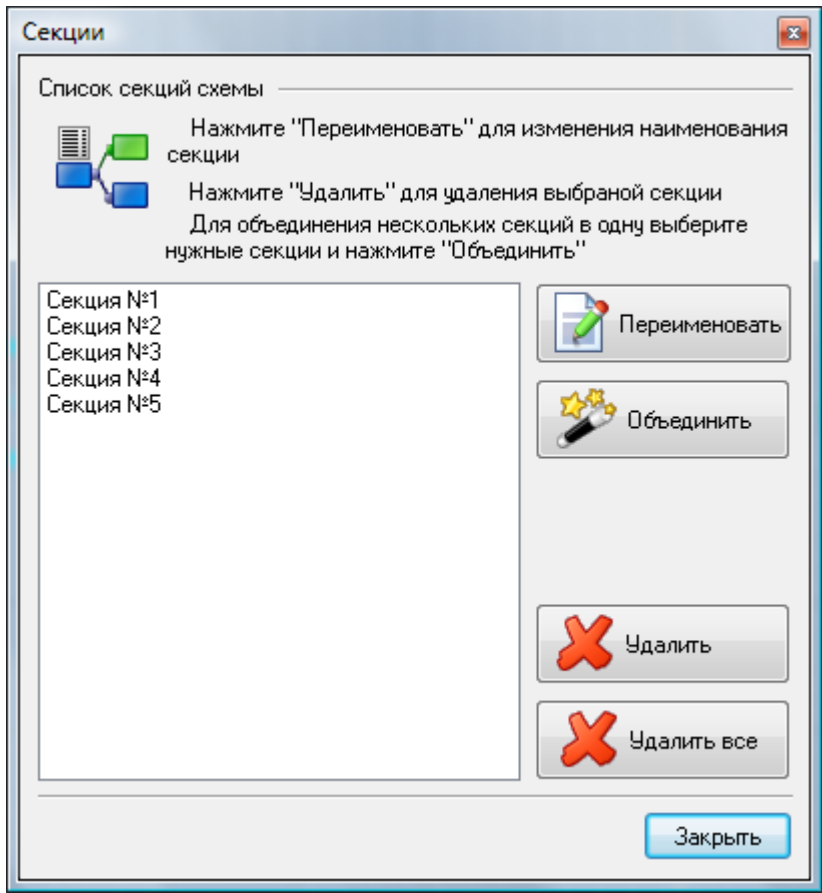

Рис. 6.1.4

Двойной щелчок левой кнопкой мыши по строке с именем секции приведет к выделению этой секции на схеме.

При необходимости можно объединить несколько выделенных секций, переименовать или удалить информацию обо всех или нескольких секциях.

Примечание: Рекомендуется применять именно автоматическое построение секций ввиду того, что при изменении схемы довольно трудоемко находить, перестраивать и добавлять новые секции.

Примечание: Для объединения нескольких секций в одну, если на схеме они располагаются далеко друг от друга, рекомендуется связывать эти секции линией того же цвета и применять автоматическое построение секции. Для того чтобы добавленная линия не нарушала общий вид схемы можно установить для нее свойство «Отображать» в «false» в Инспекторе объекта.

Примечание: Объектам «Источник напряжения» которые необходимы для анализа схемы рекомендуется устанавливать свойство «Отображать» в «false» в Инспекторе объекта для того, чтобы они не нарушали внешний вид схемы.

## <span id="page-129-0"></span>**6.2 Работа с секциями**

Для корректной работы с секциями необходимо соответствующим образом сформировать схему. Помимо секций в схеме должны присутствовать источники напряжений, которые необходимы для расчета напряжений в секциях с учетом различных преобразователей (выключатели, разъединители, трансформаторы и т.д.)

Для входа в режим работы с секциями нажмите кнопку «Режим работы с секциями» **Вед** панели инструментов «Секции». Если в схеме не ни один найден источник напряжения, то будет выдано соответствующее предупреждение (рис. 6.2.1) и расчет не будет осуществлен.

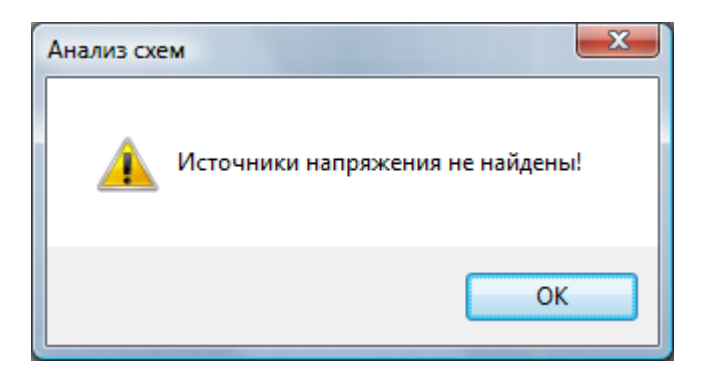

Рис. 6.2.1

Если источник напряжения будет обнаружен, будет осуществлена попытка расчета напряжений в секциях. Каждому напряжению или состоянию секции соответствует свой цвет. Ниже приведены основные из них:

- ~ 3 фазы белый
- $\sim$  фаза А
- $\sim$  фаза B  $\sim$  желтыі
- ~ фаза C веленый
- произвольная фаза фиолетовый
- заземлено черный
- = (постоянное) синий
- нет напряжения <mark>бирюзов</mark>ь

Если секция не создана то она будет окрашена цветом не привязанной секции, который устанавливается в Настройках редактора схем (по умолчанию - желтый).

При наведении указателя мыши на линию секции будет выведена подсказка с информацией о секции и напряжении в ней.

При переключении состояний объектов секции будут пересчитаны с учетом изменившихся условий. В процессе переключения могут возникать сообщения, которые предупреждают о некорректных действиях, которые могут привести к аварийным состояниям схемы (например, рис. 6.2.2)

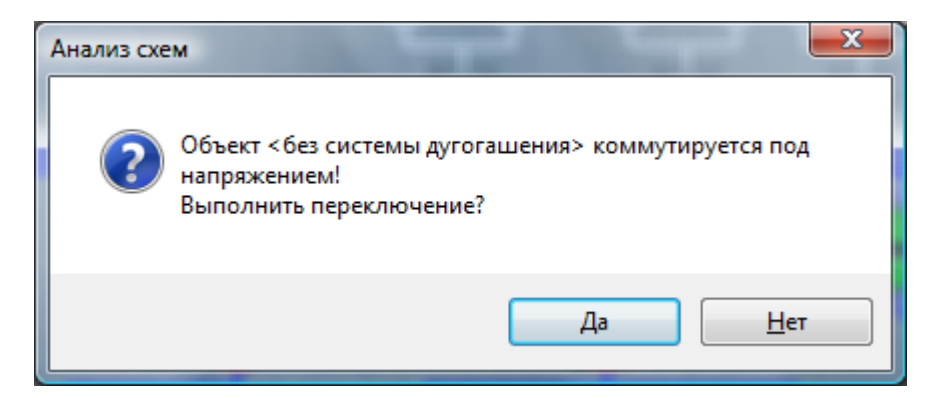

Рис. 6.2.2

В режиме работы с секциями двойное нажатие на объект приведет к открытию окна «Элемент» (рис. 6.2.3):

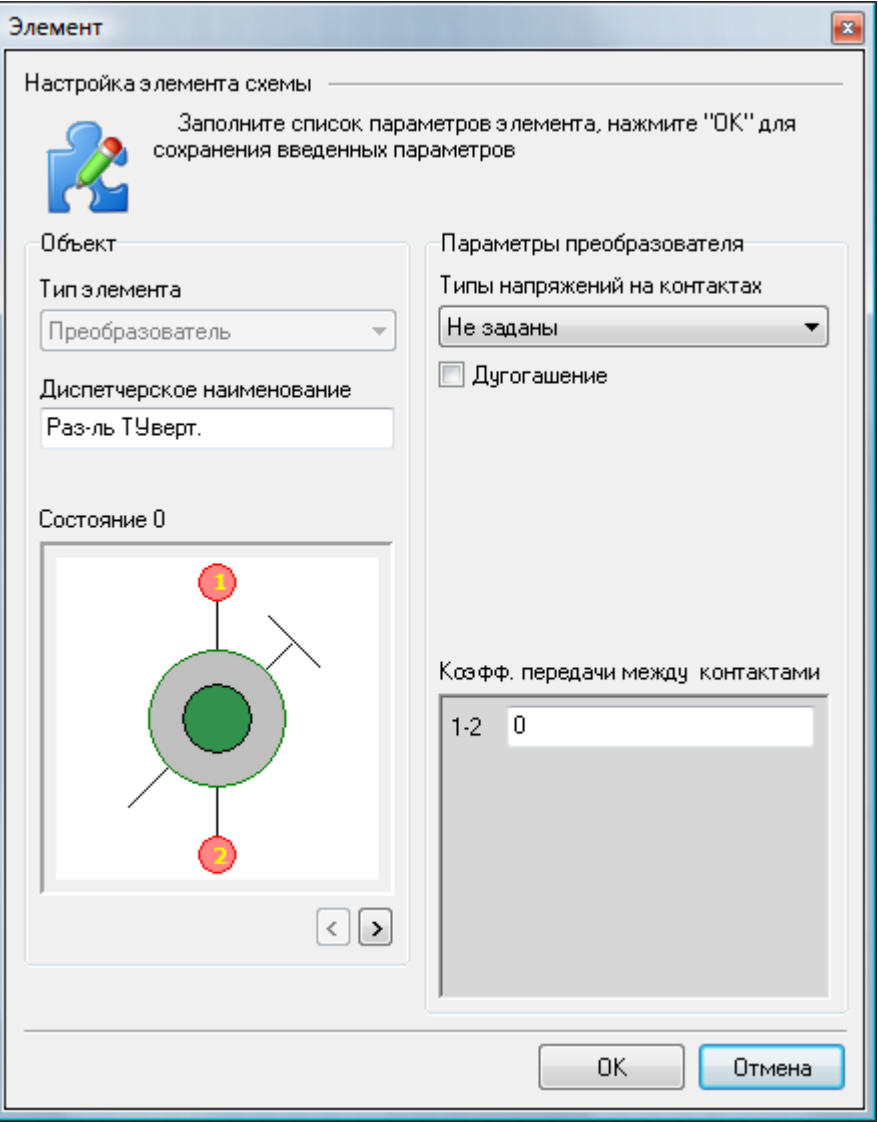

Рис. 6.2.3

В нем для каждого типа объекта каждому из состояний объекта можно задать необходимые электрические параметры, исходя из которых, производится анализ схемы.

# <span id="page-131-0"></span>**7 Сценарии**

В данный момент времени работа со сценариями находится на стадии разработки. Следите за обновлениями.

## <span id="page-132-0"></span>Оглавление

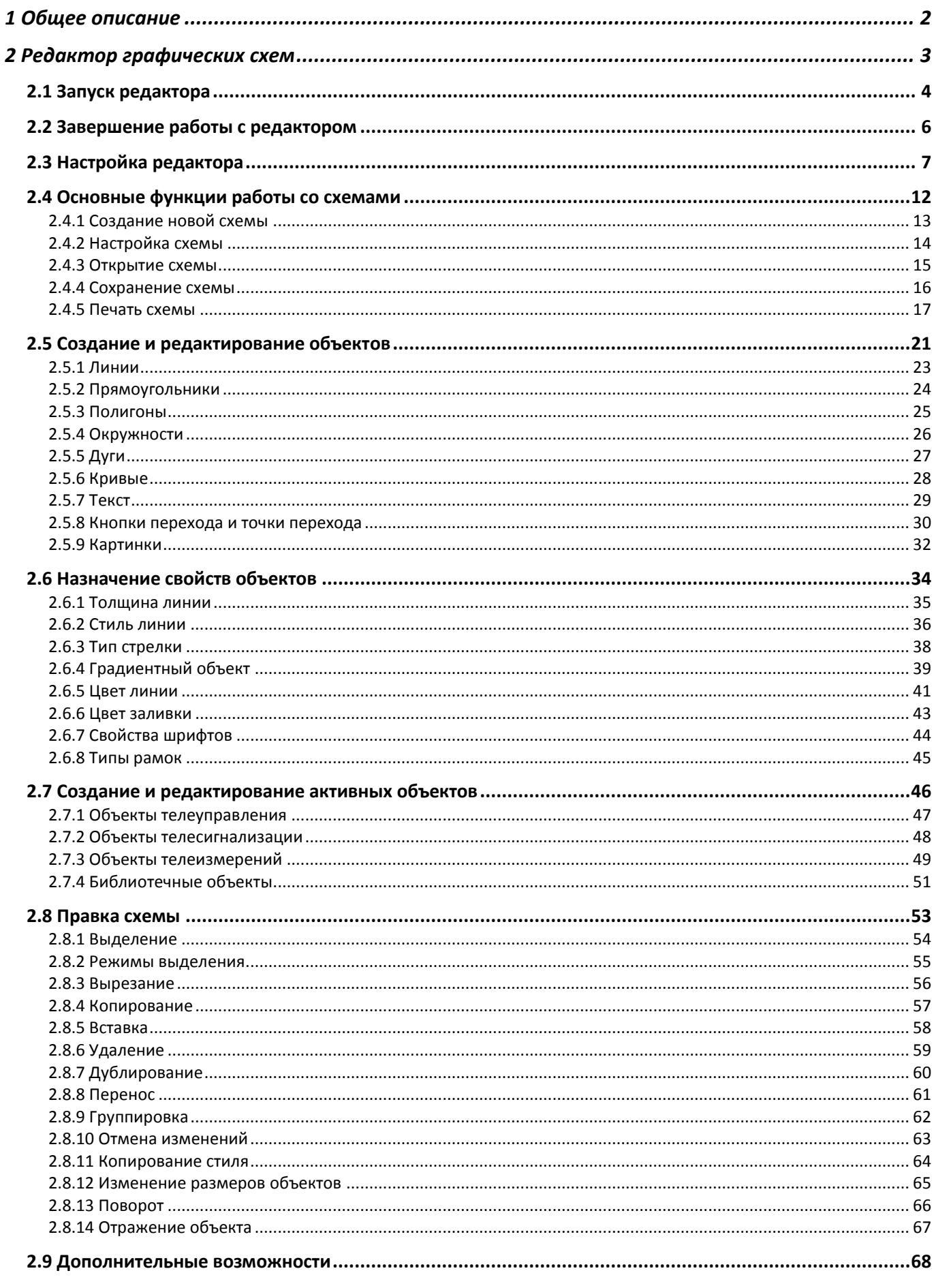

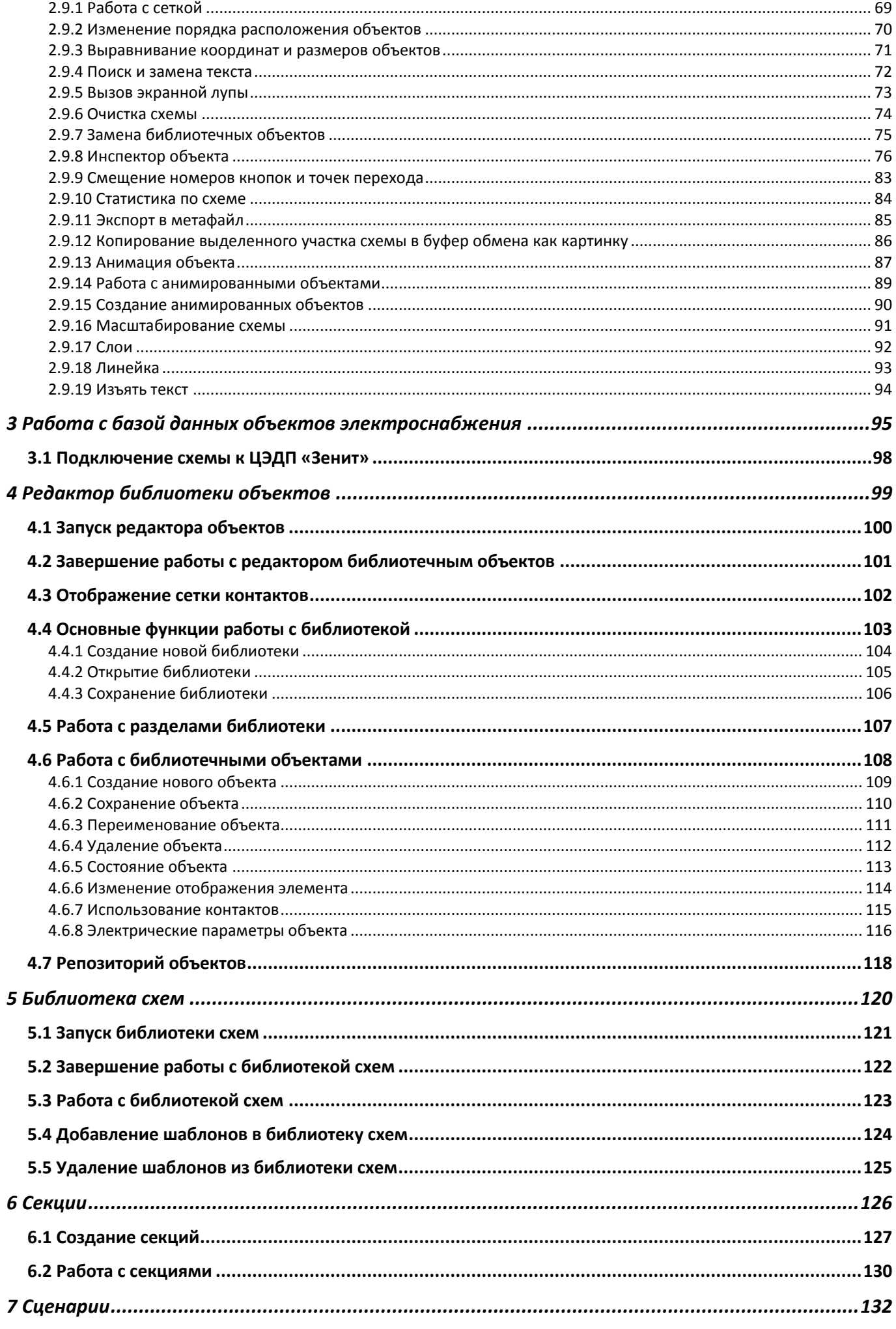

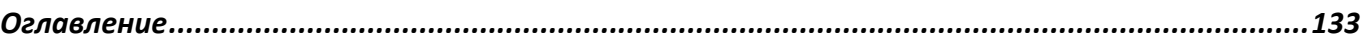